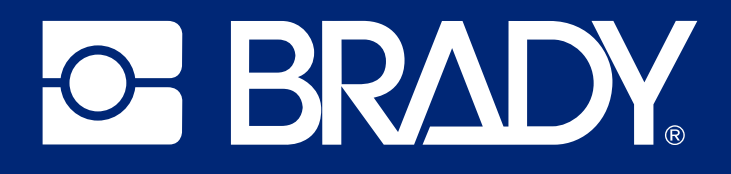

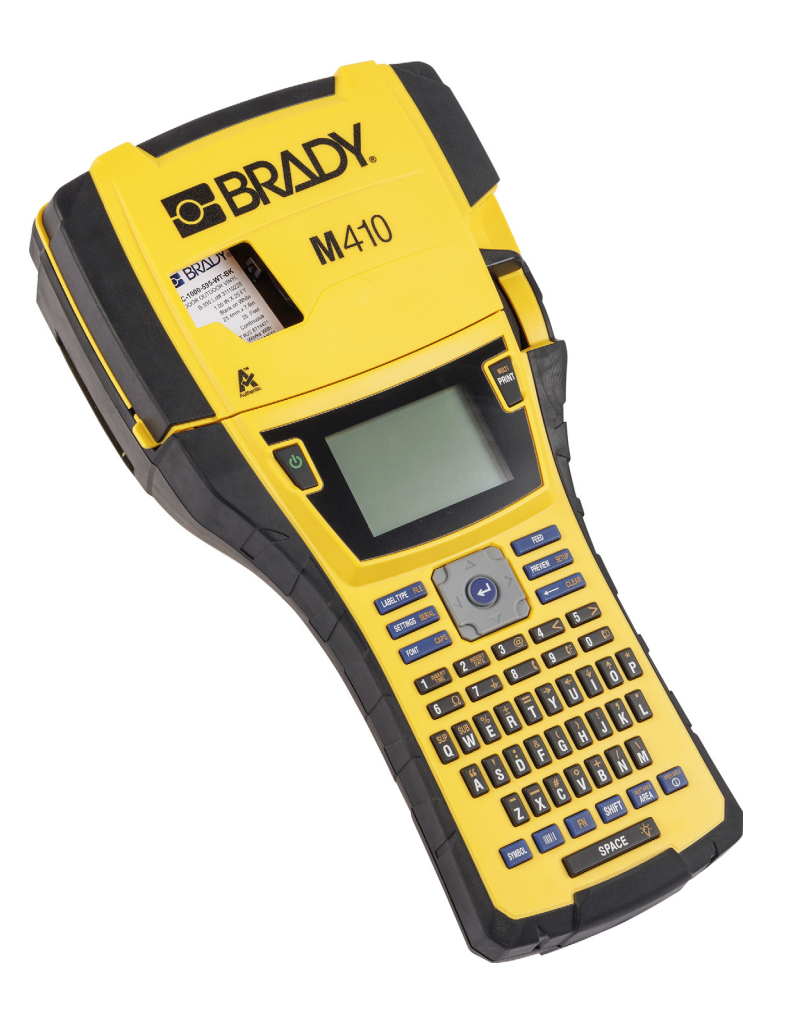

# M410

Uporabniški priročnik

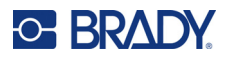

# **Avtorske pravice in blagovne znamke**

#### **Odklonitev odgovornosti**

Ta priročnik je last družbe Brady Worldwide, Inc. (v nadaljevanju »Brady«) in ga lahko občasno spremeni brez obvestila. Brady ni odgovoren za to, da vam priskrbi dopolnjeno izdajo, če je ta na voljo.

Avtorske pravice za ta priročnik so zavarovane in pridržane. Nobenega dela tega priročnika ni dovoljeno kopirati ali reproducirati na kakršenkoli način brez prejšnjega pisnega soglasja podjetja Brady.

Čeprav je bila priprava tega dokument opravljena zelo previdno, družba Brady ne prevzema nobene odgovornosti do kogar koli za morebitno izgubo ali škodo, ki bi jo povzročile napake ali opustitve ali izjave, ki so posledica malomarnosti, nesreče ali kakršnega koli drugega vzroka. Podjetje Brady nadalje ne prevzema nobene odgovornosti, ki bi izhajala iz uporabe kateregakoli tu opisanega izdelka ali sistema; in prav tako nobene odgovornosti za naključno ali posledično škodo, do katere bi prišlo zaradi uporabe tega dokumenta. Podjetje Brady se odreka vsem jamstvom o prodajni ustreznosti ali primernosti za določen namen.

Družba Brady si pridržuje pravico do sprememb brez obvestila za kateri koli tu opisani izdelek ali sistem z namenom izboljšanja zanesljivosti, delovanja ali zasnove.

#### **Blagovne znamke**

M410 je blagovna znamka družbe Brady Worldwide, Inc.

Microsoft, Windows, Excel, Access in SQL Server so registrirane blagovne znamke družbe Microsoft Corporation.

Vse blagovne znamke in imena izdelkov, uporabljena v tem priročniku, so blagovne znamke (™) ali registrirane blagovne znamke (<sup>®</sup>) njihovih družb ali organizacij.

© 2024 Brady Worldwide, Inc. Vse pravice pridržane.

Revizija A

Brady Worldwide, Inc. 6555 West Good Hope Road Milwaukee, WI 53223 [bradyid.com](www.bradycorp.com)

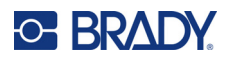

# **Garancija družbe BRADY**

Izdelki družbe Brady so naprodaj z razumevanjem, da jih bodo kupci preizkusili v dejanski rabi in sami ugotovili njihovo prilagodljivost svoji predvideni uporabi. Družba Brady jamči kupcu, da je izdelek brez napak v materialu in izdelavi, vendar omejuje svojo obveznost v okviru te garancije na zamenjavo izdelka, za katerega je bilo družbi Brady dokazano, da je bil izdelek okvarjen ob prodaji s strani družbe Brady. Ta garancija ni na voljo za nobeno osebo, ki je izdelek dobila od kupca.

TA GARANCIJA NADOMEŠČA KAKRŠNO KOLI DRUGO IZRECNO ALI NAZNAČENO GARANCIJO, VKLJUČNO S KATERO KOLI NAZNAČENO GARANCIJO GLEDE PRIMERNOSTI ZA PRODAJO ALI UPORABE ZA DOLOČEN NAMEN, VENDAR NE OMEJENO NANJO, IN VSE DRUGE OBVEZNOSTI ALI ODGOVORNOST S STRANI DRUŽBE BRADY. DRUŽBA BRADY POD NOBENIM POGOJEM NI ODGOVORNA ZA KAKRŠNO KOLI IZGUBO, ŠKODO, STROŠKE ALI POSLEDIČNO ŠKODO, KI JE POVEZANA Z UPORABO ALI NEZMOŽNOSTJO UPORABO IZDELKOV DRUŽBE BRADY.

# **Varnost in okolje**

Prosimo, da pred prvo uporabo preberete in se seznanite z vsebino tega priročnika za tiskalnik M410. Ta priročnik opisuje vse glavne funkcije tiskalnika M410.

## **Previdnostni ukrepi**

Pred uporabo tiskalnika M410 se seznanite s temi previdnostnimi ukrepi:

- Pred uporabo tiskalnika in pred izvedbo kakršnega koli postopka temeljito preberite vsa navodila.
- Enote ne namestite na nestabilno površino ali stojalo.
- Ne postavljajte ničesar na zgornji del enote.
- Zgornji del mora biti prost.
- Tiskalnik vedno uporabljajte v dobro prezračenih prostorih. Ne blokirajte rež in odprtine na enoti, ki so namenjeni prezračevanju.
- Uporabite le vir napajanja, ki je prikazan na nalepki z nazivnimi vrednostmi.
- Uporabite le napajalni kabel, ki je bil priložen enoti.
- Ne odlagajte ničesar na napajalni kabel.
- Ta oprema ni namenjena uporabi s strani otrok.

# **Tehnična podpora in prijava**

## **Podatki za stik**

Za popravilo ali tehnično pomoč poiščite svojo lokalno podružnico družbe Brady za tehnično podporo:

- **Združene države Amerike:** [bradyid.com/techsupport](www.bradyid.com/techsupport)
- **Kanada:** [bradycanada.ca/contact-us](http://www.bradycanada.ca/contact-us)
- **Mehika:** [bradyid.com.mx/es-mx/contacto](www.bradyid.com.mx/es-mx/contacto)
- **[Latinska Amerika:](http://www.bradylatinamerica.com/es-mx/soporte-técnico)** bradylatinamerica.com/es-mx/soporte-técnico
- **Evropa:** [bradyeurope.com/services](www.bradyeurope.com/services)
- **Avstralija:** [bradyid.com.au/technical-support](www.bradyid.com.au/technical-support)
- **Azija in Pacifik:** [brady.co.uk/landing-pages/global-landing-page](www.brady.co.uk/landing-pages/global-landing-page)

## **Informacije o registraciji**

Za registracijo svojega tiskalnika obiščite:

• [bradycorp.com/register](www.bradycorp.com/register) 

## **Popravila in vrnitev izdelka**

Če morate iz katerega koli razloga izdelek vrniti v popravilo, se obrnite na tehnično podporo družbe Brady, kjer vam bodo zagotovili informacije o popravilu in zamenjavi.

# **Dogovori, uporabljeni v dokumentu**

Med uporabo tega dokumenta morate razumeti dogovore, uporabljene v celotnem priročniku.

- Za vsa dejanja uporabnika je uporabljena **krepka pisava**.
- Sklici na menije, pogovorna okna, gumbe in zaslone so zapisani kot *poševni tisk*.

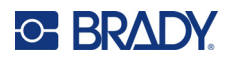

# **Vsebina**

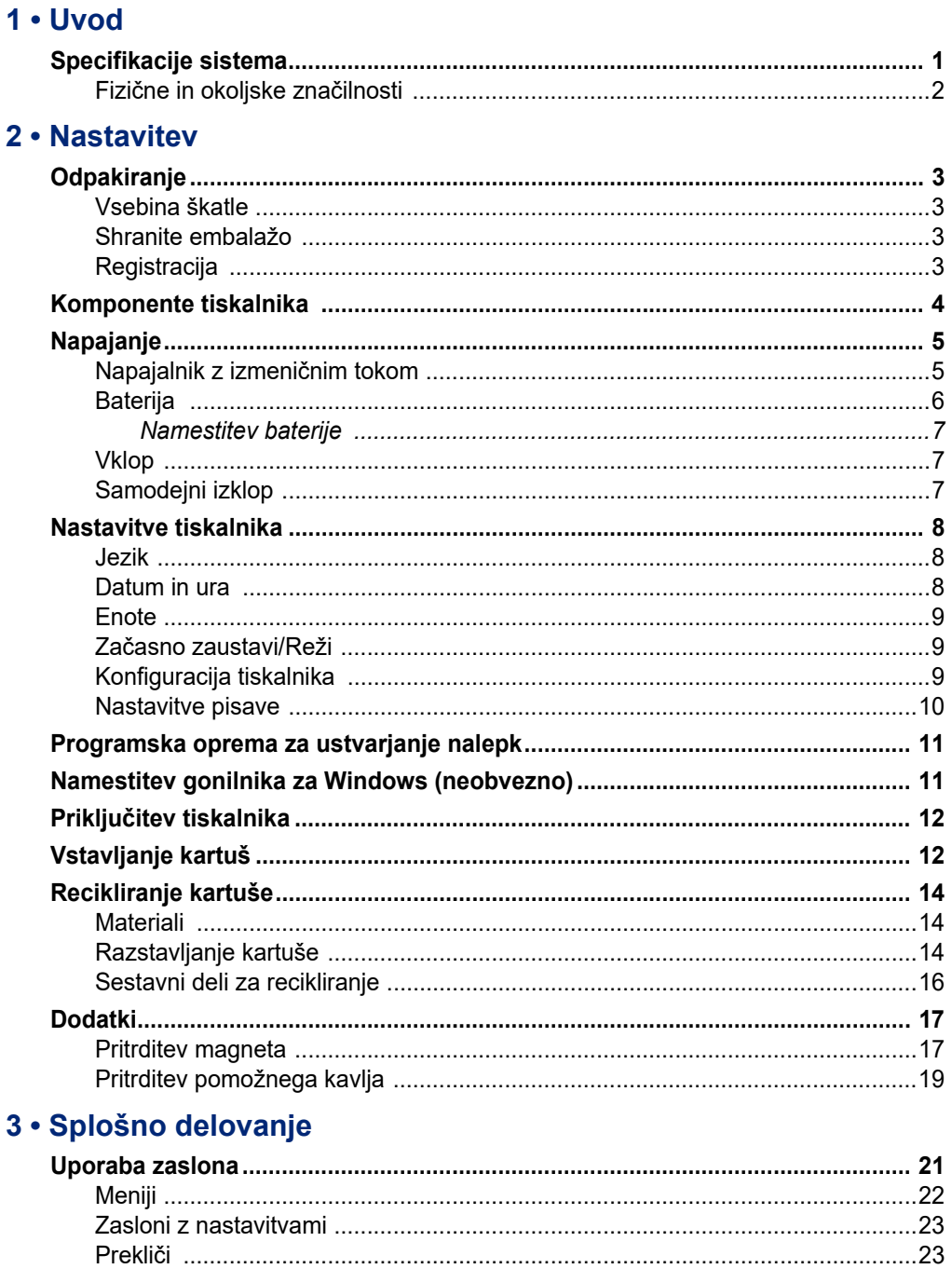

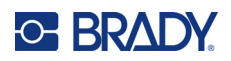

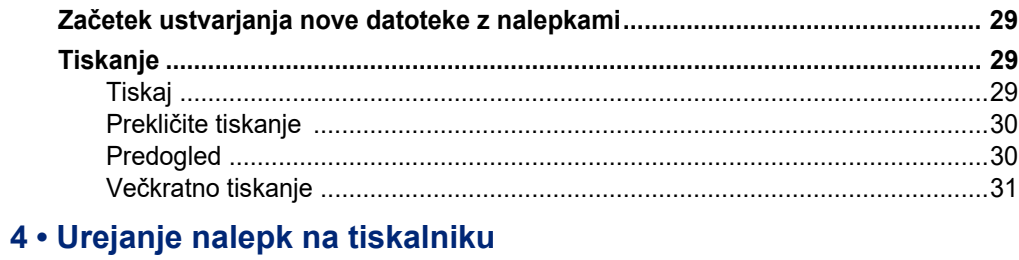

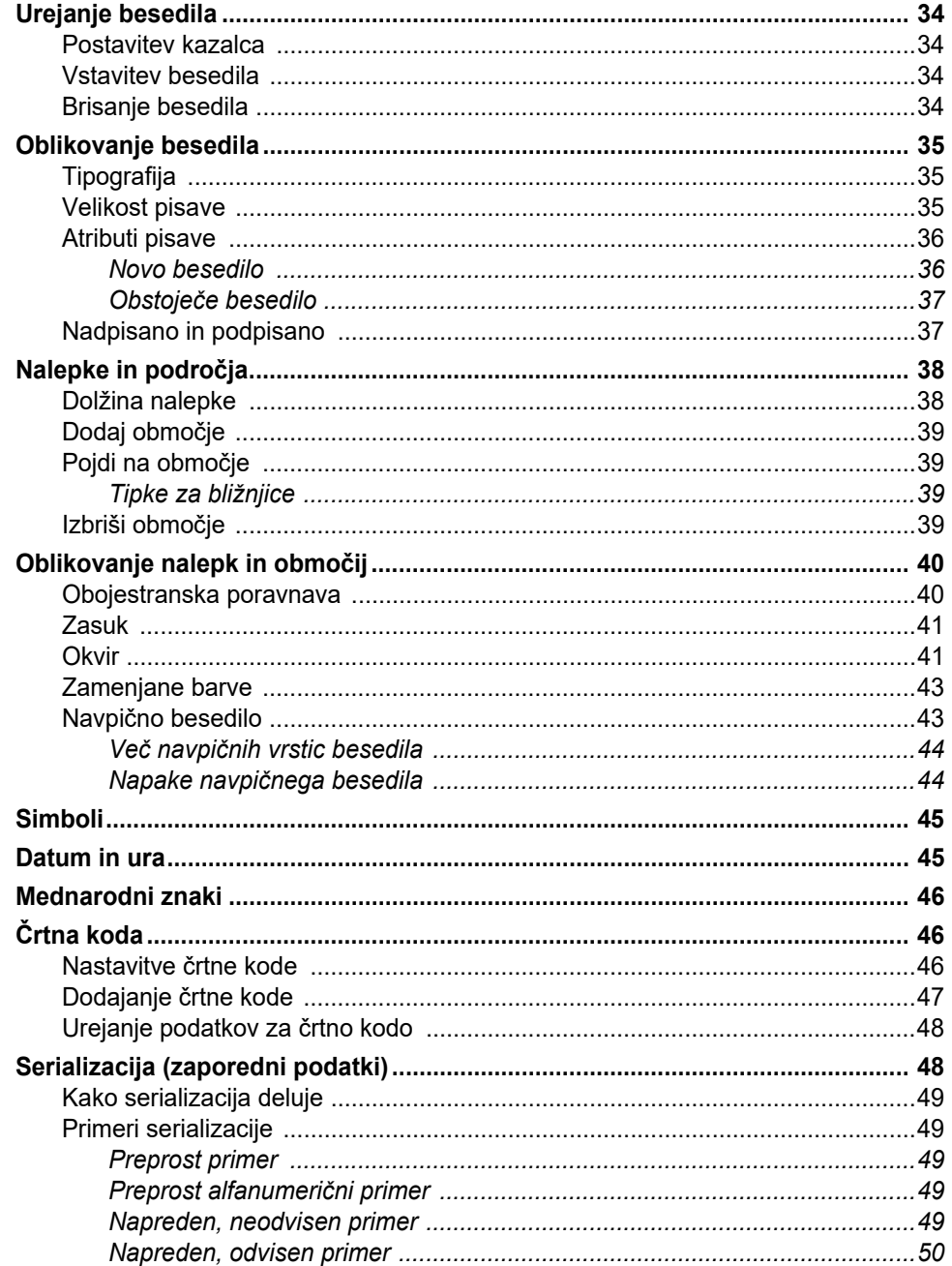

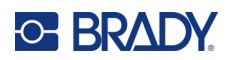

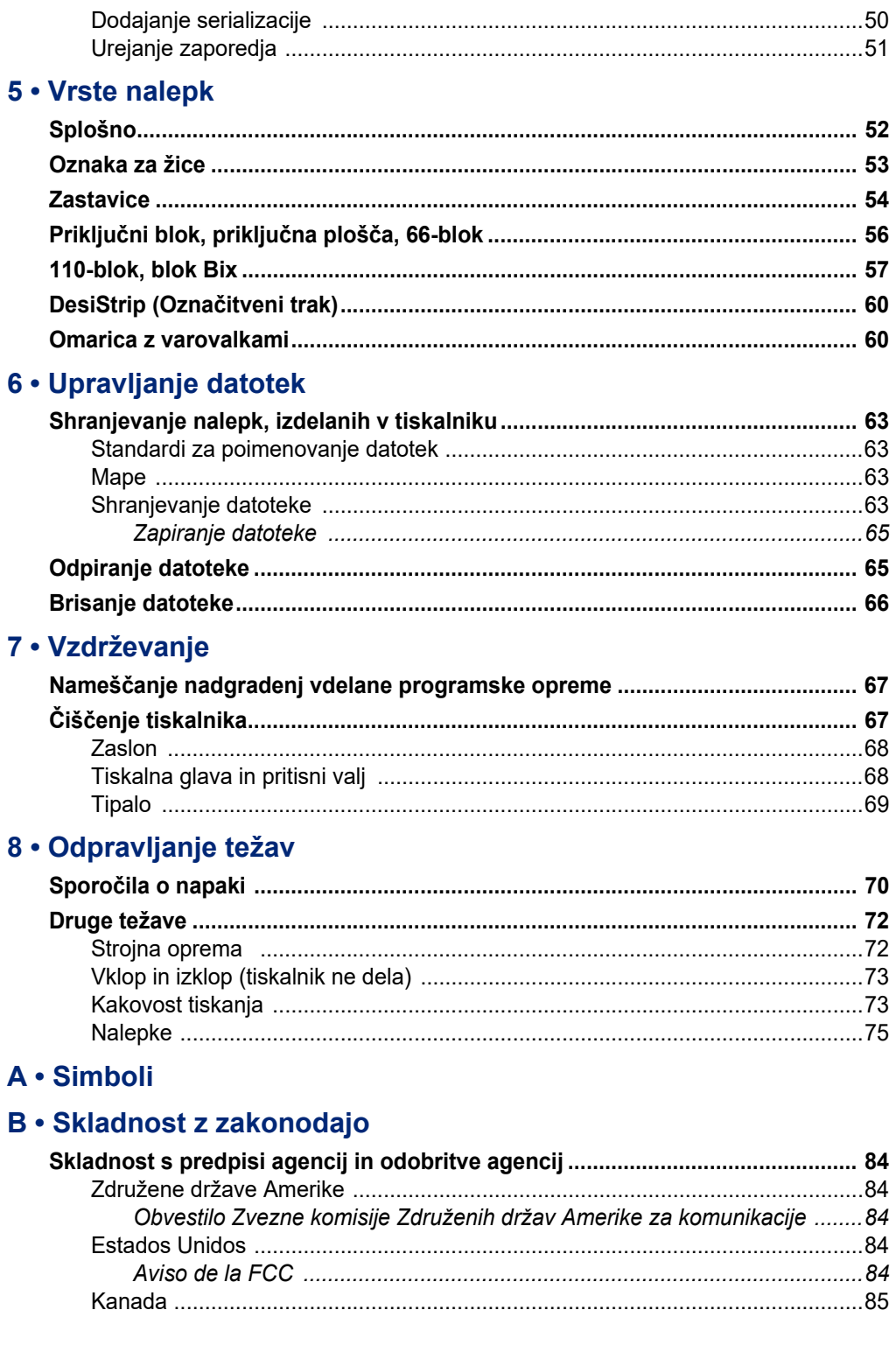

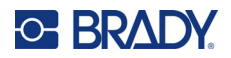

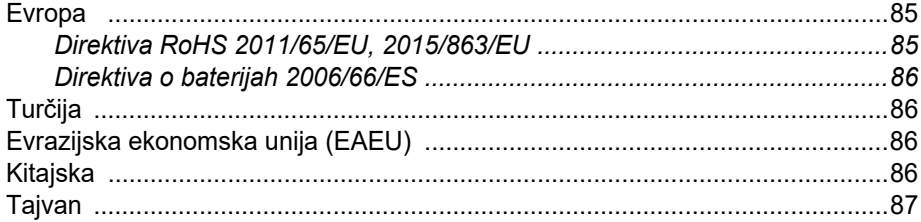

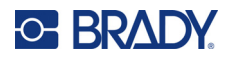

# <span id="page-8-0"></span>**1 Uvod**

Tiskalnik nalepk M410 lahko tiska na različne vnaprej pripravljene in neprekinjene nalepke širine do 25,4 mm (1 palec). Vključuje naslednje lastnosti oz. funkcije:

- Namenski programi za poenostavitev izdelave določenih vrst nalepk.
- Delovanje na akumulator s popolnoma napolnjenim akumulatorjem lahko natisnete 1000 ali več nalepk Brady vnaprej določene velikosti.
- Možnost uporabe tiskalnika v času polnjenja baterije.
- Velik zaslon (240 x 160 slikovnih pik; 50,39 x 33,59 mm).
- Grafični uporabniški vmesnik, ki omogoča preprosto uporabo.
- Ločljivost tiskanja 300 pik na palec.
- USB 2.0.
- Enkratna namestitev kartuše z nalepkami in trakom.
- Tehnologija pametnih celic, ki omogoča inteligentno delovanje s pristnimi kartušami Brady.

# <span id="page-8-1"></span>**Specifikacije sistema**

Tiskalnik M410 ima naslednje specifikacije:

- Tiskalni mehanizem s prenašanjem toplote 300 pik na palec
- Sistem za optično zaznavanje za natančno poravnavo nalepk
- Tehnologija tipkovnice Softplast QWERTY
- Pisave TrueType po meri
- Širina tiska: največja širina nalepke 25,4 mm (1 palec)
- Največja dolžina tiskanja za nalepke: 990,6 mm (39")
- Natisne do 1000 nalepk velikosti 1" x 2" z enim polnjenjem baterije

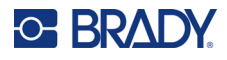

## <span id="page-9-0"></span>**Fizične in okoljske značilnosti**

Tiskalnik M410 ima naslednje fizične in okoljske značilnosti:

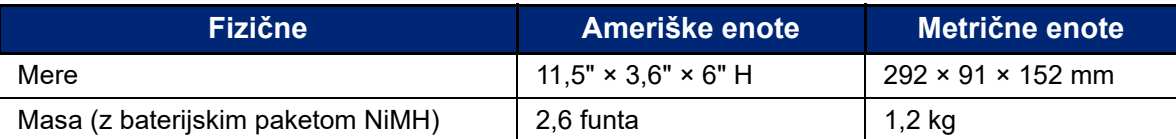

**Opomba:** Spodnja razpredelnica se nanaša samo na tiskalnik M410. Zmogljivost potrošnega materiala se lahko spreminja.

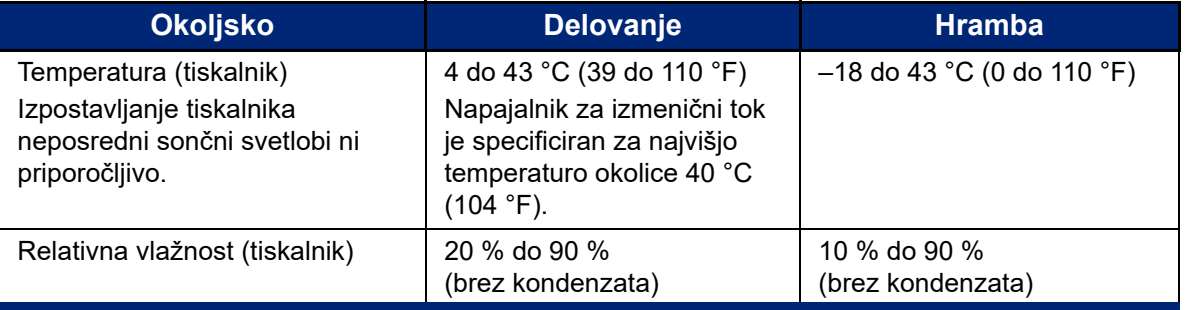

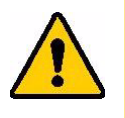

POZOR! Izogibajte se uporabi tiskalnika v bližini vode, v neposredni sončni svetlobi ali v bližini grelne naprave.

> Ne poizkušajte uporabiti drugih baterij kot tistih, ki so priporočene v tem priročniku.

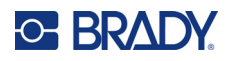

# <span id="page-10-0"></span>**2 Nastavitev**

# <span id="page-10-1"></span>**Odpakiranje**

Previdno odstranite tiskalnik iz embalaže in preverite notranje in zunanje površine tiskalnika.

## <span id="page-10-2"></span>**Vsebina škatle**

Pred pripravo svojega tiskalnika preverite, da ste v embalaži dobili naslednje:

- Tiskalnik M410
- Komplet baterij (M410-BATT)
- Pretvornik izmeničnega toka (M41-51-61-AC)
- Priključni USB kabel
- Vodnik za hitri začetek
- Pogon USB z uporabniškim priročnikom, vodnikom za hiter začetek in gonilnikom za Windows
- Kartuša (M4C-1000-595-WT-BK)
- Letak Brady Workstation s povezavo za prenos

## <span id="page-10-3"></span>**Shranite embalažo**

Shranite originalno embalažo, vključno s škatlo, če boste morali vrniti ali popravljati tiskalnik.

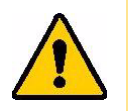

POZOR! Tiskalnika M410 nikoli ne pošiljajte, ne da bi iz njega pred odstranili baterijo z zmožnostjo ponovnega polnjenja.

> Če pošiljate tiskalnik in baterijo, slednjo odstranite iz tiskalnika in nato tiskalnik in baterijo pred pošiljanjem položite v originalno embalažo. Za državne, zvezne, občinske in mednarodne predpise glede pošiljanja baterij NiMH se obrnite na prevozno podjetje.

## <span id="page-10-4"></span>**Registracija**

Registrirajte svoj tiskalnik na spletnem naslovu [ww](www.bradyid.com/bmp71)[w.bradycorp.com/register](www.bradycorp.com/register) in prejmite brezplačno podporo in posodobitve izdelka!

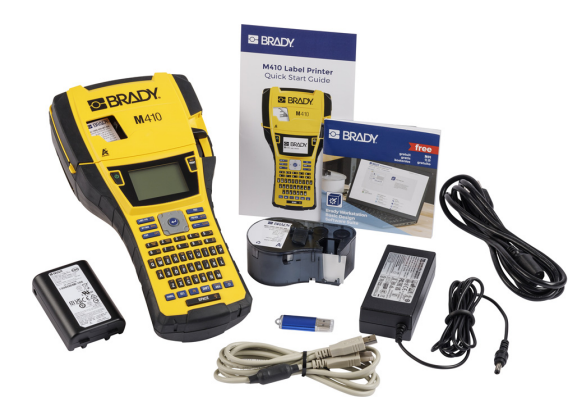

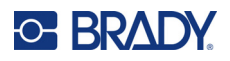

# <span id="page-11-0"></span>**Komponente tiskalnika**

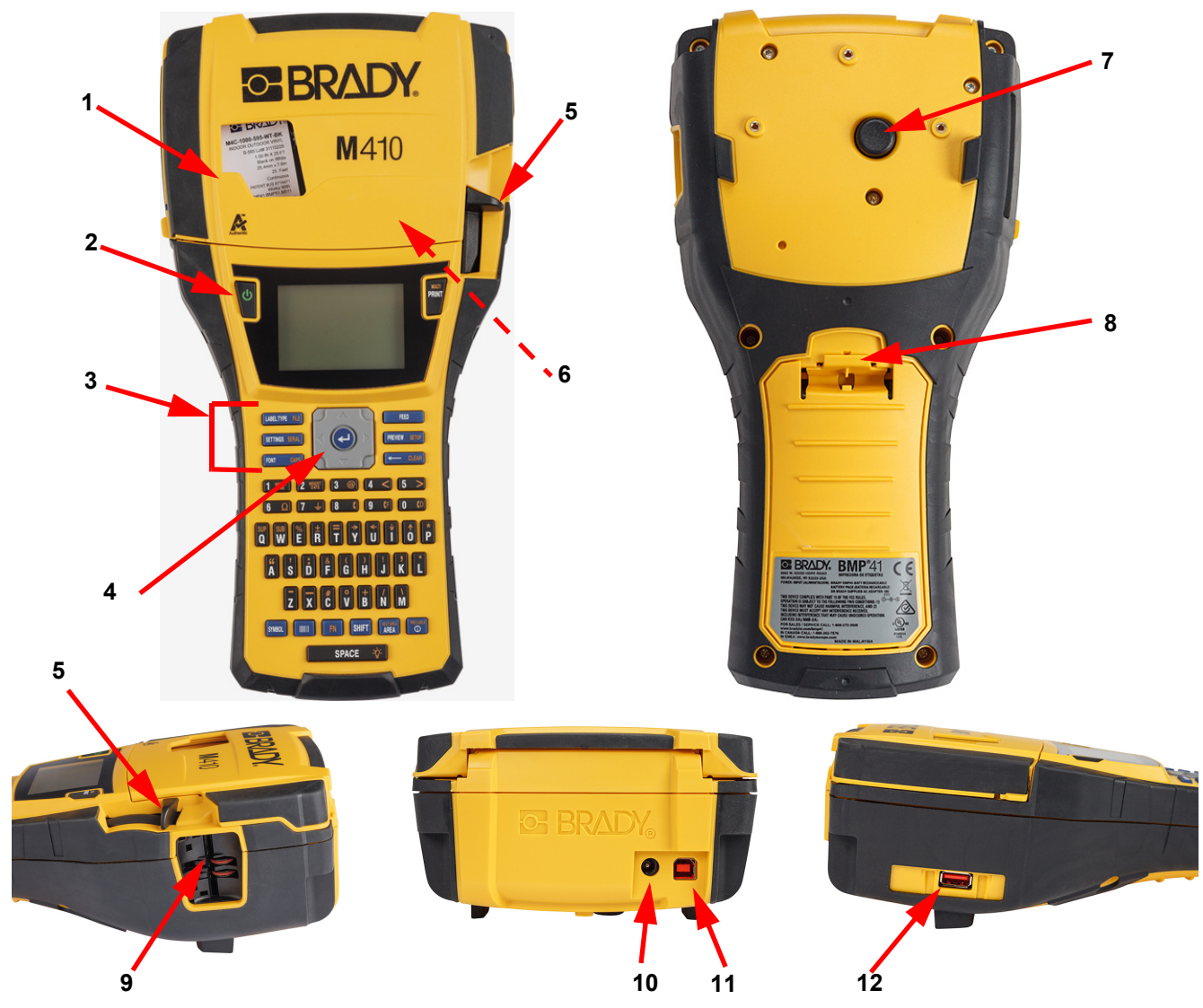

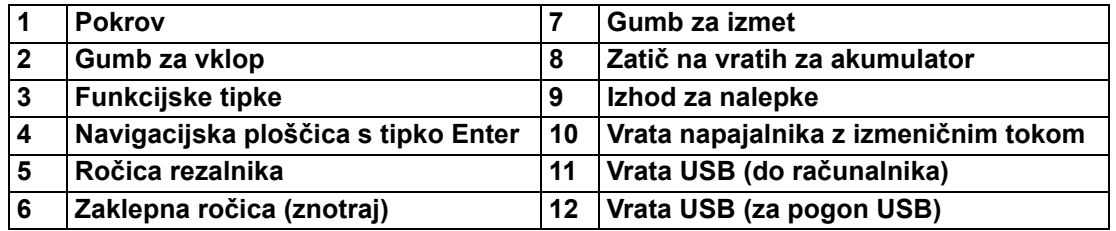

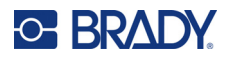

# <span id="page-12-0"></span>**Napajanje**

Napajanje za tiskalnik je zagotovljeno z baterijo NiMH ali s pretvornikom izmeničnega toka (vključen).

## <span id="page-12-1"></span>**Napajalnik z izmeničnim tokom**

Napajanje za tiskalnik je mogoče zagotoviti z AC pretvornikom (vključen). Ko je pretvornik priključen na tiskalnik, hkrati tudi polni baterijo.

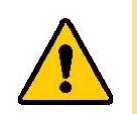

POZOR! Za napajanje tiskalnika uporabljajte samo 18 V enosmerni tok in pretvornik izmeničnega toka Brady.

#### **Priključitev tiskalnika:**

1. Napajalni kabel priklopite v pretvornik.

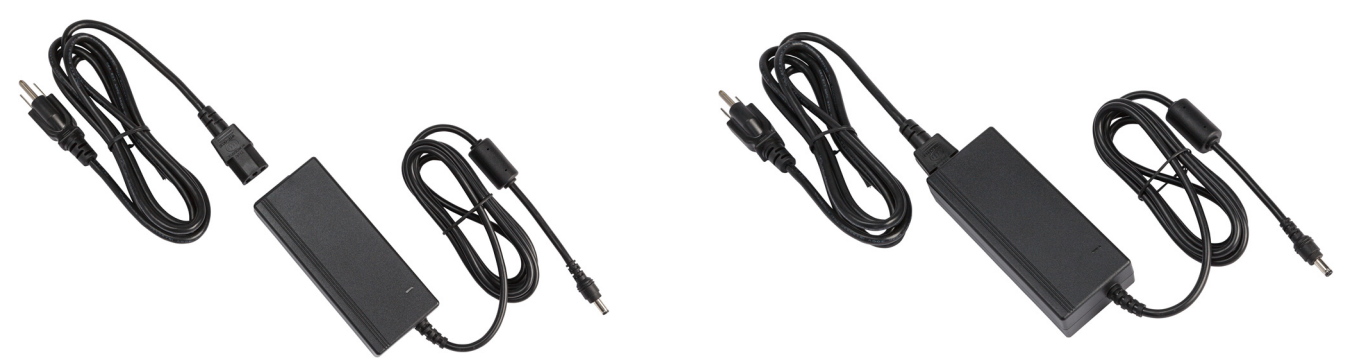

2. Vstavite okrogli konec pretvorniškega kabla v napajalno vtičnico na zadnji strani tiskalnika.

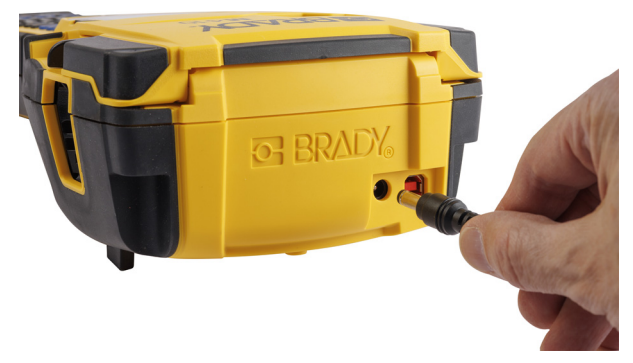

3. Drugi konec kabla potisnite v električno vtičnico.

## <span id="page-13-0"></span>**Baterija**

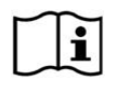

**OPOZORILO!** Nevarnost eksplozije, če ste baterijo zamenjali z nepravilno vrsto baterije. Uporabljene baterije odstranite v skladu z navodili.

### **OPOZORILO!**

- Baterij ne izpostavljajte temperaturam nad 50 °C (140 °F).
- Ne razstavite ali zlorabljajte baterije.
- Ne poskušajte odpreti, poškodovati ali zamenjati komponent v bateriji.
- Komplet baterij lahko uporabljate in polnite samo v tiskalnikih M410.
- V tiskalniku M410 ne uporabljajte drugih baterij, ki jih je mogoče ponovno napolniti, razen M410-BATT.
- Ne dovolite, da bi se kovina ali kakšen drug prevoden material dotikal priključkov na bateriji

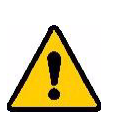

#### **OPOZORILO!**

- Akumulatorja ne izpostavljajte iskram, plamenom ali drugim virom vročine. Izogibajte se shranjevanju na neposredni sončni svetlobi.
- Paketa baterij ne izpostavljajte vodi.
- Na paket baterij nikoli ne postavljajte drugih predmetov.
- Paket baterij hranite samo v hladnem, suhem prostoru.
- Paket baterij hranite izven dosega otrok.
- Paket baterij je treba reciklirati ali ustrezno zavreči, v skladu z zveznimi, državnimi in lokalnimi predpisi.

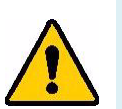

#### **OPOZORILO!**

- Baterija ni namenjena za pošiljanje. Da bi preprečili poškodbe, ko paketa baterij ne uporabljate, ga hranite v originalni embalaži ali v trdem ali mehkem etuiju M410, ki sta na voljo kot dodatna oprema.
- Ne odstranjujte paketa baterij iz originalne embalaže, dokler ga ne potrebujete.
- Paketa baterij ne izpostavljajte mehanskim udarcem.
- Paket baterij ohranjajte čist in suh.
- Če se priključki na paketu baterij umažejo, jih obrišite s čisto suho krpo.
- Po dolgotrajnem shranjevanju bo morda potrebno celice in akumulatorje večkrat napolniti in izprazniti, da zagotovite maksimalno zmogljivost pri delovanju.
- Kadar je možno, odstranite akumulator iz opreme, ki ni v uporabi.

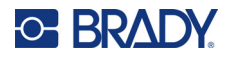

#### <span id="page-14-0"></span>*Namestitev baterije*

- 1. Na zadnji strani tiskalnika povlecite navzdol zatič za sprostitev vrat in odprite vrata ležišča baterije gor in navzven. (Vrata se bodo snela.)
- 2. Ko je nalepka na bateriji obrnjena tako, da gleda navzgor, vstavite ročice v režo na vrhu ležišča, nato pa potisnite baterijo navzdol na svoje mesto.
- 3. Ponovno vstavite tečaje vrat ležišča baterije na dnu ležišča in obrnite vrata ležišča baterije, da se zaprejo in zaskočijo na svoje mesto.

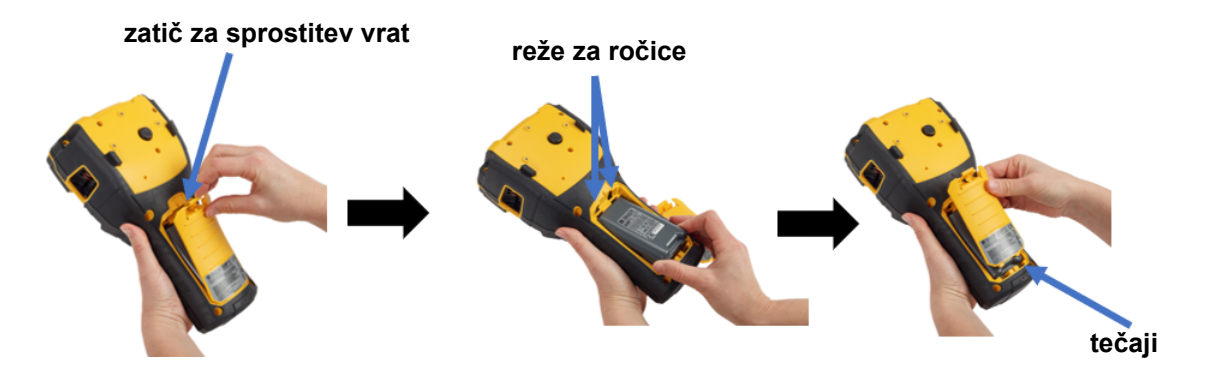

## <span id="page-14-1"></span>**Vklop**

#### **Za vklop oz. izklop tiskalnika:**

- 1. Pritisnite gumb za vklop na čelni strani tiskalnika.
- 2. Ko tiskalnik prvič vklopite, izberite jezik, v katerem želite prikazati elemente na zaslonu. Glejte [»Nastavitve tiskalnika« na strani 8](#page-15-0).

Ob vsakem vklopu tiskalnika sistem izvede postopek inicializacije. Del tega postopka je prepoznavanje nameščene kartuše. Če kartuša ni nameščena, se prikaže sporočilo o napaki. To napako lahko odpravite med začetno nastavitvijo ali če želite nadaljevati brez nalepke in traku.

Zaznani podatki o kartuši se uporabijo pri oblikovanju nalepk. Čeprav lahko nalepke oblikujete, ne da bi namestili kartušo, se oblikovanje nalepke morda ne bo ujemalo s kartušo, uporabljeno za tiskanje.

## <span id="page-14-2"></span>**Samodejni izklop**

Zaradi varčevanja z energijo se tiskalnik po določenem obdobju neaktivnosti samodejno izklopi. Vsi podatki, ki so na zaslonu ob samodejnem izklopu, se shranijo in so na voljo naslednjič, ko pritisnete gumb za vklop, da ponovno zaženete tiskalnik.

Če želite nastaviti čas neaktivnosti ali izklopiti to funkcijo, ko je tiskalnik priključen, glejte [»Konfiguracija](#page-16-2)  [tiskalnika« na strani 9](#page-16-2).

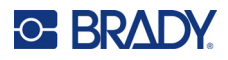

# <span id="page-15-3"></span><span id="page-15-0"></span>**Nastavitve tiskalnika**

Za konfiguracijo standardnih nastavitev, kot je jezik, uporabite tipkovnico in zaslon. Za uvod v zaslon in tipkovnico glejte [»Uporaba zaslona« na strani 21](#page-28-1) in [»Uporaba tipkovnice« na strani 24.](#page-31-1)

## <span id="page-15-1"></span>**Jezik**

Ob prvem vklopu tiskalnika izberite jezik, v katerem želite imeti prikazane vse menije, funkcije in podatke za tiskalnik.

#### **Nastavitev jezika besedila na zaslonu:**

- 1. Pritisnite **FN** + **PREVIEW** SETUP **+**
- 2. Z navigacijskimi tipkami se premikajte po meniju, dokler ni označen **Jezik**.
- 3. Uporabite navigacijski tipki gor in dol, da izberete želeni jezik.

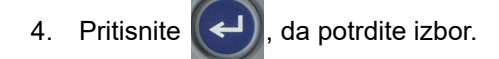

## <span id="page-15-2"></span>**Datum in ura**

Uro tiskalnika nastavite na trenutni datum in uro. Nastavite tudi obliko, ki bo uporabljena pri dodajanju trenutnega datuma ali ure na nalepko.

#### **Za nastavitev datuma in ure:**

- 1. Pritisnite **FN** + **PREVIEW** SETUP **+**
- 2. Z navigacijskimi tipkami se premikajte po meniju, dokler ni označena možnost **Datum/ura**.
- 3. Pritisnite  $(\leftrightarrow)$ , da potrdite izbor in prikažete nastavitve datuma in ure.
- 4. Za informacije o uporabi zaslona glejte [»Zasloni z nastavitvami« na strani 23](#page-30-2). Večina nastavitev na tem zaslonu je samoumevnih, vendar so naslednje informacije lahko koristne.
	- **Prikaži 24 ur:** Če je ta možnost izbrana, so ure oštevilčene od 1 do 24. Če želite oštevilčiti ure od 1 do 12 in uporabiti AM in PM, to polje izbrišite.
	- **PM (Popoldne):** Ni na voljo, če je izbrana možnost *Prikaži 24 ur*. Počistite to potrditveno polje za AM; nastavite ga za PM.

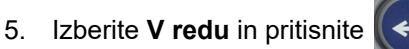

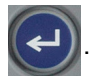

6. Pritisnite  $\leftarrow$  CLEAR, da opustite ta meni. S pomočjo navigacijskih tipk lahko preidete na naslednjo nastavitev, ki jo želite konfigurirati.

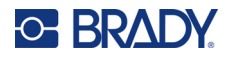

## <span id="page-16-0"></span>**Enote**

Merske enote nastavite na palce ali milimetre.

#### **Za nastavitev merskih enot:**

- 1. Pritisnite FN + PREVIEW SETUP **+**
- 2. Z navigacijskimi tipkami se premikajte po meniju, dokler niso označene **Enote**.
- 3. Uporabite navigacijski tipki gor in dol, da izberete želeno enoto.
- 4. Pritisnite  $(\Leftrightarrow)$ , da potrdite izbor.

## <span id="page-16-1"></span>**Začasno zaustavi/Reži**

Funkcija Začasno zaustavi/Reži omogoča, da odstranite nalepko s tiskalnika, preden se začne tiskanje na drugo nalepko.

#### **Za nastavitev začasne zaustavitve in rezanja:**

- 1. Pritisnite **FN** + **PREVIEW** SETUP **+**
- 2. Z navigacijskimi tipkami se premikajte po meniju, dokler ni označena možnost **Začasno zaustavi/Reži**.
- 3. Uporabite navigacijski tipki gor in dol, da izberete želeno funkcijo.
	- **Vklop:** Tiskalnik se po vsaki nalepki ustavi.
	- **Izklop:** Tiskalnik natisne vse nalepke v datoteki brez premora.

4. Pritisnite  $(\Leftrightarrow)$ , da potrdite izbor.

## <span id="page-16-2"></span>**Konfiguracija tiskalnika**

Uporabite meni *Konfig*, da nastavite svetlost, samodejni izklop in čiščenje tiskalnika.

#### **Za konfiguracijo tiskalnika:**

- 1. Pritisnite **R ++ PREVIEW** SETUP
- 2. Z navigacijskimi tipkami se premikajte po meniju, dokler ni označena možnost **Konfig**.
- 3. Pritisnite  $(\leftrightarrow)$ , da potrdite izbor in prikažete nastavitve konfiguracije tiskalnika.
- 4. Za informacije o uporabi zaslona glejte [»Zasloni z nastavitvami« na strani 23](#page-30-2).
	- **Zamik izklopa:** Nastavite čas v minutah, v katerem naj tiskalnik ostane v mirovanju, preden se samodejno izklopi.
	- **Ni izklopa (AC):** To potrditveno polje izberite, če želite izklopiti samodejni izklop, ki ni potreben, ko je tiskalnik priključen.
	- **Čas osvetlitve ozadja:** Nastavite čas neaktivnosti, po katerem se mora osvetlitev zaslona izklopiti.

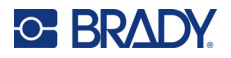

- **Vedno vklopljeno:** To potrditveno polje izberite, če želite, da je osvetlitev ozadja med uporabo napajalnika na izmenični tok ves čas prižgana.
- **Svetlost:** Spremenite svetlost zaslona.

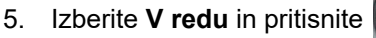

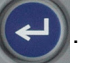

6. Pritisnite  $\leftarrow$  CLEAR , da opustite ta meni. S pomočjo navigacijskih tipk lahko preidete na naslednjo nastavitev, ki jo želite konfigurirati.

## <span id="page-17-1"></span><span id="page-17-0"></span>**Nastavitve pisave**

Izberite pisavo, ki jo želite uporabiti pri ustvarjanju nalepk v tiskalniku. Te nastavitve ne vplivajo na trenutno odprto datoteko z nalepkami. Začnejo veljati za naslednjo novo ustvarjeno datoteko z nalepkami.

#### **Za nastavitev pisave:**

- 1. Pritisnite **FN** + PREVIEW SETUP **+**
- 2. Z navigacijskimi tipkami se premikajte po meniju, dokler ni označena možnost **Nastavitve pisave**.
- 3. Pritisnite  $(\leftrightarrow)$ , da potrdite izbor in prikažete nastavitve pisave.
- 4. Za informacije o uporabi zaslona glejte [»Zasloni z nastavitvami« na strani 23](#page-30-2).
	- **Tipografija:** Izberite slog črk. Pisavi (*Brady Fixed Width* in *Brady Alpine*) omogočata prikaz ničle s poševnico ali brez nje (0 ali Ø).
	- **Atributi:** Izberite eno ali več možnosti: krepko, ležeče in podčrtano. S tem nastavite privzeti atribut. Pri urejanju nalepke lahko spremenite atribut za kateri koli znak.
	- **Enote:** Izberite, ali želite prikazati velikost pisave v točkah (standardna enota, ki se uporablja v večini urejevalnikov besedil) ali v milimetrih.
- 5. Izberite **V redu** in pritisnite .

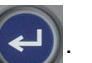

6. Da bodo spremembe pisave začele veljati, izbrišite vse podatke:

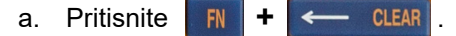

b. Z navigacijskimi tipkami izberite **Počisti vse** in pritisnite .

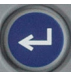

**Opomba:** Z gumbom *FONT* (Pisava) lahko med urejanjem nalepke spremenite velikost in atribute vrstice besedila, vendar se bodo vrednosti, določene v meniju *SETUP* (Nastavitev), še naprej uporabljale kot privzete za nove nalepke in območja. (Za informacije o območjih glejte [»Nalepke in podro](#page-45-2)čja« na strani 38.)

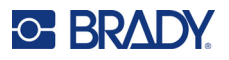

# <span id="page-18-0"></span>**Programska oprema za ustvarjanje nalepk**

Poleg ustvarjanja nalepk na tiskalniku lahko uporabite tudi programsko opremo za označevanje. Namestite programsko opremo na svoj računalnik ali mobilno napravo, vzpostavite povezavo s tiskalnikom, nato pa uporabite programsko opremo za ustvarjanje nalepk, ki jih pošljete v tiskalnik.

Programska oprema Brady Workstation zagotavlja vrsto aplikacij za lažje oblikovanje nalepk za posebne namene. Vsebuje tudi preprosto aplikacijo za oblikovanje nalepk po meri. Odvisno od paketa, ki ste ga kupili, je tiskalnik opremljen s paketom Brady Workstation Zbirka osnovnih funkcij za oblikovanje ali Brady Workstation Product and Wire Identification Suite.

#### **Za namestitev programske opreme Brady Workstation:**

- 1. Preverite, ali je vaš računalnik povezan v internet.
- 2. Pojdite na [workstation.bradyid.com/free.](www.workstation.bradyid.com/free)
- 3. Upoštevajte navodila na zaslonu za prenos in namestitev programske opreme.
- 4. Če imate paket Brady Workstation Product and Wire Identification Suite, vas bo programska oprema pozvala k aktivaciji, ko boste odprli aplikacijo, ki zahteva aktivacijo. Sledite navodilom na zaslonu, da aktivirate programsko opremo. Uporabite ID licence in geslo na listu, ki ste ga dobili s tiskalnikom.

Za drugo programsko opremo Brady Workstation ali dodatne licence pojdite na www.workstation.bradyid.com ali se obrnite na najbližjega predstavnika družbe Brady.

# <span id="page-18-1"></span>**Namestitev gonilnika za Windows (neobvezno)**

Če uporabljate programsko opremo Brady Workstation, vam ni treba namestiti gonilnika za Windows. Pojdite na »Priključ[itev tiskalnika« na strani 12.](#page-19-0)

Če uporabljate starejšo programsko opremo Brady ali programsko opremo tretje strani, pa morate namestiti gonilnik za Windows. Namestitev gonilnika je vključena na pogonu USB, ki je priložen tiskalniku.

#### **Namestitev gonilnika sistema Windows:**

- 1. Pogon USB vstavite v vrata USB v računalniku, v katerem je nameščena programska oprema Brady Workstation.
- 2. Z Raziskovalcem Windows odprite mapo Brady M410 Printer Driver na disku USB.
- 3. Dvokliknite **M410\_Printer\_Driver.exe** in sledite navodilom na zaslonu.

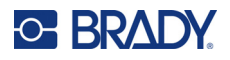

# <span id="page-19-0"></span>**Priključitev tiskalnika**

Za povezovanje računalnika prek USB 2.0 povežite tiskalnik in računalnik s priloženim kablom USB. Programska oprema Brady Workstation samodejno zazna tiskalnik, ko ga povežete prek kabla USB.

**Opomba:** Če ne uporabljate programske opreme Brady Workstation, morate namestiti gonilnik tiskalnika. Glejte [»Namestitev gonilnika za Windows \(neobvezno\)« na strani 11](#page-18-1).

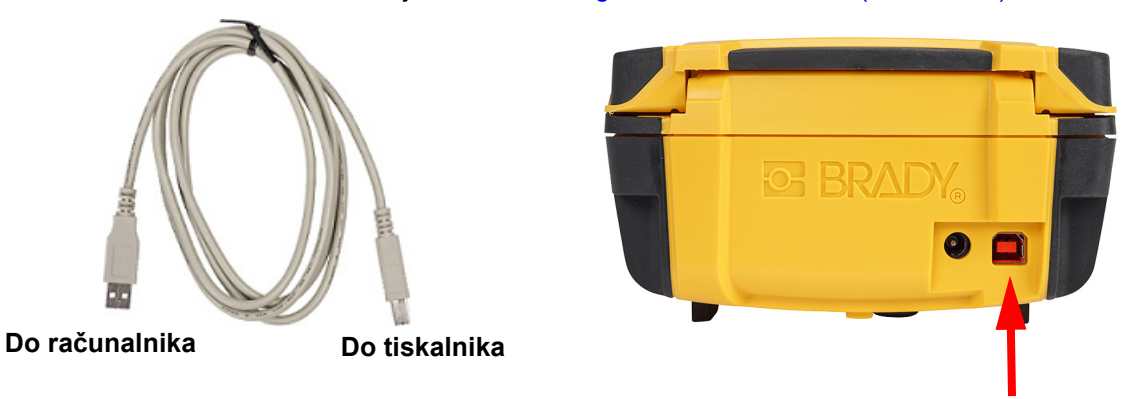

**Opomba:** Če je tiskalnik izgubil povezavo z računalnikom, medtem ko je še vedno povezan s kablom USB, ga izklopite in nato ponovno zaženite, da vzpostavite povezavo.

# <span id="page-19-1"></span>**Vstavljanje kartuš**

Kartuše družbe Brady so opremljene s tehnologijo pametnih celic, kar tiskalniku in programski opremi za izdelavo nalepk Brady omogoča prepoznanje vrste nalepke in samodejno nastavitev mnogih podrobnosti za oblikovanje nalepk.

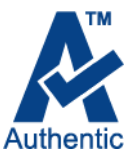

Vrstica stanja na dnu zaslona prikazuje, koliko nalepk in traku je še v kartuši. Ko je kartuša prazna, jo reciklirajte v skladu z lokalnimi predpisi. Če morate shraniti kartušo s preostalo zalogo, jo shranite v hladnem in suhem prostoru. Neuporabljen del zaloge v kartuši bo

vzdržal do šest mesecev, preden se njegovo stanje začne slabšati.

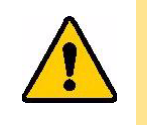

POZOR! Upoštevajte, da prostor za kartušo vsebuje dele in sklope, ki so lahko dovzetni za škodo, ki jo povzroči elektrostatična razelektritev. Ko vstavljate ali odstranjujete kartušo, je treba paziti, da se naprave ne poškodujejo.

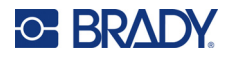

#### **Za zamenjavo kartuše:**

- 1. Če želite odpreti pokrov tiskalnika, potisnite ali potegnite za jezičke za prijem.
- 2. Podrsajte blokirno ročico v levo, da odklenete kartušo.
- 3. Pritisnite gumb za izmet na zadnji strani tiskalnika. Nato zagrabite jeziček z zgibom in potegnite kartušo ven iz prostora za kartušo.

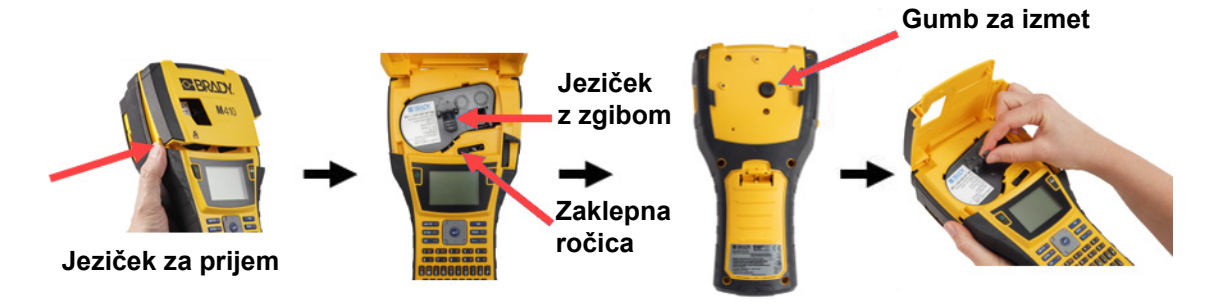

- 4. Držite jeziček z zgibom na novi kartuši, vstavite kartušo v prostor za kartušo in jo nežno potisnite, dokler se ne zaskoči na svoje mesto.
- 5. Zdrsnite zaklepno ročico proti desni, da se kartuša zaklene na svoje mesto.
- 6. Pokrov zaprite s pritiskanjem navzdol, da se zaskoči na svoje mesto.

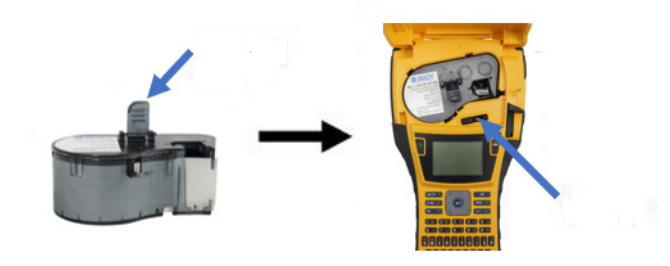

Čeprav lahko tiskalnik deluje z odprtim pokrovom, je priporočljivo, da pokrov ostane zaprt, razen med menjavo kartuše.

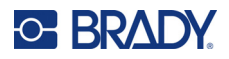

# <span id="page-21-0"></span>**Recikliranje kartuše**

Kartuše je treba reciklirati v skladu z lokalnimi predpisi. Pred recikliranjem morate uporabljene kartuše povleči narazen, da sprostite posamične komponente. Te različne komponente morate nato reciklirati v pravilnih posodah za recikliranje.

## <span id="page-21-1"></span>**Materiali**

- 1/4 inčni ploski izvijač
- Zaščitna očala
- Zaščitne rokavice

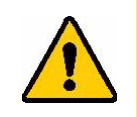

POZOR! Pri razstavljanju kartuš s trakovi ali nalepkami vedno uporabljajte osebno zaščitno opremo.

## <span id="page-21-2"></span>**Razstavljanje kartuše**

#### **Razstavljanje kartuše:**

- 1. S ploskim izvijačem snemite pametno celico na dnu kartuše tako, da izvijač vstavite pod vogal pametne celice in ga dvignete. Čip je pritrjen s plastično sponko in ga bi moralo biti dokaj enostavno sprostiti.
- 2. Začnite na ožjem koncu kartuše, vstavite ploski izvijač v špranjo kartuše, nato rahlo obrnite izvijač, da sprostite dva zunanja kosa ohišja. Postopek ponovite na različnih delih spoja.

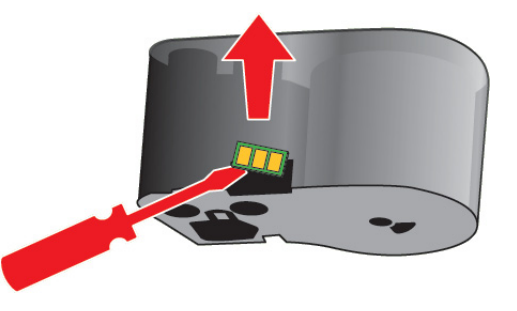

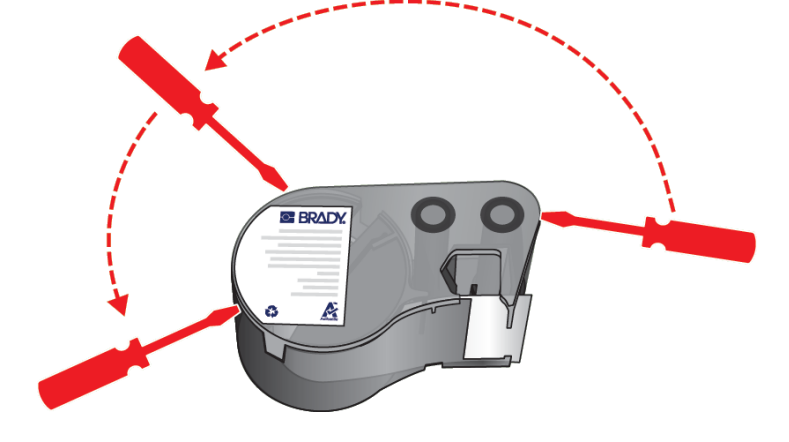

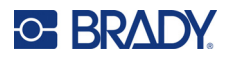

3. Zgornji del ohišja ločite od podstavka. Nogico kovinske vzmeti na vrhu diska potisnite iz sponke. Vzmet in disk bosta izskočila iz ohišja.

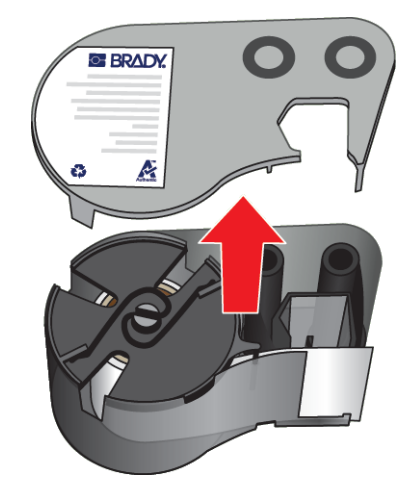

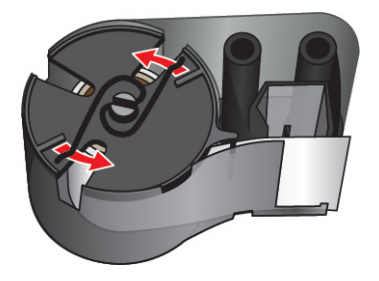

4. Odstranite kolute traku. Odvijte in snemite trak iz kolutov.

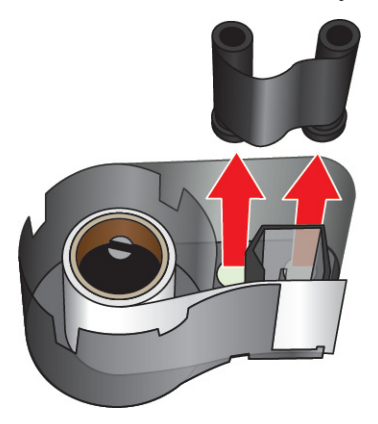

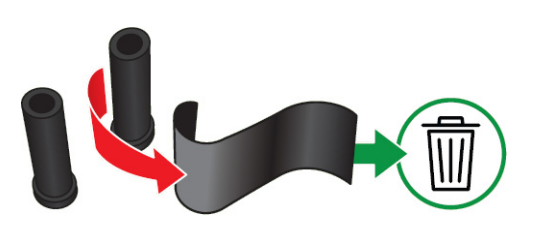

5. Nalepke dvignite iz ohišja kartuše in nato odstranite črni plastični valj iz jedra nalepk.

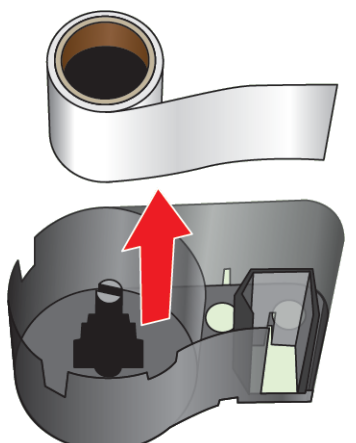

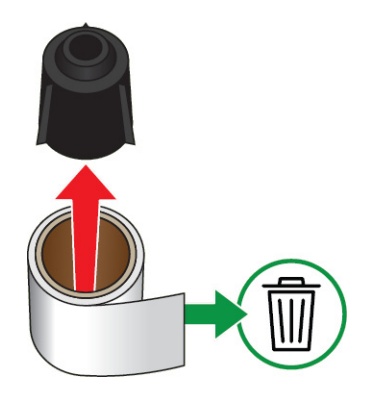

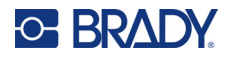

6. Kovinsko vzmet potisnite iz črnega plastičnega valja.

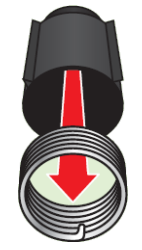

## <span id="page-23-0"></span>**Sestavni deli za recikliranje**

Te komponente morate odstraniti iz kartuše in jih reciklirati v skladu z naslednjimi smernicami.

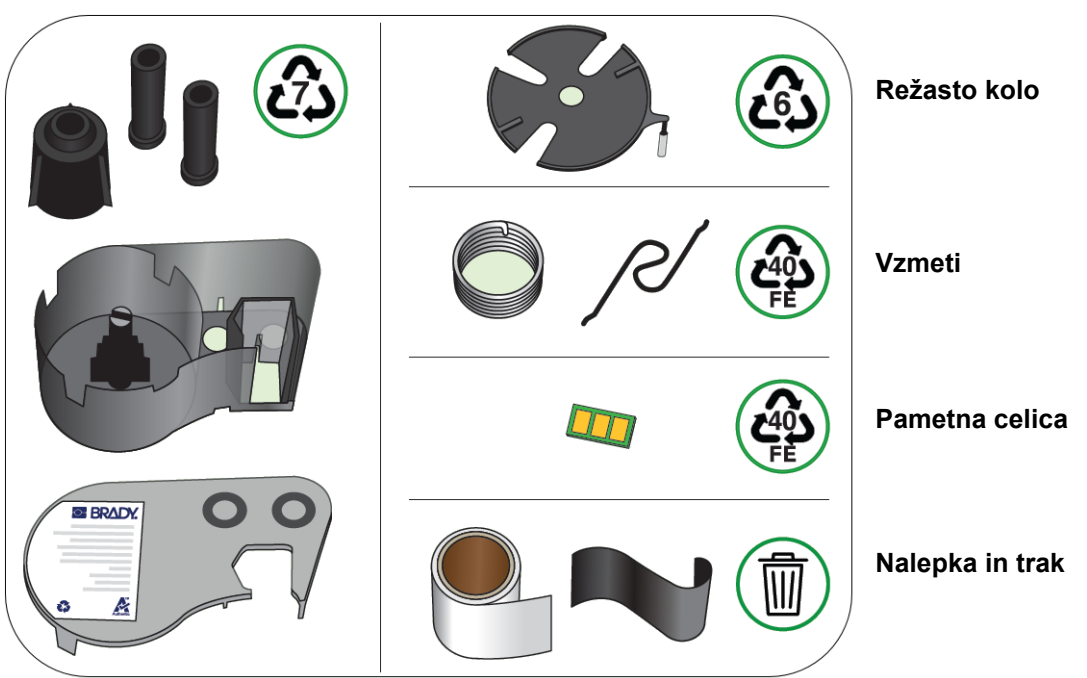

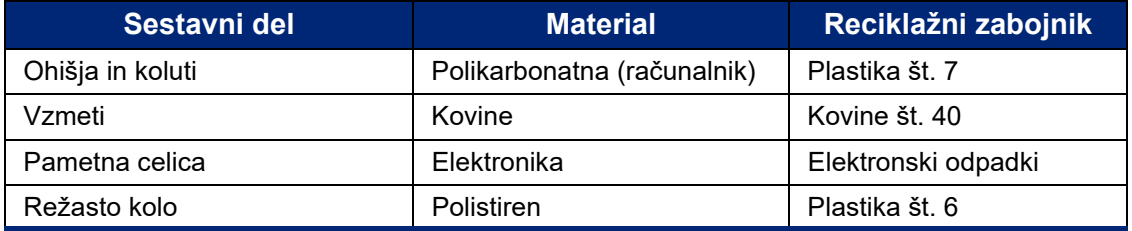

#### **Ohišja in koluti**

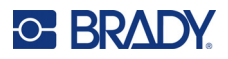

# <span id="page-24-0"></span>**Dodatki**

Za tiskalnik M410 so na voljo naslednji dodatki, ki jih lahko kupite posebej pri vašem dobavitelju:

- Magnet (M410-MAGNET)
- Pomožni kavelj (M410-HOOK)
- Dodatni komplet baterij (M410-BATT)
- Pretvornik izmeničnega toka (M41-51-61-AC)
- Torbica za prenašanje s trdimi stranicami (M410-HC)
- Hitri polnilnik (M410-QC)

## <span id="page-24-1"></span>**Pritrditev magneta**

Posebej kupljen dodatek z magnetom uporabite za pričvrstitev tiskalnika na magnetne kovinske površine, kot so plošče in oporniki.

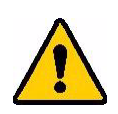

**OPOZORILO!** Dodatek z magnetom vsebuje magnet iz neodima.

- Močni magneti lahko motijo delovanje srčnih spodbujevalnikov, defibrilatorjev, inzulinskih črpalk ali drugih medicinskih pripomočkov. Magneti naj bodo na zadostni razdalji od oseb, ki uporabljajo naštete pripomočke.
- Magnetov ne uporabljajte v eksplozivni atmosferi.

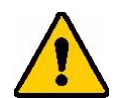

- Močnih magnetov ne dajajte otrokom (kar še posebej velja za neodim). Izdelek shranjujte nedosegljiv otrokom!
- Številni magneti so krhki in se lahko zdrobijo, če »skočijo« skupaj ali če skočijo na jekleno površino. Kadar bi se to lahko zgodilo, vedno uporabljajte zaščito za oči.
- Analogne ure, televizije in računalniški zasloni se lahko trajno poškodujejo, če v njihovo bližino postavljate magnete.
- Močni magneti lahko vplivajo na delovanje občutljivih elektronskih instrumentov in navigacijske opreme ali ustvarijo motnje. Magneti naj bodo vedno na zadostni razdalji od takih naprav.
- Magneti lahko uničijo podatke na magnetnih medijih, kot so kreditne kartice, tračni pogoni in računalniški trdi diski. Če želite ohraniti svoje podatke, omenjenih in ostalih magnetnih medijev ne približujte izdelku.

Odvrzite med odpadke v skladu z nacionalnimi in lokalnimi predpisi.

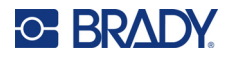

#### **Pritrditev magnetnega dodatka na tiskalnik:**

1. Odstranite zaščitno ploščico za magnete z magnetov.

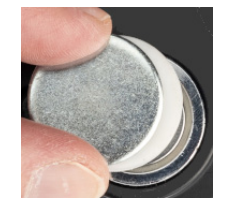

2. Magnetni dodatek namestite na zadnji del tiskalnika tako, da so luknje za vijake poravnane.

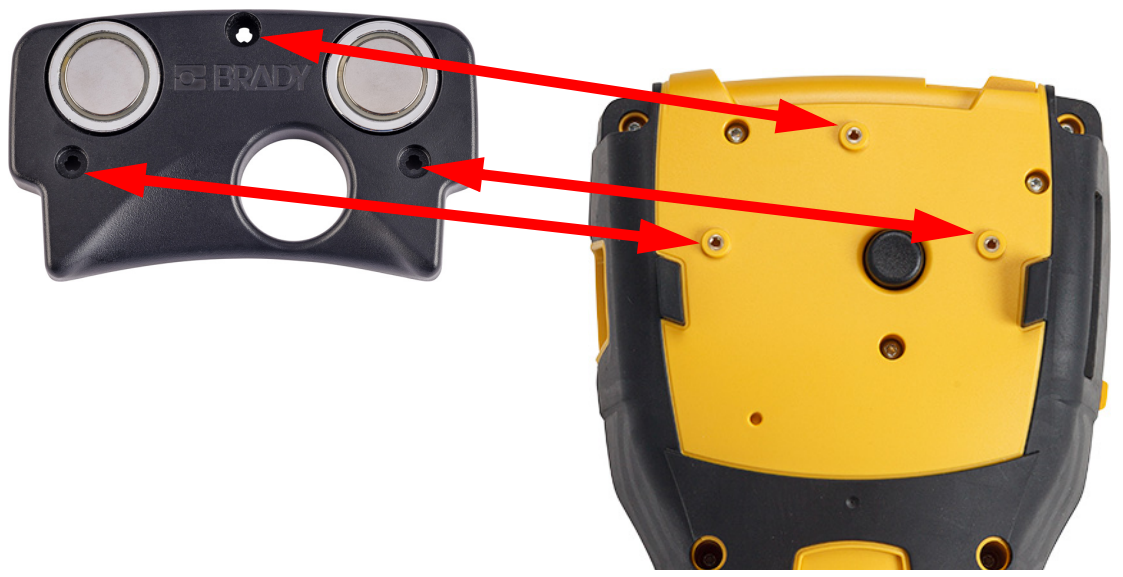

3. Privijte tri vijake, ki so priloženi magnetu, da ga pritrdite na tiskalnik. Replace photo with photo of M410.

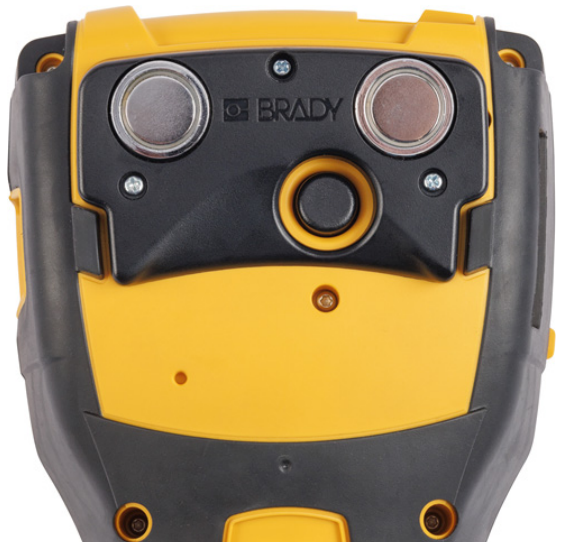

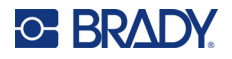

## <span id="page-26-0"></span>**Pritrditev pomožnega kavlja**

Uporabite posebej kupljeni pomožni kavelj, da tiskalnik obesite na kavelj, kljuko ali drug štrleč predmet.

#### **Pritrditev pomožnega kavlja:**

1. Pomožni kavelj namestite na zadnji del tiskalnika tako, da so luknje za vijake poravnane.

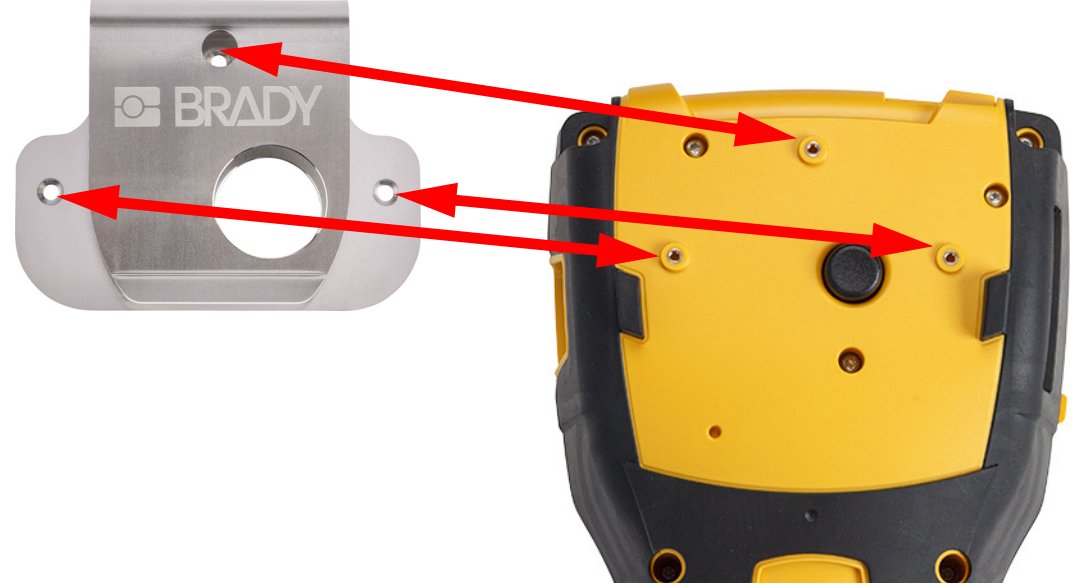

2. Privijte tri vijake, ki so priloženi pomožnemu kavlju, da ga pritrdite na tiskalnik.

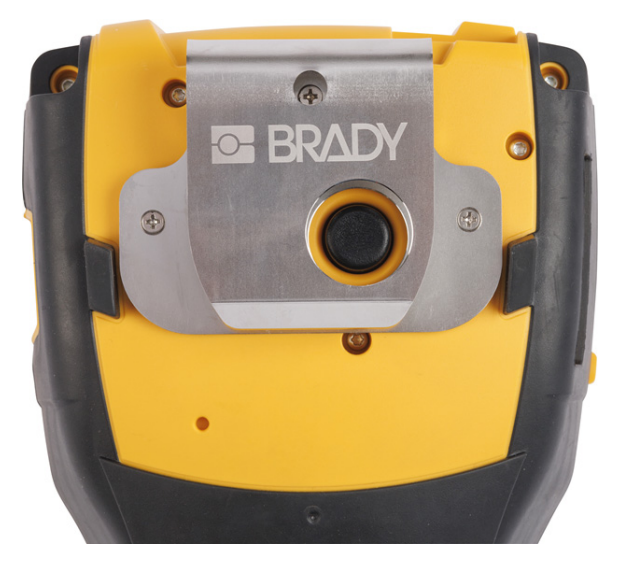

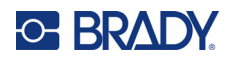

## <span id="page-27-0"></span>Splošno delovanje 3

To poglavje vsebuje informacije o splošnem delovanju tiskalnika.

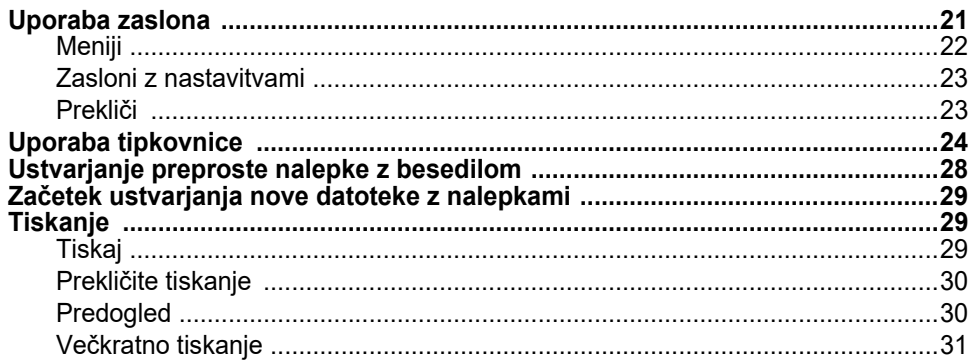

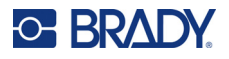

# <span id="page-28-1"></span><span id="page-28-0"></span>**Uporaba zaslona**

Za izdelavo nalepk, konfiguracijo nastavitev, preverjanje stanja ter druge funkcije uporabite zaslon na tiskalniku. S prstom se dotaknite zaslona in izberite.

Na zaslonu se prikaže prikaz nameščene kartuše (ali zadnje znane kartuše) v pravilni barvi. Zaslon naenkrat prikaže eno nalepko. Za nalepke z več območji je naenkrat prikazano samo eno območje. S predogledom si lahko ogledate vsa območja naenkrat. Glejte [»Predogled« na strani 30](#page-37-1).

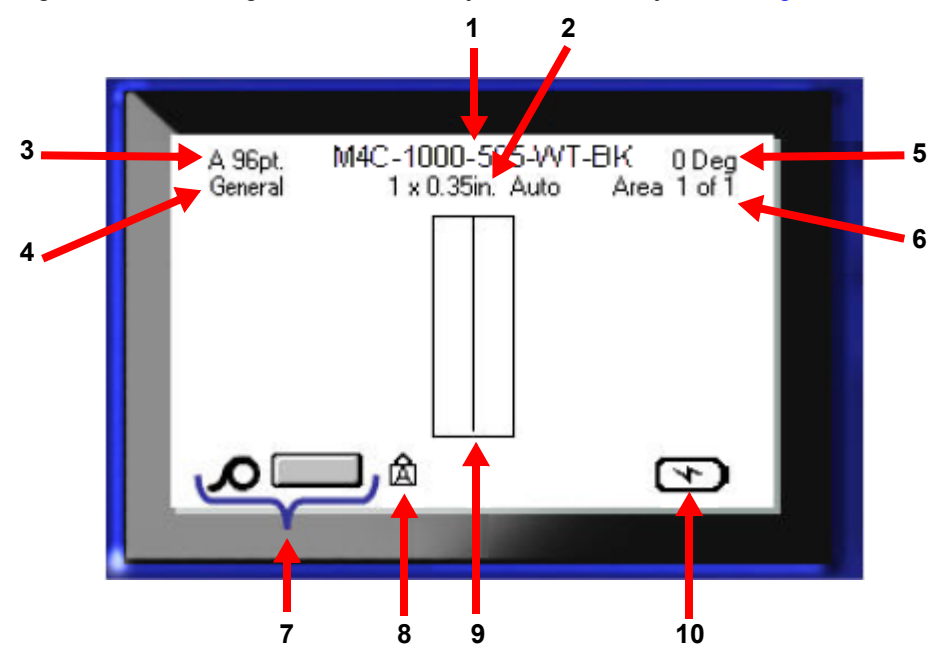

- 1. **Kartuša.** Številka dela nameščene kartuše.
- 2. **Velikost nalepke.** Beseda *Samodejno* za velikostjo nalepke pomeni, da je kartuša neprekinjenih nalepk (v nasprotju z izrezanimi nalepkami) nastavljena tako, da se velikost samodejno prilagodi vsebini nalepke.
- 3. **Velikost pisave.** Črka »A« označuje, da je velikost pisave nastavljena na *Samodejno*. Glejte [»Velikost pisave« na strani 35.](#page-42-3)
- 4. **Vrsta nalepke.** Tiskalnik ponuja orodja za urejanje nalepk za posebne namene, kot so oznake za žice, priključni bloki in viale. Glejte [Poglavje 5: Vrste nalepk.](#page-59-2)
- 5. **Zasuk.** Stopinje, za katere se zasuka nalepka. Glejte [»Zasuk« na strani 41.](#page-48-2)
- 6. **Številka območja.** Skupno število območij na nalepki in območje, ki ga trenutno urejate. Glejte [»Nalepke in podro](#page-45-2)čja« na strani 38.
- 7. **Ravni potrošnega materiala.**
- 8. **Caps lock.** Ta simbol je viden, ko je vklopljena tipka Caps lock.
- 9. **Kazalnik.** Označuje točko vnosa za vnos podatkov.
- 10. **Preostala polnost baterije.**

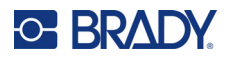

## <span id="page-29-0"></span>**Meniji**

Meniji omogočajo dostop do upravljalnih elementov, kot so nastavitve tiskalnika, nastavitve nalepk, pisave itd. Modre tipke na tipkovnici uporabite za odpiranje menijev. Glejte [»Uporaba tipkovnice« na](#page-31-0)  [strani 24](#page-31-0).

Meniji se odprejo na dnu zaslona. Podmeniji se odprejo navpično nad izbiro glavnega menija. Izbrani elementi menija so temnejše sive barve. Na spodnji sliki je prikazan meni *Pisava*.

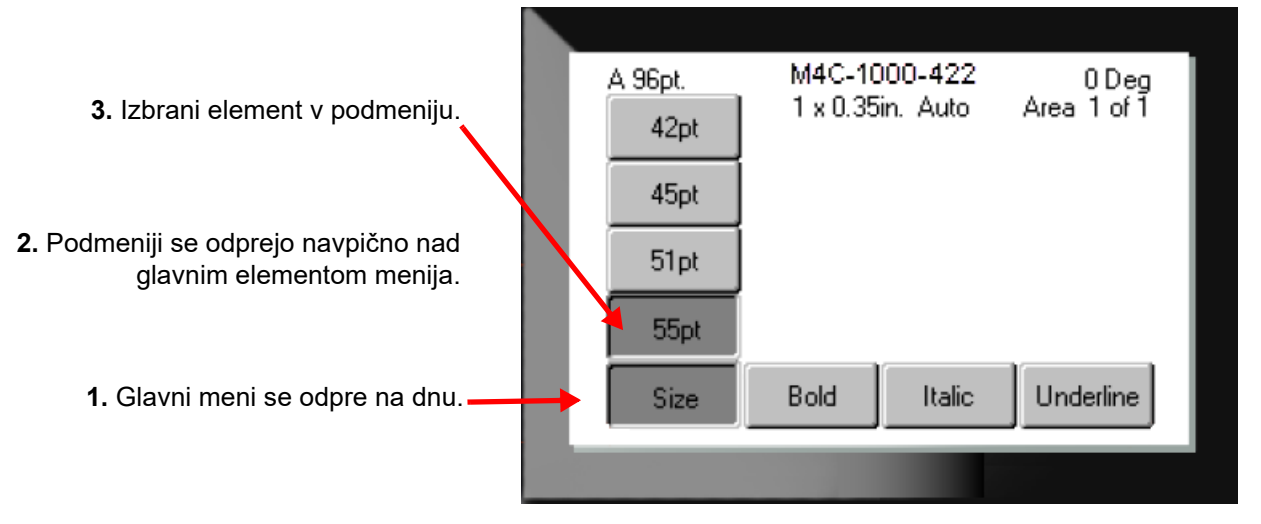

**Če želite izbrati elemente v meniju:** Z navigacijskimi tipkami se premikajte po meniju. Ko je želena

možnosti označena, pritisnite  $\left(\leftarrow\right)$ . Za več informacij glejte [»Uporaba tipkovnice« na strani 24.](#page-31-0)

**Če želite zapreti meni, ne da bi kaj spremenili:** Pritisnite tipko Backspace (vračalka).  $\leftarrow$ 

**CLEAR** 

Tipko Backspace (vračalka) boste morda morali pritisniti več kot enkrat, če želite zapustiti vse menije.

Za izhod iz vseh menijev lahko pritisnete tudi  $FN + \leftarrow$  CLEAR

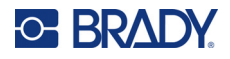

## <span id="page-30-2"></span><span id="page-30-0"></span>**Zasloni z nastavitvami**

V naslednjih navodilih je prikazano, kako uporabljati možnosti izbire na upravljalnih zaslonih.

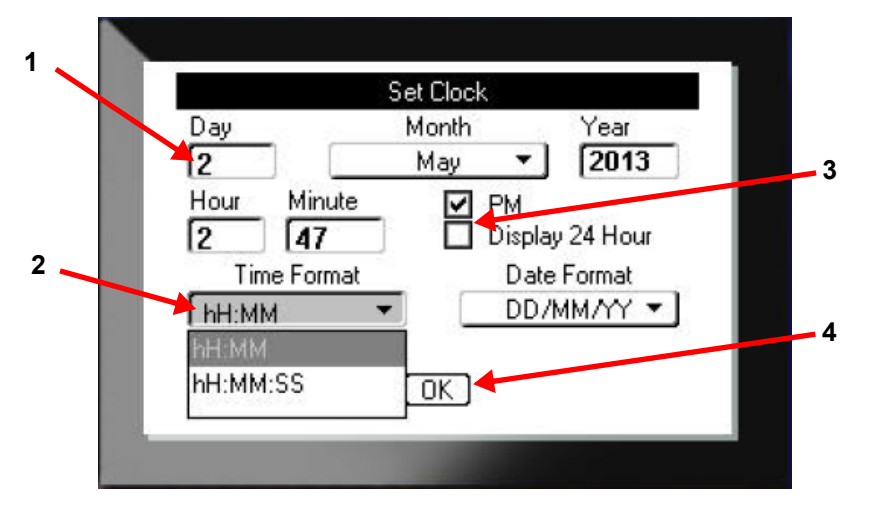

Z navigacijskimi tipkami se premikajte med nastavitvami in označite želeno nastavitev.

- 1. Za vnos podatkov uporabite tipkovnico in nato pritisnite .
- 2. Za izbiro s seznama:
	- Z navigacijskimi tipkami označite seznam, nato pa pritisnite  $\left\{ \leftarrow \right\}$  za razširitev seznama.
	- Z navigacijskimi tipkami izberite želeno možnost in znova pritisnite .
- 3. Če želite izbrati ali počistiti potrditveno polje, ga z navigacijskimi tipkami označite in nato pritisnite .
- 4. Če želite shraniti spremembe, z navigacijskimi tipkami označite gumb **V redu** na zaslonu in nato pritisnite

Za več podrobnosti o uporabi tipkovnice za izbiranje glejte [»Uporaba tipkovnice« na strani 24](#page-31-0).

## <span id="page-30-1"></span>**Prekliči**

Če želite zapustiti meni ali zaslon z nastavitvami, ne da bi izvedli spremembe, pritisnite tipko Backspace (vračalka)  $\leftarrow$  CLEAR . Če sredi funkcije pritisnete Backspace (vračalka), boste funkcijo zapustili en zaslon naenkrat. Morda boste morali tipko Backspace (vračalka) pritisniti večkrat, da popolnoma zapustite funkcijo.

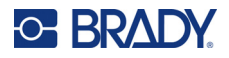

# <span id="page-31-1"></span><span id="page-31-0"></span>**Uporaba tipkovnice**

Večina tipk ima dve funkciji, ki sta na tipki označeni z belo in oranžno barvo. Če želite izvesti funkcijo, označeno v beli barvi, pritisnite tipko. Če želite izvesti funkcijo (ali vnesti znak), označen v oranžni barvi, pritisnite FN in nato pritisnite tipko.

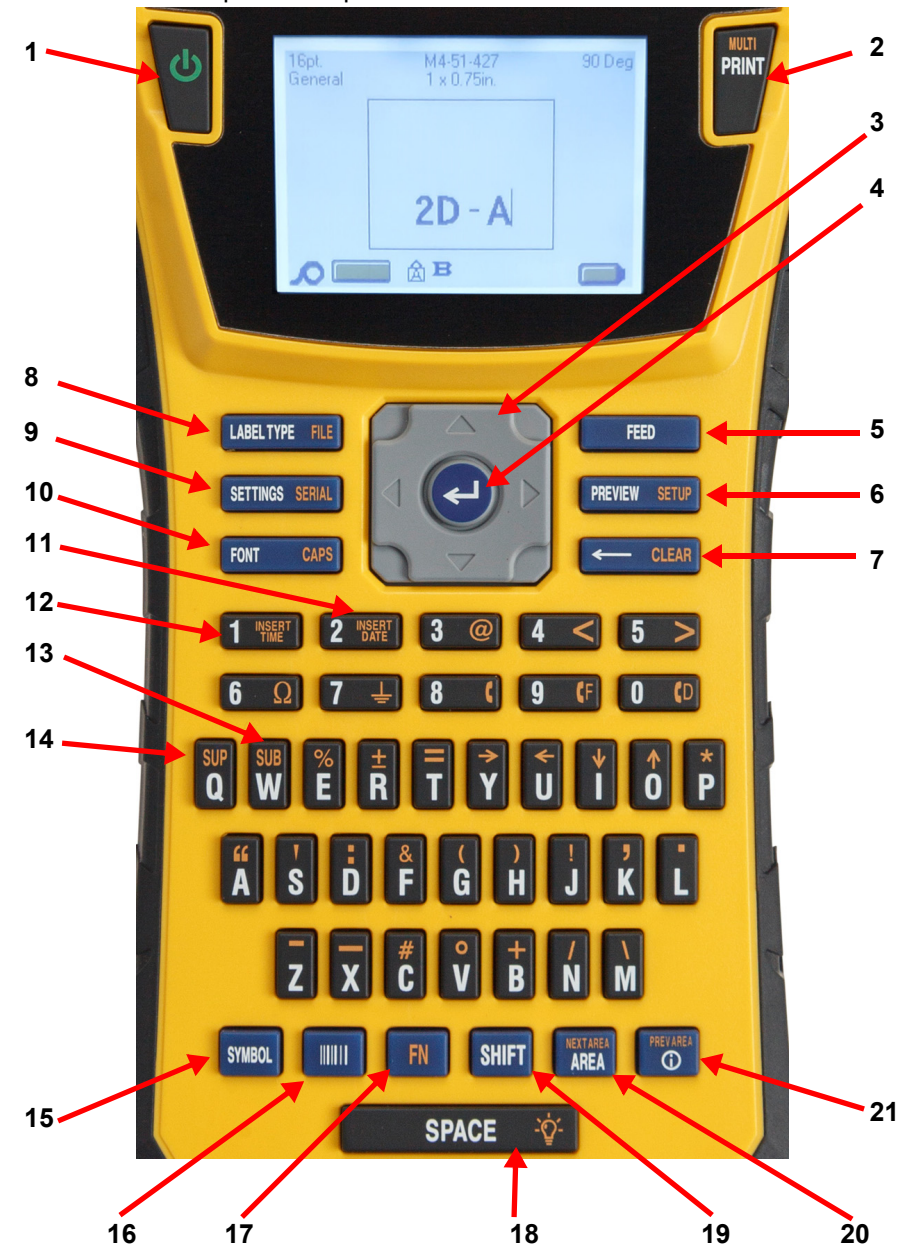

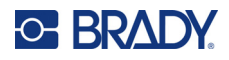

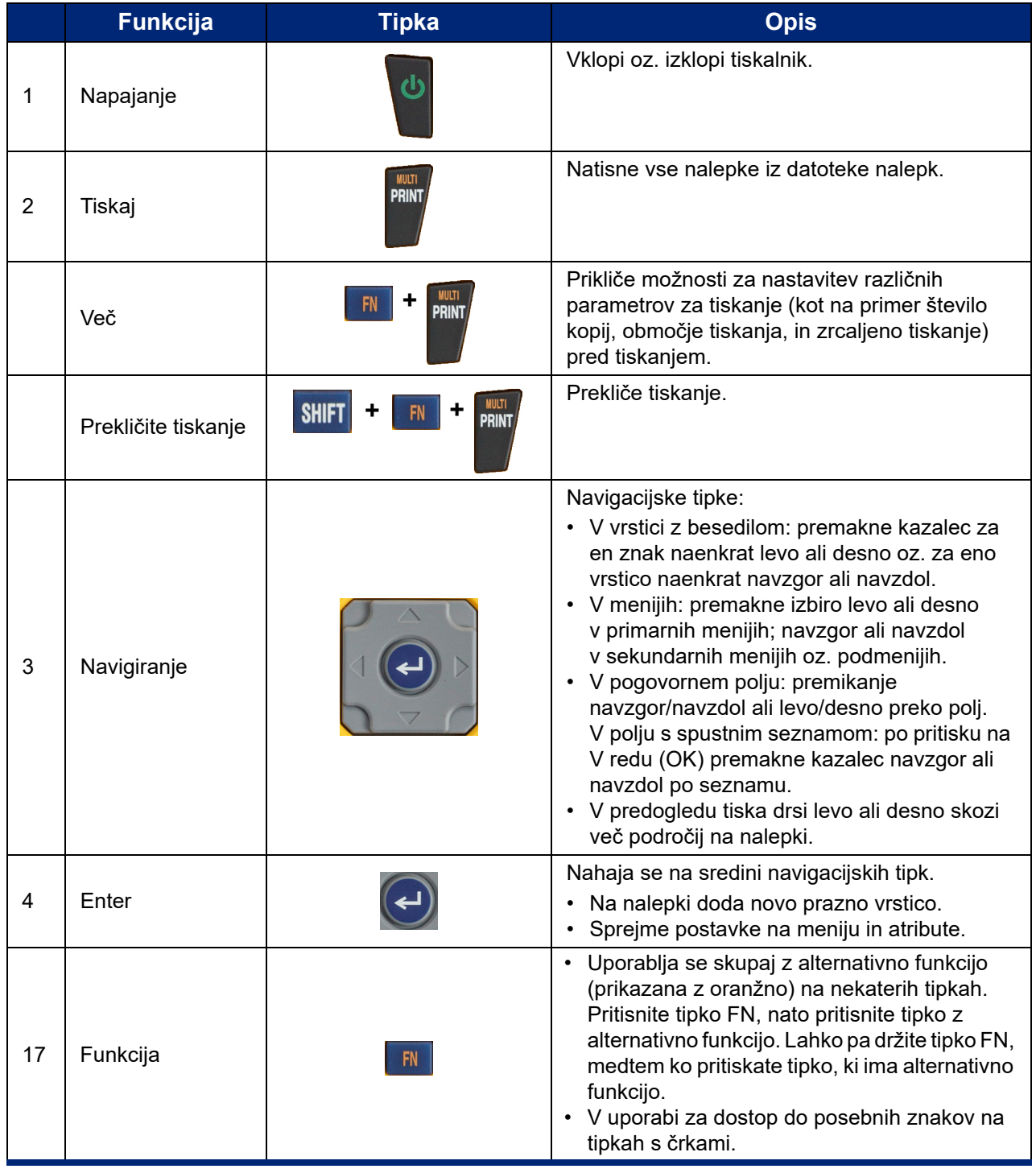

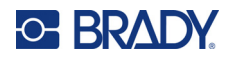

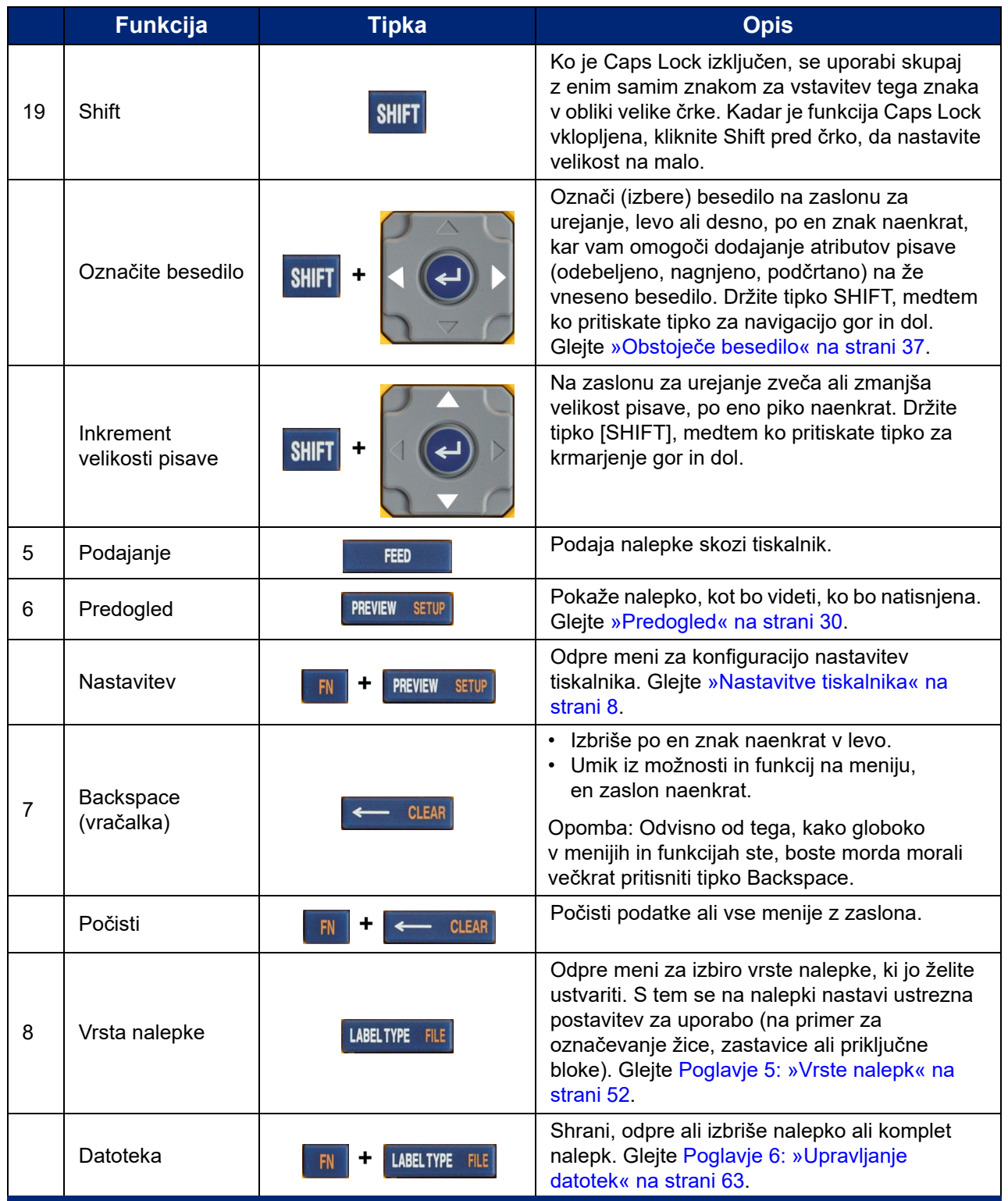

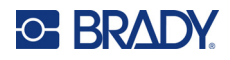

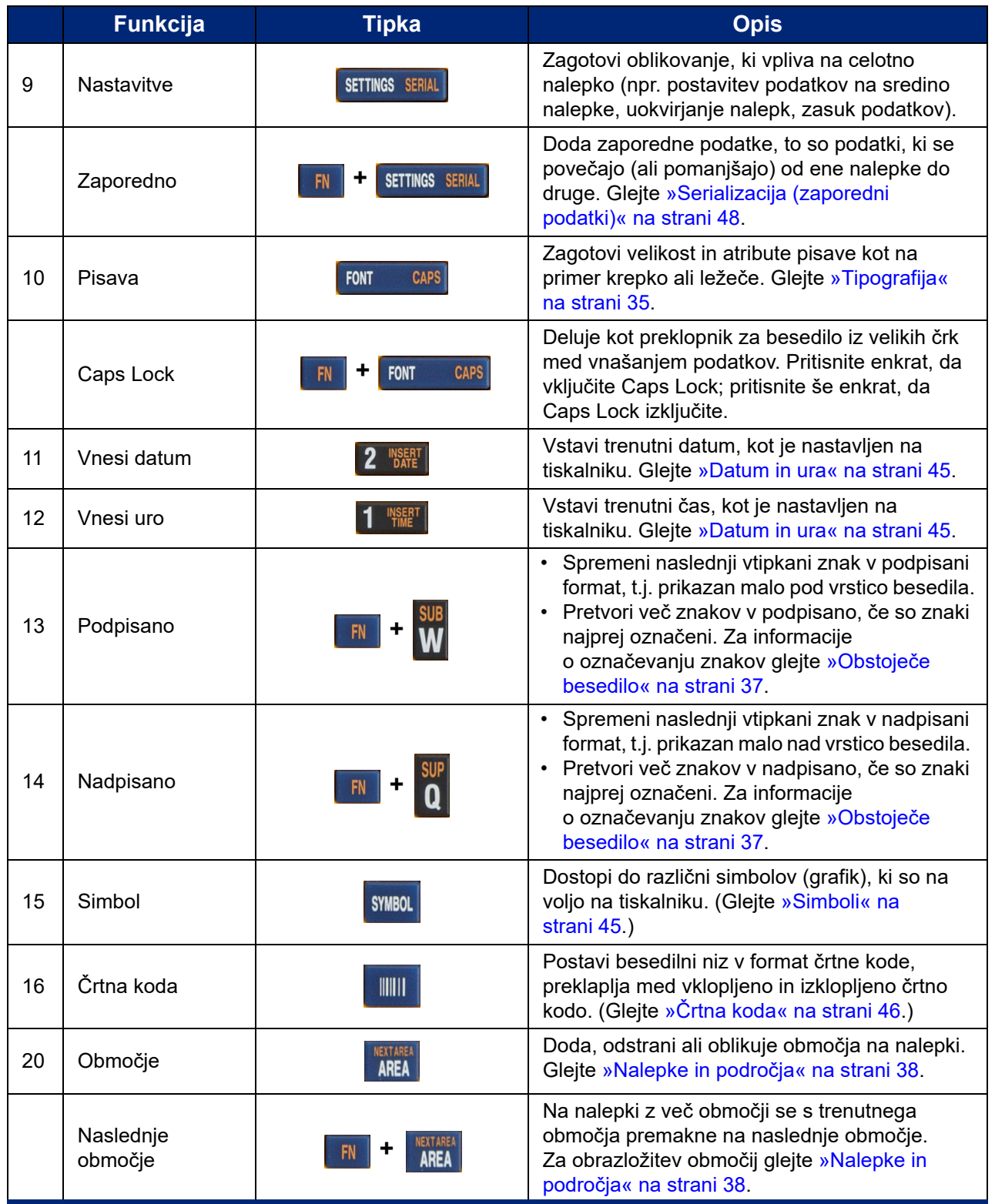

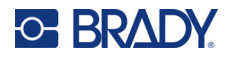

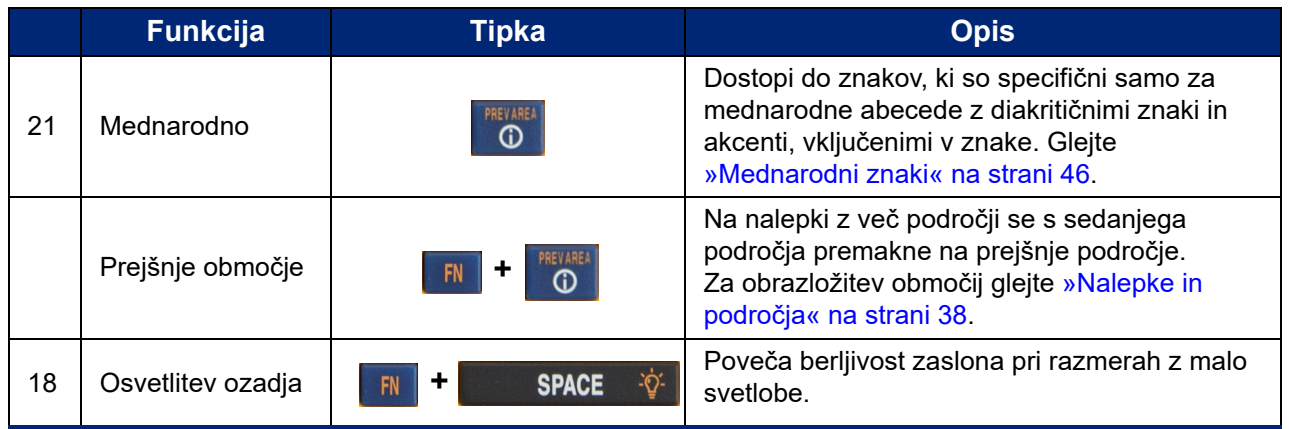

# <span id="page-35-0"></span>**Ustvarjanje preproste nalepke z besedilom**

Ta razdelek opisuje izdelavo nalepke z besedilom brez obsežnega oblikovanja, z uporabo osnovnih tehnik urejanja in tiskanjem nalepke. Za podrobnejše informacije glejte [Poglavje 4: Urejanje nalepk na](#page-40-1)  [tiskalniku](#page-40-1), ki se začne na [stran 33](#page-40-1).

**Opomba:** Tiskalnik omogoča tudi enostavno nastavitev za številne posebne vrste nalepk, kot so oznake za žice ali oznake za priključne bloke. Glejte [Poglavje 5: Vrste nalepk,](#page-59-2) ki se začne na [stran 52.](#page-59-2)

#### **Izdelava nalepk, ki vsebujejo samo besedilo:**

- 1. Prepričajte se, da je kartuša vstavljena in da je napajanje vklopljeno.
- 2. Prepričajte se, da je izbrana vrsta nalepke *Splošna*. Poglejte v zgornji levi kot zaslona. Če nalepka ni *Splošna*, naredite naslednje.
	- a. Pritisnite tipko **Vrsta nalepke**.
	- b. S puščicama levo in desno na navigacijskih tipkah označite možnost **Splošna**.

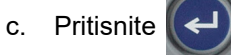

Zaslon prikaže sliko nalepke. Utripajoča navpična črta je kazalec, ki je začetna točka za vsako nalepko, ki jo izdelate s tiskalnikom.

3. Vtipkajte želeno besedilo.

Med vnašanjem podatkov se kazalec premika preko zaslona. V veljavi je standardna pisava, kot je opredeljena v tiskalnikovi namestitveni konfiguraciji. Glejte [»Nastavitve pisave« na](#page-17-1)  [strani 10](#page-17-1).

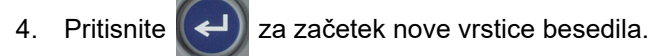

5. Če želite vstaviti, izbrisati ali oblikovati besedilo, glejte [»Urejanje besedila« na strani 34](#page-41-4) in [»Oblikovanje besedila« na strani 35](#page-42-5).
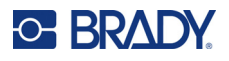

# **Začetek ustvarjanja nove datoteke z nalepkami**

Po urejanju datoteke z nalepkami ostanejo nalepke na zaslonu. Preden začnete z ustvarjanjem nove datoteke, morate obstoječo datoteko izbrisati.

#### **Za začetek ustvarjanja nove datoteke z nalepkami:**

- 1. Po želji shranite trenutno nalepko. Glejte [»Shranjevanje nalepk, izdelanih v tiskalniku« na](#page-70-0)  [strani 63](#page-70-0).
- 2. Pritisnite  $\begin{array}{|c|c|c|c|c|}\n\hline\n\text{FN} & \text{+} & \text{---} & \text{CLEAR}\n\hline\n\end{array}$ **+**
- 3. Izberite **Počisti vse** in pritisnite (← ). Tiskalnik prikaže sporočilo, kjer morate potrditi, da želite izbrisati nalepko iz delovnega prostora.
- 4. S pritiskom na  $\left(\leftarrow\right)$  izbrišete nalepko iz delovnega prostora, da lahko začnete novo nalepko.

To ne izbriše shranjene datoteke. Če ste shranili nalepke, shranjena datoteka še vedno obstaja.

5. Vnesite podatke za naslednjo datoteko z nalepko ali pa z gumbom *LABEL TYPE* (Vrsta nalepke) izberite drugo vrsto nalepke.

# **Tiskanje**

Za tiskanje iz tiskalnika M410 obstaja več možnosti.

- Ustvarite nalepko na tiskalniku in jo natisnite iz urejevalnika. Glejte [»Tiskaj« na strani 29.](#page-36-0)
- V programu Brady Workstation ustvarite nalepko in jo natisnite. Oglejte si pomoč v aplikaciji Brady Workstation.
- Datoteke z nalepkami, ustvarjene v tiskalniku, shranite za poznejše tiskanje.

V naslednjih razdelkih so opisane tipke tiskalnika, povezane s tiskanjem.

### <span id="page-36-0"></span>**Tiskaj**

Informacije o tiskanju iz računalniške programske opreme najdete v dokumentaciji programske opreme.

Za informacije o namestitvi in povezavi glejte [»Programska oprema za ustvarjanje nalepk« na](#page-18-0)  [strani 11](#page-18-0) in »Priključ[itev tiskalnika« na strani 12](#page-19-0).

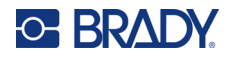

### **Za izdelavo nalepke, ki je odprta na tiskalniku:**

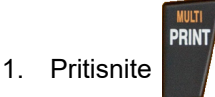

2. Ko se prikaže sporočilo o rezanju nalepke, potegnite ročico rezalnika do konca naprej.

Sporočilo o rezanju nalepki ostane na zaslonu, dokler nalepka ni popolnoma prerezana.

**Opomba:** Če ročno izbrišete sporočilo o rezanju nalepk in nadaljujete s tiskanjem, bo delno odrezana nalepka povzročila zatikanje. Pred ponovnim tiskanjem se prepričajte, da je nalepka popolnoma prerezana

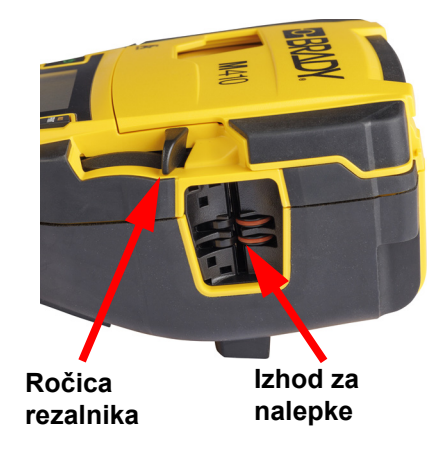

3. Izhod za nalepke vsebuje gumijaste oprijeme, ki držijo nalepko na mestu po tem, ko je bila odrezana, tako da ne odpade. Narahlo potegnite nalepko proč od izhoda za nalepke.

Tiskanje poteka v ozadju, kar pomeni, da lahko nadaljujete u urejanjem ali ustvarjanjem novih nalepk, medtem ko je datoteka v postopku tiskanja.

### **Prekličite tiskanje**

Če je opravilo za tiskanje prekinjeno, na primer zato, ker je zmanjkalo nalepk ali traku oziroma zato, ker ste odblokirali novo kartušo, sistem samodejno ustavi opravilo za tiskanje in prikaže sporočilo. Za nadaljevanje tiskanja sledite navodilom na zaslonu.

### **Za namerno prekinitev tiskanja:**

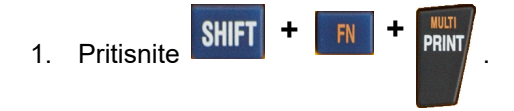

# <span id="page-37-0"></span>**Predogled**

S predogledom si pred tiskanjem oglejte datoteko z nalepko.

**Za predogled nalepke:**

**Pritisnite PREVIEW SETUP** 

### **Pomikajte se po nalepkah:**

- Če je nalepka predolga, da bi bila v celoti prikazana na zaslonu, jo pomaknite z navigacijskima tipkama levo in desno.
- Če je na voljo več nalepk ali območij, se z navigacijskima tipkama navzgor in navzdol pomikate med nalepkami.

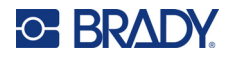

### **Tiskanje neposredno iz predogleda:**

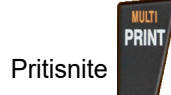

**Če želite zapreti predogled in se vrniti na zaslon za urejanje:**

• Pritisnite  $\leftarrow$  CLEAR

# **Večkratno tiskanje**

Večkratno tiskanje omogoča tiskanje več kopij ali tiskanje območja nalepk in ne vseh nalepk v datoteki.

### **Uporaba več možnosti tiskanja:**

1. Pritisnite . Prikaže se zaslon *Večkratno tiskanje*.

- 2. Izberite. Za pomoč pri uporabi zaslona glejte [»Zasloni z nastavitvami« na strani 23.](#page-30-0)
	- **Število kopij:** Vnesite želeno število kopij.

**+**

- **Razpon tiskanja:** Izberite polje **Od** in vnesite številko prve nalepke, ki jo želite natisniti. Izberite polje **Do** in vnesite številko zadnje nalepke, ki jo želite natisniti.
- **Zbiranje:** Zbiranje določa vrstni red tiskanja več kopij posamezne nalepke. Recimo, da ste število kopij nastavili na tri in je v datoteki pet nalepk.

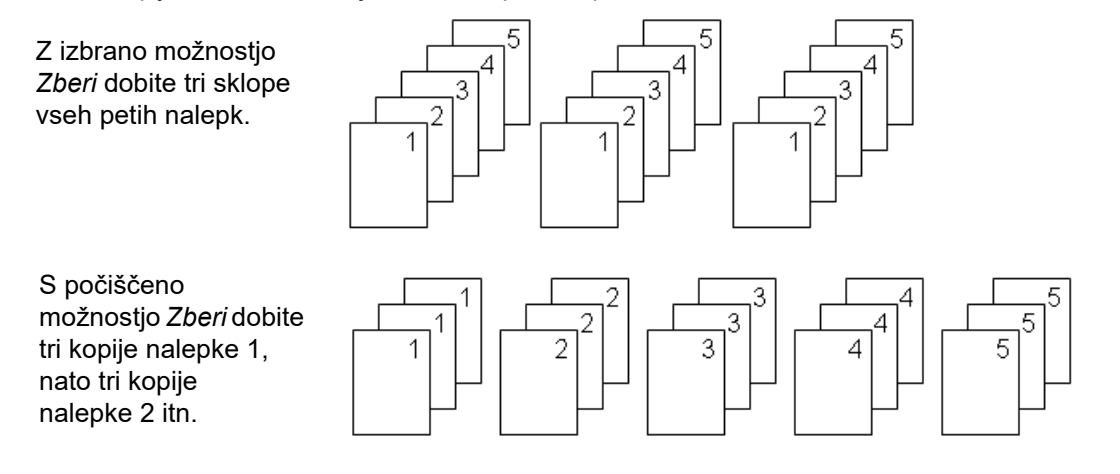

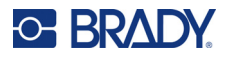

• **Zrcaljeno tiskanje:** Zrcaljeno tiskanje upošteva vse podatke na nalepki in jih preslika, da naredi zrcalno sliko. Zrcaljenje se pokaže samo na natisnjeni nalepki. Zrcaljeno tiskanje se uporabi za celotno nalepko. Podatkov ni mogoče zrcaliti v posameznem območju.

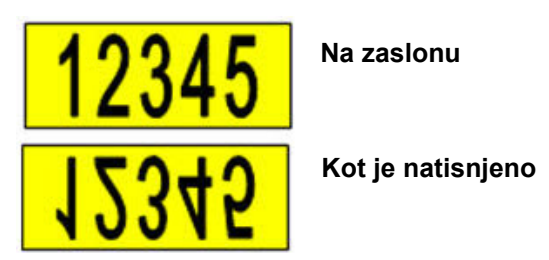

• **Ločitveni znak:** (Na voljo glede na kartušo in vrsto nalepke.) Za ločevanje različnih neprekinjenih nalepk dodajte ločilo tako, da ga izberete s spustnega seznama.

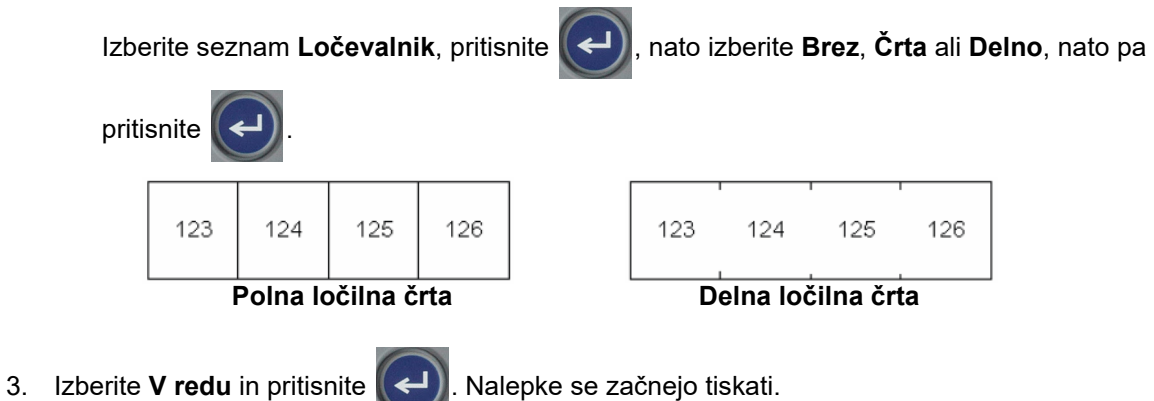

M410 Uporabniški priročnik **32**

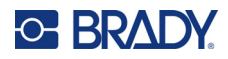

### <span id="page-40-0"></span>Urejanje nalepk na tiskalniku 4

V tem poglavju je obravnavana splošna nalepka in so navedene informacije o naslednjih opravilih urejanja in oblikovanja.

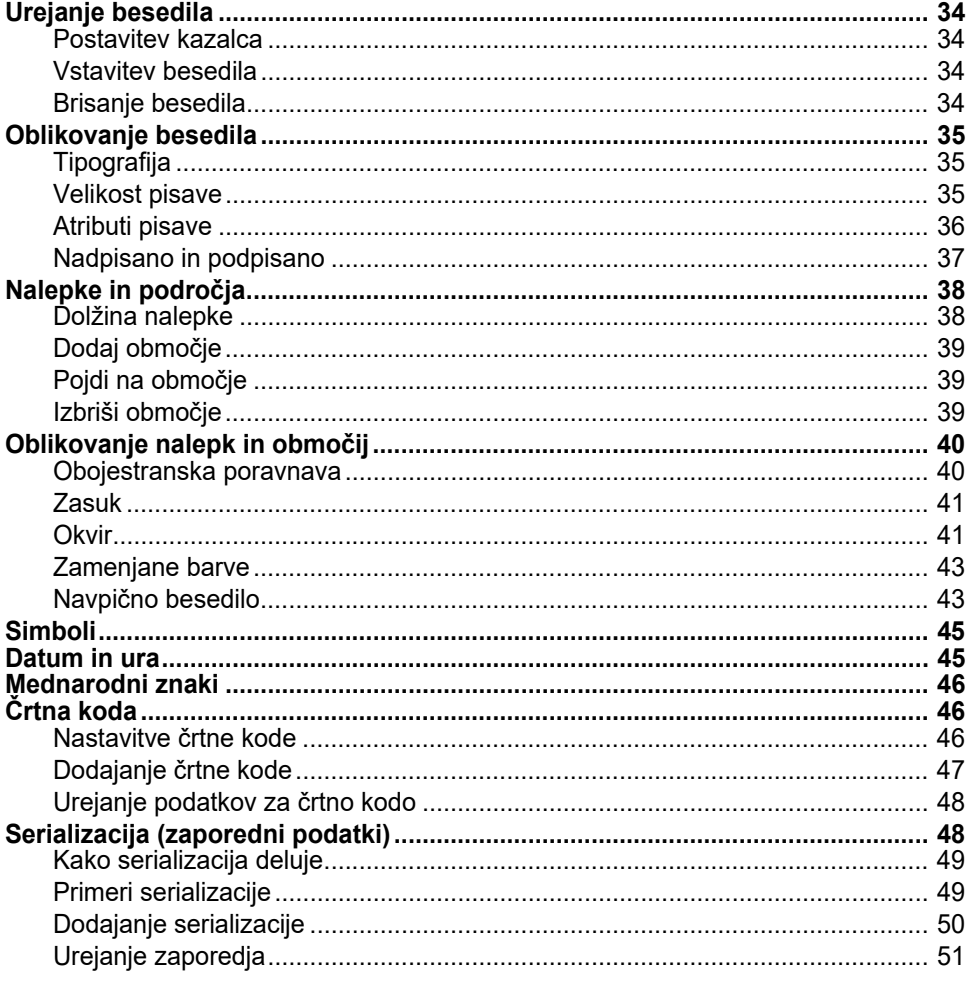

Opomba: Informacije o ustvarjanju nalepk za posebne namene, kot so označevalniki cevi ali varnostne nalepke, so na voljo na spletnem mestu Poglavje 5: »Vrste nalepk« na strani 52.

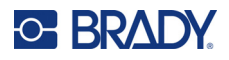

# <span id="page-41-0"></span>**Urejanje besedila**

Če želite spremeniti vsebino ali oblikovanje svoje nalepke, potem pred tiskanjem uredite informacije.

# <span id="page-41-1"></span>**Postavitev kazalca**

Kazalec je navpična črta, ki označuje mesto na nalepki, kamor boste vnesli besedilo ali druge podatke. Glejte [»Uporaba zaslona« na strani 21.](#page-28-0)

Za postavitev kazalca med urejanjem besedila uporabite navigacijske tipke. Glejte [»Uporaba](#page-31-0)  [tipkovnice« na strani 24.](#page-31-0)

### <span id="page-41-2"></span>**Vstavitev besedila**

### **Če želite v vrsto z besedilom vstaviti dodatno besedilo:**

- 1. Kazalec z navigacijskimi tipkami postavite na mesto, kjer je potrebno vstaviti besedilo.
- 2. Vnesite besedilo. Obstoječi podatki, ki so desno od kazalca, se bodo postopoma premikali v desno, da naredijo prostor za vstavljeno besedilo.
	- Ko je dosežen konec vrste, ne bo več mogoče vstaviti podatkov, če je izbrana stalna velikost

pisave, Če želite dodati več podatkov, pritisnite  $\left(\leftarrow\right)$ , da začnete drugo vrsto ali zmanjšajte

velikost pisave. (Za nastavitev privzete vrste in velikosti pisave glejte [»Nastavitve pisave« na](#page-17-0)  [strani 10](#page-17-0). Če želite spremeniti atribute ali velikost pisave za vrstico besedila, glejte [»Velikost](#page-42-2)  [pisave« na strani 35](#page-42-2) ali [»Atributi pisave« na strani 36](#page-43-0).)

• Če je velikost pisave nastavljena na *Samodejno*, ko dodajate podatke vrstici besedila, se velikost pisave zmanjša za eno točko naenkrat, dokler ni dosežena najmanjša velikost pisave. Ko dosežete zgornjo omejitev števila znakov, se prikaže sporočilo o napaki.

Če želite odstraniti sporočilo o napaki, pritisnite

Pritisnite  $\left(\leftarrow\right)$  za začetek nove vrstice besedila.

# <span id="page-41-3"></span>**Brisanje besedila**

**Če želite znake izbrisati po enega hkrati:** 

- 1. Postavite kazalec na desno od skrajno desnega znaka, ki ga želite izbrisati. Glejte [»Postavitev](#page-41-1)  [kazalca« na strani 34](#page-41-1).
- 2. Večkrat pritisnite  $\leftarrow$  CLEAR, dokler se ne odstranijo vsi znaki, ki jih želite izbrisati.

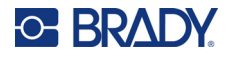

**Če želite izbrisati vse podatke na nalepki oz. nalepkah:** 

1. Pritisnite  $\begin{array}{|c|c|c|c|c|}\n\hline\n\text{IN} & \text{+} & \text{CLFAR} \n\end{array}$ . Na voljo so naslednje možnosti. **+**

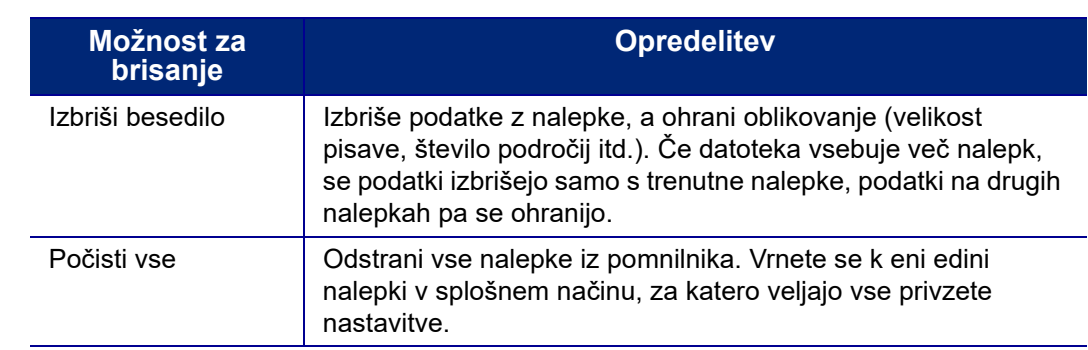

- 2. Izberite želeno možnost in pritisnite
- 3. Če ste izbrali *Izbriši vse*, se prikaže sporočilo z zahtevo po potrditvi. Izberite **Da** v sporočilu in

pritisnite .

Če ne želite izbrisati te nalepke, pritisnite  $\leftarrow$  CLEAR, da prekličete funkcijo Izbriši vse. Vrnete se na zaslon in nalepke so neokrnjene.

# <span id="page-42-0"></span>**Oblikovanje besedila**

Oblike znakov in vrstic, ki se imenujejo atributi, spremenijo videz pisav, na primer velikost, debelino (krepko), nagibanje (ležeče), podčrtavanje ter razširitev ali strnjevanje besedila. Veliko teh nastavitev je mogoče nastaviti kot privzete v meniju *NASTAVITEV*, vendar jih lahko spremenite pri posameznih nalepkah ali vrsticah.

# <span id="page-42-1"></span>**Tipografija**

Tipografija (slog pisave) je določena v meniju za nastavitve in velja za celo nalepko. To pomeni, da tipografije ni mogoče spreminjati v posameznih vrsticah ali območjih nalepke. Glejte [»Nastavitve](#page-17-0)  [pisave« na strani 10](#page-17-0).

### <span id="page-42-3"></span><span id="page-42-2"></span>**Velikost pisave**

Velikost pisave velja za celotno vrsto podatkov naenkrat in se jo meri v pikah ali milimetrih, kot je pač določeno v funkciji Namestitev.

Če velikost spremenite pred vnosom podatkom, bodo vsi podatki v tekoči in sledečih vrsticah prevzeli novo velikost pisave, dokler ne bo velikost pisave zopet spremenjena. Sprememba velikosti pisave na že obstoječih podatkih spremeni velikost celotne vrstice ne glede na to, kje v vrsti je kazalec. Se pa velikost pisave ne bo spremenila na naslednjih vrstah že obstoječih podatkov. Velikost pisave morate spremeniti na vsaki posamezni vrstici že obstoječih podatkov.

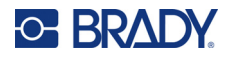

### **Če želite spremeniti velikost izbrane pisave:**

- 1. Kazalec postavite v vrstico besedila, katerega velikost želite spremeniti. Glejte [»Postavitev](#page-41-1)  [kazalca« na strani 34](#page-41-1).
- 2. Pritisnite FONT CAPS

Pojavni meni prikaže razpoložljive velikosti pisave za nameščene nalepke.

- 3. Pomikajte se po meniju **Velikost** za izbiro želene velikosti pisave.
	- **Po meri:** Če želite ročno vnesti velikost, izberite možnost **Po meri**. Razpon za najmanjšo in največjo vrednost je prikazan pod poljem za vnos. Če presežete ti vrednosti, se prikaže napaka.
	- **Samodejno:** Če želite, da se velikost besedila samodejno določi med pisanjem, izberite možnost **Samodejno**. Samodejna določitev velikosti začne z največjo pisavo, ki še gre na nalepko. Ko vrstica besedila pride do robu nalepke, prilagaja velikost navzdol, dokler ne

pritisnete  $\left(\leftarrow\right)$  ali dosežete minimalno velikost pisave. Kadar delate s samodejno določitvijo

velikosti in več vrstami besedila, vse vrste na nalepki vzdržujejo isto velikost. Samodejna določitev velikosti je privzeta nastavitev za vse nalepke in to je označeno z »A« v zgornjem levem kotu zaslona.

4. Pritisnite

**Bližnjica:** Z navigacijskimi tipkami lahko povečate ali zmanjšate velikost pisave za eno točko. Držite tipko Shift in večkrat pritisnite navigacijsko tipko navzgor ali navzdol, da dosežete želeno velikost pisave.

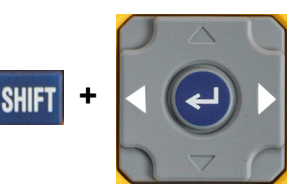

# <span id="page-43-0"></span>**Atributi pisave**

Atribute pisave (**krepko**, *ležeče*, podčrtano, razširjeno ali strnjeno) je mogoče uporabiti za celotno vrstico besedila ali za posamezne znake v vrstici besedila. Atribute je

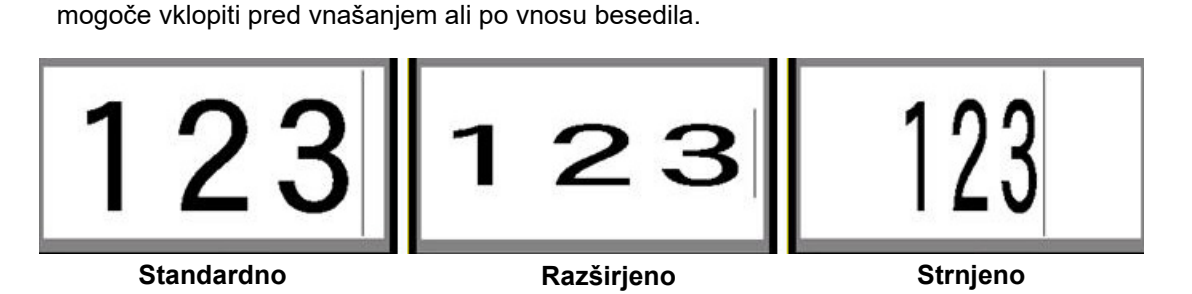

### *Novo besedilo*

**Če želite vklopiti atribut pred vnašanjem besedila:**

- 1. Kazalec postavite na mesto, kjer želite uveljaviti atribut.
- 2. Pritisnite FONT CAPS
- 3. Izberite želeni atribut in nato **Vklop** (za krepko, ležeče in podčrtano pisavo). Za razširjeno izberite odstotek, nižji od 100, za zgoščeno izberite odstotek, višji od 100.

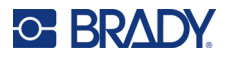

- 4. Pritisnite .
- 5. Vnesite besedilo, na katerem bo atribut deloval.
- 6. Če želite nadaljevati tipkanje brez atributa, znova pritisnite  $|$  f0NT cars in izklopite atribut. Za razširjeno ali strnjeno besedilo spremenite odstotek na 100 %, da se vrnete v normalno stanje.

Kadar atribut uveljavljate za besedilo, ki ga ravnokar pišete, bo atribut ostal vklopljen, dokler ga ne izklopite ali dokler se ne premaknete na novo območje.

### *Obstoječe besedilo*

### **Če želite atribut uveljaviti na predhodno vnesenem besedilu:**

1. Izberite besedilo, za katerega želite uporabiti atribut.

Držite **SHIFT**, medtem ko z navigacijskimi tipkami premikate kazalec čez znake, za katere bo uporabljen atribut.

**Opomba:** Označevanje deluje po vrstah. Ne morete označiti več kot eno vrsto naenkrat.

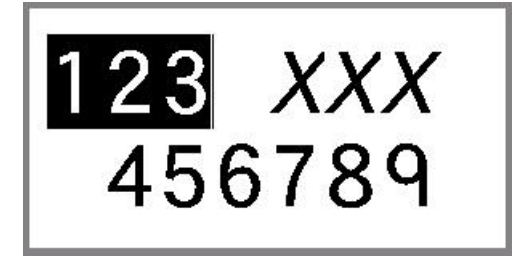

- 2. Pritisnite FONT CAPS
- 3. Izberite atribut, nato izberite **Vklop** (krepko, ležeče in podčrtano) ali odstotek razširjenega ali strnjenega besedila.

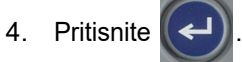

Vse označeno besedilo pokaže atribut.

Z označenega besedila odstranite označbo tako, da pritisnete katerokoli navigacijsko tipko.

### **Če želite odstraniti atribut, ki je bil predhodno uveljavljen na delu besedila:**

Ponovite korake za uveljavitev atributa, vendar nato izberite **Izklop**.

### <span id="page-44-0"></span>**Nadpisano in podpisano**

Nadpisano postavi znak malo nad vrsto znakov, podpisano pa postavi znak malo pod vrsto tipkanja. Nadpisani in podpisani znaki so prikazani malo manjši kot normalna vrsta znakov. Funkciji nadpisano in podpisano sta na številčni tipkovnici. S pritiskom katerekoli tipke uveljavite ustrezno obliko za naslednji vneseni znak. Po vnosu znaka se takoj izklopi in vrnete se v normalno vrsto znakov.

### **Za uveljavitev funkcije nadpisano ali podpisano za en sam znak:**

- 1. Kazalec postavite v vrsto besedila, kjer naj bo prikazan nadpisani ali podpisani znak.
- 2. Pritisnite  $\begin{bmatrix} \mathbb{R} & \mathbb{R} & \mathbb{R} \\ \mathbb{R} & \mathbb{R} & \mathbb{R} \end{bmatrix}$  za nadpisano ali  $\begin{bmatrix} \mathbb{R} & \mathbb{R} & \mathbb{R} \\ \mathbb{R} & \mathbb{R} & \mathbb{R} \end{bmatrix}$  za podpisano.

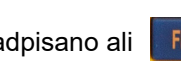

3. Vtipkajte znak, ki naj bo prikazan nadpisano ali podpisano.

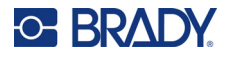

Samo znak, ki je bil vtipkan neposredno po pritisku na tipko za nadpisano ali podpisano bo prikazan nadpisano ali podpisano.

### **Za uveljavitev funkcije nadpisano ali podpisano za več znakov:**

- 1. Vnesite znake, ki jih želite nadpisati oz. podpisati.
- 2. Kazalec dajte na začetek niza znakov, ki jih želite nadpisati oz. podpisati.
- 3. Držite **SHFT**, medtem ko z navigacijskimi tipkami premikate kazalec čez znake, ki bodo prikazani nadpisano ali podpisano. To označi znake.
- 4. Pritisnite **FN** + **O** za nadpisano ali FN + **M** za podpisano.

# <span id="page-45-0"></span>**Nalepke in področja**

Območja se uporabljajo za uveljavljenje različnega oblikovanja (npr. poravnava, sukanje in okviri) na različnih delih ene same nalepke. Območja je mogoče dodati samo pri uporabi neprekinjenih nalepk, nastavljenih na način za samodejno določitev dolžine (glejte [»Dolžina nalepke« spodaj](#page-45-1)). Oblikovanje območij je mogoče uveljaviti za izrezane nalepke z vnaprej določenimi območji.

**Opomba:** Na nalepki, ki ima več območij, ne morete nastaviti stalne dolžine območja. Velikost območja je odvisna od količine vnesenih podatkov in velikosti pisave za te podatke.

# <span id="page-45-1"></span>**Dolžina nalepke**

Samodejno določanje dolžine je privzeta nastavitev za neprekinjene nalepke. Z dolžino, nastavljeno na *Samodejno*, bo nalepka tako dolga, kot je potrebno, da bodo na njej vsi vneseni podatki, a ne več kot 39 palcev v dolžino. Za nalepko pa lahko nastavite stalno dolžino. Za vsako nalepko v datoteki je mogoče nastaviti različno dolžino.

**Opomba:** Če želite spremeniti mersko enoto za dolžino, glejte [»Enote« na strani 9](#page-16-0) za več informacij.

### **Sprememba dolžine nalepke:**

- 1. Pritisnite SETTINGS SERIAL
- 2. Izberite **Dolžina**, nato **Fiksna**. *Dolžina* ni na voljo, če uporabljate zalogo izrezanih nalepk.
- 3. Vnesite želeno dolžino nalepke v polje.
- 4. Pritisnite  $\left| \leftarrow \right|$

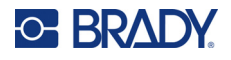

# <span id="page-46-0"></span>**Dodaj območje**

Kartuša mora vsebovati neprekinjene nalepke (in ne vnaprej pripravljene velikosti), dolžina pa mora biti nastavljena na *Samodejno*. Na vrhu zaslona je navedena velikost nalepke. Glejte [»Uporaba](#page-28-0)  [zaslona« na strani 21.](#page-28-0)

**Opomba:** Območja lahko dodajate in brišete samo na kartušah z neprekinjenimi nalepkami.

### **Če želite dodati območje na nalepko:**

- 1. Pritisnite .
- 2. Izberite **Dodaj**.

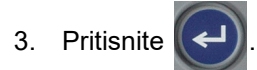

Novo območje se doda na koncu obstoječih območij, njegova številka pa se prikaže v zgornjem desnem kotu zaslona. Velikost pisave iz prve vrste prejšnjega območja se prenese na novo območje. Za premikanje med območji glejte [»Pojdi na obmo](#page-46-1)čje« na strani 39.

Na zaslonu za urejanje je prikazano samo trenutno območje. Če si želite ogledati celotno nalepko, uporabite predogled tiskanja.

# <span id="page-46-3"></span><span id="page-46-1"></span>**Pojdi na območje**

### **Za premik na drugo območje na nalepki z več območji:**

- 1. Pritisnite AREA
- 2. Izberite **Premik na**, nato vnesite številko želenega območja.
- 3. Pritisnite .

### *Tipke za bližnjice*

- Pritisnite  $\mathbb{R}$   $\mathbb{R}$   $\mathbb{R}$  and  $\mathbb{R}$ , če se želite pomakniti na naslednje območje na nalepki, ki ima konfiguriranih več območij. **+**
- Pritisnite  $\|\mathbf{F}\|$  + <sup>PRYARE</sup>, če se želite pomakniti na prejšnje območje na nalepki, ki ima konfiguriranih več območij. **+**

### <span id="page-46-2"></span>**Izbriši območje**

**Opomba:** Območja lahko dodajate in brišete samo na kartušah z neprekinjenimi nalepkami.

### **Če želite izbrisati območje:**

- 1. Pojdite na območje, ki ga želite izbrisati. Glejte [»Pojdi na obmo](#page-46-1)čje« na strani 39.
- 2. Pritisnite **AREA**

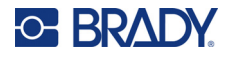

- 3. Izberite **Izbriši**.
- 4. Prikaže se potrditveno sporočilo. Pritisnite  $(\leftrightarrow)$  za potrditev ali  $\leftrightarrow$  CLEAR za preklic.

# <span id="page-47-1"></span><span id="page-47-0"></span>**Oblikovanje nalepk in območij**

### **Obojestranska poravnava**

Obojestranska poravnava se nanaša na poravnavo podatkov med mejami (obrobami) na nalepki ali v območju. Na voljo sta dve vrsti obojestranske poravnave: vodoravna in navpična. Vodoravna obojestranska poravnava (Poravnaj vodoravno) poravna podatke med levo in desno mejo nalepke ali območja, medtem ko navpična obojestranska poravnava (Poravnaj navpično) poravna podatke med zgornjo in spodnjo mejo nalepke ali območja. Obojestransko poravnavo se uveljavi za območje ali nalepko. Ni je mogoče uveljaviti po vrsticah.

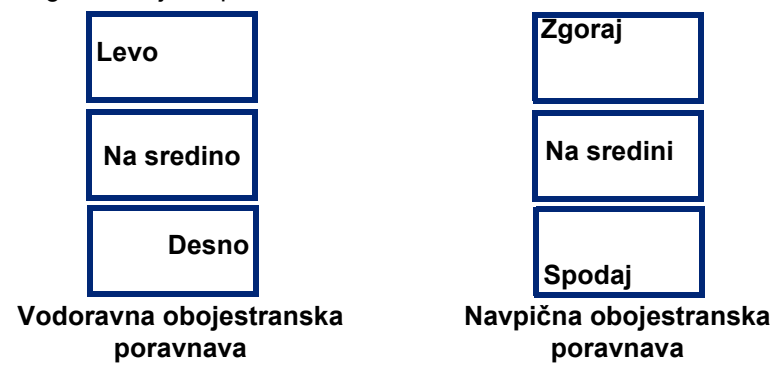

### **Če želite uveljaviti obojestransko poravnavo:**

- 1. Če ima nalepka več območij, pojdite na območje, ki ga želite poravnati. Glejte [»Pojdi na](#page-46-1)  območ[je« na strani 39](#page-46-1).
- 2. Odprite meni za nalepko ali območje.
	- Za nalepko pritisnite **SETTINGS** SERIAL
	- Za območje pritisnite **AREA**
- 3. Izberite **Poravnaj vodoravno** ali **Poravnaj navpično**.
- 4. Izberite želeno vodoravno ali navpično obojestransko poravnavo.
- 5. Pritisnite

Vsaka vrsta podatkov na nalepki ali v območju je obojestransko poravnana v skladu z izbrano možnostjo. Na eni nalepki lahko uveljavite različne obojestranske poravnave.

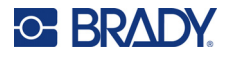

### <span id="page-48-0"></span>**Zasuk**

Zasuk preslika podatke na nalepki ali v območju v levo v korakih po 90°. Zasuk vpliva na vse podatke na nalepki ali v območju.

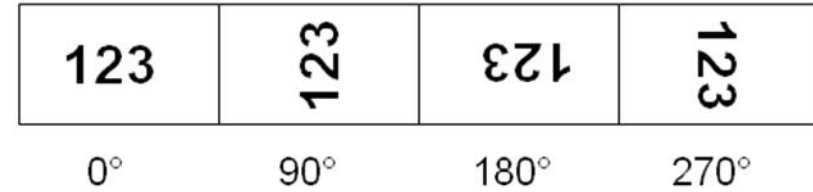

Če je zasuk uveljavljen posamično na območjih, zasuka ne morete uporabiti na celi nalepki.

Podatkov ni mogoče zasukati po vrstah. Kadar dodajate novo območje, je zasuk enak kot na prejšnjem območju.

### **Če želite zasukati podatke:**

- 1. Če ima nalepka več območij, pojdite na območje, ki ga želite zasukati. Glejte [»Pojdi na](#page-46-1)  območ[je« na strani 39](#page-46-1).
- 2. Odprite meni za nalepko ali območje.
	- Za nalepko pritisnite **SETTINGS** SERIAL
	- Za območje pritisnite **AREA**
- 3. Izberite **Zasukaj** in izberite stopnjo zasuka.

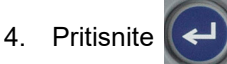

Če je velikost pisave nastavljena na *Samodejno*, se velikost zasukanih podatkov samodejno prilagodi novi usmerjenosti nalepke. Če pa uporabljate stalno velikost pisave, potem zasukani podatki morda ne bodo primerne velikosti za nalepko. Če se to zgodi, bo prikazano sporočilo o napaki, da je zasukano besedilo preveliko. Funkcija Zasukaj bo preklicana in podatki ne bodo zasukani. Če želite izbrisati

sporočilo o napaki, pritisnite  $\leftarrow$  CLEAR

Zasuk ni prikazan na zaslonu za urejanje, čeprav je stopnja zasuka prikazana v zgornjem levem kotu zaslona. Za ogled dejanskega zasuka uporabite [»Predogled« na strani 30](#page-37-0).

# <span id="page-48-1"></span>**Okvir**

Okvir (obrobo) je mogoče dodati območju ali nalepki, vrsti besedila pa ne. Na posameznih območjih na nalepki z več območji imate lahko različne okvire ali nobenih okvirov. Okvir lahko postavite tudi na nalepko, ki vsebuje okvire okoli območij.

**Opomba:** Okvirje je mogoče postaviti samo na neprekinjene nalepke in ne na izrezane nalepke.

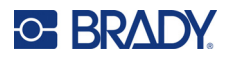

### **Če želite dodati okvir:**

- 1. Če ima nalepka več območij, pojdite na okvir, ki ga želite zasukati. Glejte [»Pojdi na obmo](#page-46-1)čje« [na strani 39](#page-46-1).
- 2. Odprite meni za nalepko ali območje.
	- Za nalepko pritisnite **SETTINGS SERIAL**
	- Za območje pritisnite **AREA**
- 3. Izberite **Okvir** in izberite vrsto okvira.

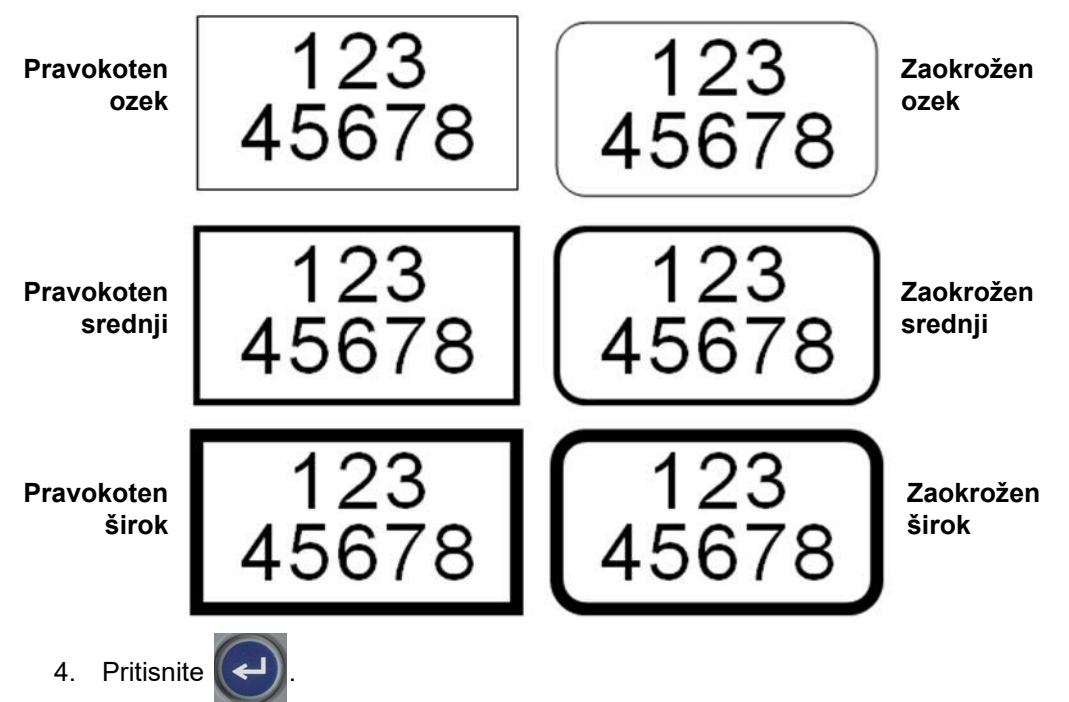

Okviri niso prikazani na zaslonu za urejanje. Uporabite predogled tiskanja, če si želite ogledati okvir na nalepki ali območju. Glejte [»Predogled« na strani 30](#page-37-0).

**Opomba:** Okviri niso prikazani od roba do roba, vendar bodo morda videti delno zamaknjeni od konca nalepke.

### **Če želite odstraniti okvir:**

- 1. Odprite nalepko ali območje, ki vsebuje okvir.
- 2. Odprite meni za nalepko ali območje.
	- Za nalepko pritisnite **SETTINGS SERIAL**
	- Za območje pritisnite **AREA**
- 3. Izberite **Okvir** *in* nato **Brez**.

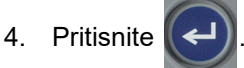

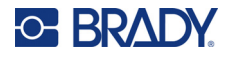

# <span id="page-50-0"></span>**Zamenjane barve**

Funkcija Zamenjane barve zamenja barvi za ospredje in ozadje za podatke na nalepki glede na barvni trak in zalogo nalepk v kartuši. Če bi na primer za črne črke na rumenem ozadju zamenjali barve, bi natisnili rumene črke na črnem ozadju.

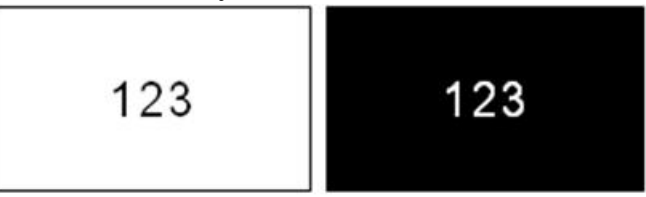

Zamenjano oblikovanje lahko uveljavite na območjih ali nalepkah. Kadar dodajate drugo območje, se stanje funkcije Zamenjane barve prenaša naprej.

**Opomba:** Ta funkcija je na voljo le, če kartuša vsebuje neprekinjeno zalogo nalepk. Zamenjanega oblikovanja ni mogoče uveljaviti na črtno kodo ali na posamezno vrstico besedila.

### **Če želite funkcijo Zamenjano oblikovanje uveljaviti na nalepki ali območju oziroma jo odstraniti z njiju:**

- 1. Ko je kazalec v nalepki ali območju, odprite meni nalepke ali območja.
	- Za nalepko pritisnite **SETTINGS** SERIAL
	- Za območje pritisnite **AREA**
- 2. Pojdite na **Zamenjaj** in nato izberite **Vklop** ali **Izklop**.
- 3. Pritisnite .

# <span id="page-50-1"></span>**Navpično besedilo**

Pri navpičnem besedilu se vsak znak spusti eno vrsto niže kot prejšnji znak.

**Primer:** Beseda »WIRE« bo kot navpično besedilo videti takole:

W I R E

Navpično besedilo je mogoče uveljaviti samo na področje ali nalepko. Ni je mogoče uveljaviti po vrsticah.

### **Če želite oblikovati navpično besedilo:**

- 1. Če ima nalepka več območij, pojdite na območje, ki ga želite oblikovati. Glejte [»Pojdi na](#page-46-1)  območ[je« na strani 39](#page-46-1).
- 2. Odprite meni za nalepko ali območje.
	- Za nalepko pritisnite **SETTINGS** SERIAL
	- Za območje pritisnite **AREA**

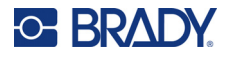

- 3. Pojdite na **Navpično besedilo** in nato izberite **Vklop**.
- 4. Pritisnite  $\left(\leftarrow\right)$ . Besedilo se prikaže navpično.

**Če želite odstraniti možnost za navpično besedilo in postaviti besedilo v normalno, vodoravno obliko:**

- 1. Ko je kazalec v nalepki ali območju, odprite meni nalepke ali območja.
	- Za nalepko pritisnite **SETTINGS** SERIAL
	- Za območje pritisnite
- 2. Pojdite na **Navpično besedilo** in nato izberite **Izklop**. Besedilo se poravna v skladu z vnaprej določeno obliko.

### *Več navpičnih vrstic besedila*

Če obstaja več kot ena vrsta besedila, se dodatne vrste besedila prikažejo navpično na desni strani glede na prvo vrstico besedila.

**Opomba:** Vodoravna in navpična obojestranska poravnava, nastavljena pred uveljavitvijo navpičnega oblikovanja, se prenese na navpične vrste besedila.

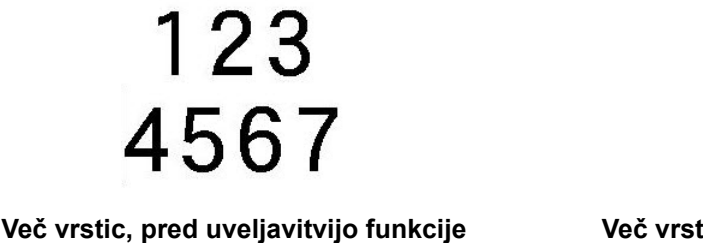

**Navpično za besedilo (samodejna določitev velikosti pisave)**

**Več vrstic, po uveljavitvi funkcije Navpično za besedilo (samodejna določitev velikosti pisave)**

 $\frac{5}{6}$ 

### *Napake navpičnega besedila*

Če je v vrstici besedila, ki ga je potrebno postaviti navpično, črtna koda ali če nalepke ni dovolj visoka za navpično postavitev besedila, bo prikazano sporočilo o napaki. Če želite izbrisati sporočilo

o napaki, pritisnite  $\left\Vert \leftarrow\right\Vert$  CLEAR . Urejevalnik nato pokaže besedilo v njegovi originalni obliki, brez uveljavljene možnosti za navpično besedilo.

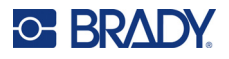

# <span id="page-52-0"></span>**Simboli**

Tiskalnik M410 vsebuje na stotine simbolov, ki jih je mogoče uporabiti za različne namene. Razpoložljive kategorije simbolov so:

- Puščice
- CLP/GHS
- Podatkovne
- komunikacije (Datacomm)
- Izhod • Požarna
	- varnost
- Prva pomoč • Razno
- Grščina

• Električna napeljava

> • Laboratorij • Obvezno

• HSID

- Mednarodno • Embalaža • Osebna zaščitna
	- oprema (OZO)
		- Prepoved
- Javne
- informacije
- Varnost
- Opozorilo
- WHMIS

Za slike vseh simbolov, ki so vključeni v tiskalnik, glejte [Dodatek A: »Simboli« na strani 76](#page-83-0).

### **Če želite nalepki dodati simbol:**

- 1. Kazalec postavite na mesto, kjer želite imeti prikazan simbol.
- 2. Pritisnite SYMBOL
- 3. Pojdite v kategorijo simbolov in pritisnite .

Pokaže se mreža simbolov. Nekatere mreže so dolge in morda se bo treba pomikati za ogled vseh simbolov.

- 4. Izberite želen simbol.
- 5. Pritisnite .

Simbol bo prikazan z velikostjo pisave, ki je trenutno v uporabi.

### **Če želite odstraniti simbol z nalepke:**

- 1. Postavite kazalec desno od simbola.
- 2. Pritisnite  $\leftarrow$  CLEAR

# <span id="page-52-1"></span>**Datum in ura**

Tiskalnik vnese trenutni datum ali uro v skladu s trenutno vrednostjo za uro, v trenutku tiskanja in obliko datuma/ure, ki je opredeljen v funkciji Nastavitev. (Za več informacij glejte [»Datum in ura« na strani 8.](#page-15-0))

### **Če želite vstaviti trenutni datum ali uro na vse nalepke:**

- 1. Kazalec postavite na mesto, kjer želite vstaviti datum ali uro.
- 2. Pritisnite  $\mathbb{F}N$  + 2  $\frac{W\text{SERT}}{M}$  ali  $\mathbb{F}N$ **2** INSERT

Datum ali ura za zaslonu za urejanje prikažeta obliko zapisa (npr. mm/dd/ll ali HH:MM). Za ogled dejanskega datuma in ure uporabite predogled tiskanja (glejte [»Predogled« na strani 30\)](#page-37-0).

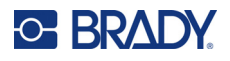

# <span id="page-53-0"></span>**Mednarodni znaki**

Tiskalnik M410 vsebuje na stotine mednarodno prepoznavnih znakov, skupaj z diakritičnimi znaki.

**Za dodajanje mednarodnega znaka na nalepko:**

- 1. Kazalec postavite na mesto, kjer želite postaviti mednarodni znak.
- 2. Pritisnite gumb *mednarodni*, da odprete seznam znakov.
- 3. Z navigacijskimi tipkami se pomikajte skozi seznam, da najdete želeni znak. Za prehod na določen del seznama znakov lahko pritisnete tudi črko na tipkovnici.

ന

4. Izberite znak in pritisnite  $\left(\leftarrow\right)$ . Znak bo prikazan z velikostjo pisave, ki je trenutno v uporabi.

# <span id="page-53-1"></span>**Črtna koda**

Črtne kode so ustvarjene skladno s standardno simbologijo. Običajna črtna koda je sestavljena iz navpičnih vrst (črt) in prostorov različnih debelin, odvisno od vnesenega besedila. Vsebuje lahko tudi »besedilo, berljivo za človeka«. Besedilo, berljivo za človeka, so vneseni podatki, ki sestavljajo črtno kodo. Ker črt in presledkov ne morete brati, je lahko prikazano dejansko besedilo, iz katerega je sestavljena črtna koda.

Črtne kode podpirajo samo navpično spreminjanje velikosti (višine). Širina črtne kode je sestavljena iz podatkov in simbologije in ne more biti spremenjena. Vendar pa so lahko nekatere širine črtnih kod (odvisno od uporabljene simbologije) spremenjene s spreminjanjem razmerja in gostote črtne kode.

Črtna koda je lahko prikazana v isti vrsti kot drugi podatki (besedilo ali simboli). Za črtno kodo ni potrebno imeli ločenega območja. Podatki v črtni kodi v isti vrsti kot besedilo ne bodo prepisali besedila, ki je že v vrsti, temveč bodo postavljeni poleg besedila. Kakršnokoli besedilo v isti vrsti kot črtna koda bo poravnano s črtno kodo na temeljni črti.

### <span id="page-53-2"></span>**Nastavitve črtne kode**

Preden vnesete črtno kodo opredelite simbologijo in atribute, uporabljene v črtni kodi.

**Opomba:** Programska oprema Brady Workstation podpira dodatne vrste črtnih kod.

### **Za dostop do nastavitev za črtno kodo:**

- 1. Pritisnite SETTINGS SERIAL
- 2. Pojdite do menija **Črtna koda** in pritisnite (←). (Za pomoč pri navigaciji glejte »Meniji« na [strani 22](#page-29-0).)

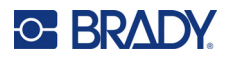

- 3. Vnesite želene nastavitve. Za informacije o uporabi zaslona glejte »Zasloni z nastavitvami« na [strani 23](#page-30-1).
	- **Simbologija:** To je najvišje polje v zgornjem levem kotu. Izberite vrsto črtne kode, ki jo želite uporabiti na nalepki. Tiskalnik podpira simbologije črtnih kod 128 in 39.
	- **Višina** (ali **Najv. višina**)**:** Višina črtne se lahko spreminja, z najmanjšo višino 2,54 mm (0,1 palca) in največjo višino 30,48 mm (1,2 palca).
	- **Človeku berljivo:** Besedilo, berljivo za človeka, so vneseni podatki, ki sestavljajo črtno kodo. Ker črt in presledkov ne morete brati, je lahko prikazano dejansko besedilo, iz katerega je sestavljena črtna koda. Človeško berljivo besedilo lahko postavite nad ali pod simbole črtne kode, ali pa se odločite, da ga ne boste prikazali.

Če izberete prikaz človeku berljivega besedila, bo na voljo polje za velikost besedila. Izberite velikost besedila črtne kode, ki ga lahko prebere človek.

- **Širina:** To spremeni gostoto črt in presledkov v črtni kodi, zato se črtna koda podaljša ali skrajša. Nastavite širino najožje vrstice črtne kode v pikslih (točkah).
- **Razmerje:** Razmerje črtne kode je razmerje med ozkimi in širokimi elementi, kjer so elementi črtice in presledki.
- **Kontrolna števka:** Kontrolna števka se uporablja za zaznavanje napak v črtni kodi. Sestavljena je iz ene števke, izračunane iz drugih števk v črtni kodi. Kljukica v polju *Kontrolna števka* vklopi funkcijo. To polje je na voljo samo za črtne kode s kodo 39.
- 4. Ko končate, na zaslonu izberite **V redu** in nato pritisnite .
	-
- 5. Pritisnite  $\leftarrow$  CLEAR da zapustite ta meni.

### <span id="page-54-0"></span>**Dodajanje črtne kode**

Tipka za črtno kodo služi kot stikalo med črtno kodo in besedilom. Enkrat pritisnite za vklop, še enkrat pritisnite za izklop.

### **Če želite dodati črtno kodo:**

- 1. Prepričajte se, da so simbologija in druge nastavitve črtne kode takšne, kot jih želite. Glejte »Nastavitve č[rtne kode« na strani 46](#page-53-2).
- 2. Postavite kazalec na mesto, kjer želite dodati črtno kodo. Glejte [»Postavitev kazalca« na](#page-41-1)  [strani 34](#page-41-1).
- 3. Pritisnite ...

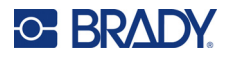

- 4. Vnesite vrednost črtne kode. Črtna koda je prikazana na zaslonu, medtem ko vnašate podatke.
	- a. Vnesite vrednost. Spodnja slika prikazuje črtno kodo v vrstici besedila, pod črtno kodo pa je besedilo, ki ga lahko prebere človek.

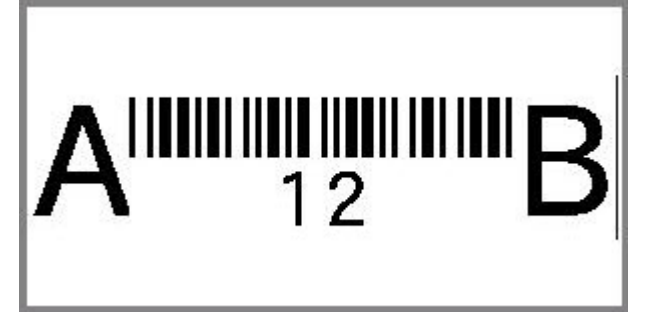

Če bi bilo človeku berljivo besedilo nastavljeno na *Brez*, se vrednost črtne kode med vnosom pojavi na sredini črtne kode, po končanem vnosu pa ni vidna.

b. Ko končate z vnosom črtne kode, pritisnite **in ili ili ili se kali**dali druge elemente lahko na

nalepko dodajate kot običajno.

### <span id="page-55-0"></span>**Urejanje podatkov za črtno kodo**

### **Če želite urejati podatke za črtno kodo:**

- 1. Kazalec postavite na črtno kodo. Samodejno se vklopi način za črtno kodo.
- 2. Uredite besedilo iz črtne kode.

Način za črtno kodo se samodejno izklopi, ko se premaknete čez zadnji znak črtne kode ali če izberete

V redu ali pritisnete

# <span id="page-55-2"></span><span id="page-55-1"></span>**Serializacija (zaporedni podatki)**

Serializacija (ali razvrščanje) samodejno doda vrsto zaporednih številk ali črk na nalepke. Funkcija Zaporedje po vrstnem redu vstavi naslednjo številko ali črko v določenem zaporedju na posamezne nalepke. Število ustvarjenih nalepk se opredeli z zaporedno vrednostjo, ki jo vnesete.

Zaporedja je mogoče združiti z drugimi podatki na nalepki. Katerikoli na nalepki prikazani podatek, ki vključuje zaporedje, bo ponovljen na vsaki nalepki skupaj z zaporednimi podatki.

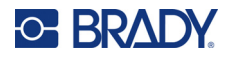

## <span id="page-56-0"></span>**Kako serializacija deluje**

Serializacija je alfanumerična s številkami od 0 do 9 in črkami od A do Z. Serializacija je lahko preprosta ali povezana z največ dvema zaporedjema na nalepko.

**Opomba:** Zaporedne podatke lahko vključite v črtno kodo.

Zaporedje je sestavljeno iz začetne vrednosti, končne vrednosti in koraka zvečanja. Začetna vrednost je številka, črka ali kombinacija številk in črk, ki začne zaporedje. Končna vrednost je zaključna točka zaporedja.

Korak zvečanja je vrednost, ki se jo doda prejšnji številki v zaporedju, da se dobi naslednjo zaporedno številko. (Korak zvečanja ne more biti 0.) Na primer, začetna vrednost 1 in končna vrednost 25, s korakom zvečanja 4, bi imela za rezultat 1, 5, 9, 13, 17, 21, 25.

### <span id="page-56-1"></span>**Primeri serializacije**

### *Preprost primer*

Pri preprosti serializaciji se za zaporedje uporabi celoten razpon številk (od 0 do 9) ali črk (od A do Z) z eno številko/črko za vsako nalepko.

### **Primer:**

Začetna vrednost: 1 Končna vrednost: 10 Korak povečanja: 1 Rezultat: 1, 2, 3, 4, 5, 6, 7, 8, 9, 10

### *Preprost alfanumerični primer*

V istem zaporedju lahko združite črke in številke. Kadar skrajni desni znak začetne vrednosti doseže svojo najvišjo vrednost (9, Z), se poveča sosednji znak na levi, desni znak pa se vrne na svojo najnižjo vrednost (0, A).

### **Primer:**

Začetna vrednost: A1 Končna vrednost:D4 Korak zvečanja: 1 Rezultat: A1…A9, B0…B9, C0…C9, D0...D4

### *Napreden, neodvisen primer*

Pri serializaciji z več zaporedji, pri kateri drugi niz vrednosti NI odvisen od prvega niza (tj. polje *Povezano* NI potrjeno), se obe zaporedji povečujeta dosledno in neodvisno drugo od drugega.

**Primer:** Zaporedji, ki se povečujeta neodvisno:

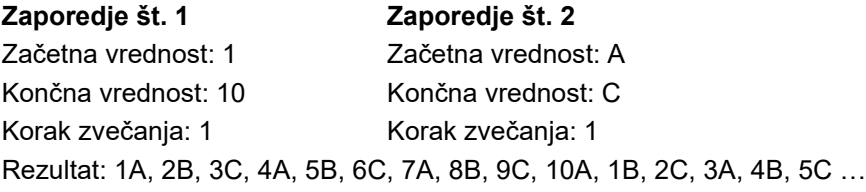

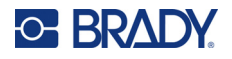

### <span id="page-57-1"></span>*Napreden, odvisen primer*

V »povezanem« zaporedju z več sosledji (t.j. polje *Povezano* je izbrano), je druga skupina vrednosti odvisna od prve skupine. Drugo sosledje ohranja svojo začetno vrednost, dokler prvo sosledje ni zaključeno, nato se premakne na naslednjo vrednost.

**Primer:** Zaporedji, ki se povečujeta odvisno.

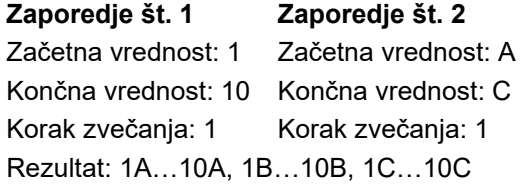

### <span id="page-57-2"></span><span id="page-57-0"></span>**Dodajanje serializacije**

**Če želite nalepkam dodati serializacijo:**

- 1. Kazalec postavite na mesto na nalepki, kjer želite imeti prikazano serializacijo.
- 2. Pritisnite **FN** + SETTINGS SERIAL
- 3. Vnesite vrednosti za zaporedje.
	- V polje **Začetna vrednost** vnesite začetno vrednost zaporedja. Če je začetna vrednost večja kot končna vrednost, se bo zaporedje samodejno zmanjševalo.
	- V polje **Končna vrednost** vnesite končno vrednost zaporedja.
	- V polju **Povečanje** vnesite količino za povečanje vsake vrednosti v zaporedju. Na primer, zaporedje, ki se začne z 1 s povečanjem 2, daje: 1, 3, 5, 7, 9 in tako naprej.
- 4. Za preprosto zaporedje tapnite **V redu**, pritisnite  $\left(\leftarrow\right)$  in že ste končali. Če želite dodati

drugo zaporedje, nadaljujte. Preostali koraki privedejo do enega zapletenega zaporedja na nalepkah. Če želite, da sta zaporedji prikazani na različnih mestih na nalepki, glejte »Za dodajanje več zaporedij, prikazanih na različnih lokacijah na nalepki:« na strani 51.

- 5. Izberite polje **Dodaj zap. 2**.
- 6. V *Zaporedje št. 2* vnesite **Začetno vrednost**, **Končno vrednost** in **Povečanje**.
- 7. Če želite, da se vrednosti povečujejo v odvisnosti, kot je opisano v [»Napreden, odvisen](#page-57-1)  [primer« na strani 50,](#page-57-1) izberite **Povezano**.
- 

8. Izberite **V redu** in pritisnite  $\left(\leftarrow\right)$ . Zaporedje se postavi na nalepke.

**Opomba:** Za povezana zaporedja ni nujno, da so prikazana na istem mestu na nalepki. Lahko so na različnih mestih na nalepki. Glejte spodaj.

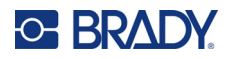

### **Za dodajanje več zaporedij, prikazanih na različnih lokacijah na nalepki:**

- 1. Kazalec postavite na mesto na nalepki, kjer želite, da je prikazano prvo zaporedje.
- 2. Pritisnite  $\mathbb{F}N$  + Settings serial **+**
- 3. Vnesite vrednosti za prvo zaporedje.
	- V polje **Začetna vrednost** vnesite začetno vrednost zaporedja. Če je začetna vrednost večja kot končna vrednost, se bo zaporedje samodejno zmanjševalo.
	- V polje **Končna vrednost** vnesite končno vrednost zaporedja.
	- V polju **Povečanje** vnesite količino za povečanje vsake vrednosti v zaporedju. Na primer, zaporedje, ki se začne z 1 s povečanjem 2, daje: 1, 3, 5, 7, 9 in tako naprej.
- 4. Izberite **V redu** in pritisnite  $\left(\leftarrow\right)$ , da se vrnete na zaslon za urejanje.
- 5. Na zaslonu za urejanje pojdite do lokacije (položaj kazalca) naslednjega zaporedja na nalepki.
- 6. Pritisnite **| FN + SETTINGS SERIAL** Vrednosti iz prvega zaporedja so že izpolnjene.
- 7. Izberite polje **Dodaj zap. 2**.
- 8. Pod zaporedjem št. 2 vnesite začetno in končno vrednost za to zaporedje ter vrednost za korak zvečanja.
- 9. Izberite **V redu** in pritisnite .

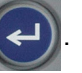

### <span id="page-58-0"></span>**Urejanje zaporedja**

Potem ko je bila vrednost serializacije določena, lahko spremenite vrednosti v zaporedju.

### **Če želite urejati vrednosti v zaporedju:**

1. Pritisnite **FN** + SETTINGS SERIAL

Na zaslonu so prikazane trenutne vrednosti zaporedja.

- 2. Pojdite do polj z vrednostmi, da spremenite in vnesete nove vrednosti.
- 3. Ko ste pripravljeni, izberite **V redu** in pritisnite .

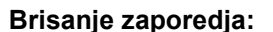

V urejevalniku, ko je kazalnik tik ob desni strani vrednosti v zaporedju, pritisnite  $\leftarrow$  CLEAR

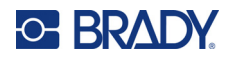

# <span id="page-59-0"></span>**5 Vrste nalepk**

Vrste nalepk nudijo predloge, ki vodijo in nadzorujejo razporeditev za specifične uporabe. Za nekatere vrste nalepk je potrebna posebna zaloga nalepk. Če želite izbrati vrsto nalepke, pritisnite LABELTYPE FILE in si oglejte naslednja poglavja za več podrobnosti o vsaki od njih.

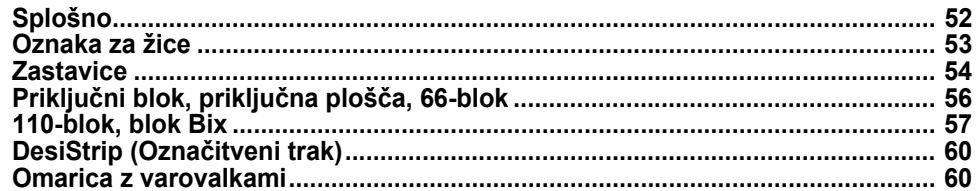

Odvisno od izbrane vrste nalepke se pojavi pogovorno okno ali podmeni, da zbere informacije za samodejno oblikovanje specifične vrste nalepke.

Ime določene vrste nalepke, ki se uporablja, je prikazano v zgornjem levem kotu zaslona pod velikostjo pisave. Glejte [»Uporaba zaslona« na strani 21.](#page-28-0)

# <span id="page-59-1"></span>**Splošno**

Nalepke vrste *Splošno* vsebujejo standardne funkcije in oblike, ki se uporabljajo za večino splošnih nalepk, vendar ne vsebuje predlog kot druge vrste nalepk.

Če ste delali z drugo vrsto nalepke in se želite vrniti na vrsto nalepke Splošno, izvedite naslednje korake.

#### **Izbira vrste nalepke Splošno:**

- 1. Pritisnite LABELTYPE FILE
- 2. Z navigacijskimi tipkami označite **splošno**.
- 3. Pritisnite

Glejte [Poglavje 4: Urejanje nalepk na tiskalniku](#page-40-0), ki se začne na [stran 33,](#page-40-0) za navodila o uporabi orodij za urejevanje za *Splošno* kategorijo nalepk.

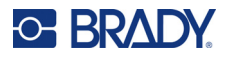

# <span id="page-60-0"></span>**Oznaka za žice**

Vrsta nalepke *Oznaka za žice* je namenjena za ponovitev vnesenih podatkov po dolžini nalepke. Podatki se ponovijo tolikokrat, kolikor je mogoče, pri čemer se upošteva izbrana velikost pisave in velikost žice.

Za nalepke za označitev žic lahko uporabite izrezane, samodejno plastificirane ali neprekinjene nalepke.

### **Za izdelavo nalepke za oznako za žice:**

- 1. Pritisnite LABELTYPE FILE
- 2. Izberite **Oznaka za žice**.

Za neprekinjene nalepke izberite merilo in dolžino oznake za žice. Za vnaprej dimenzionirane nalepke ni na voljo dodatnih izbir.

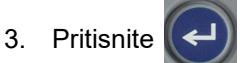

4. Vnesite podatke.

Podatki se ponovijo na nalepki za označitev žic tolikokrat, kolikokrat omogoča dolžina nalepke glede na uporabljeno velikost pisave. Manjša je pisava, bolj se podatki ponovijo. Pisava je privzeto nastavljena na *Samodejno*, vendar jo lahko spremenite. Glejte [»Velikost pisave« na](#page-42-3)  [strani 35](#page-42-3).

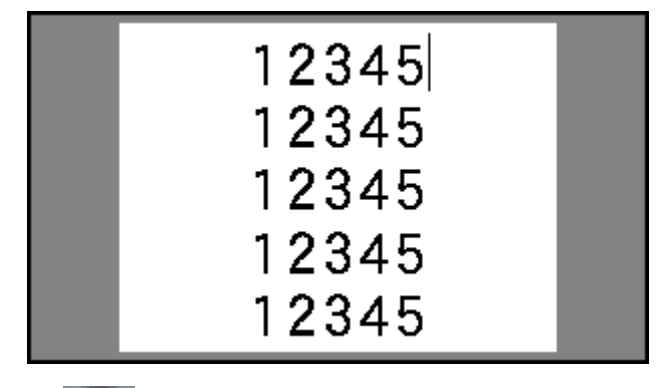

Če pritisnete  $(\leftrightarrow)$ , da bi začeli novo vrsto besedila, se pod vsako vrsto ponovljenih podatkov

odpre prostor, v katerem se začne ponavljati naslednja vrsta besedila, kot ga vpisujete.

$$
\begin{array}{r}\n 12345 \\
61 \\
12345 \\
6\n\end{array}
$$

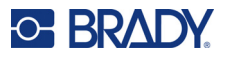

# <span id="page-61-0"></span>**Zastavice**

Nalepka Zastavica se ovije okoli žice ali kabla, nato se oba konca združita, da ustvarita zastavico. Vrsta nalepke Zastavica je namenjena delu z neprekinjenimi nalepkami ali specifičnimi izrezanimi nalepkami z več območji.

### **Za izdelavo nalepke Zastavica:**

- 1. Pritisnite LABELTYPE FILE
- 

2. Izberite **Zastavice** in pritisnite  $\left(\leftarrow\right)$ . Tiskalnik prikaže zaslon z nastavitvami za zastavice.

- 3. Izberite želeno postavitev. Pojdite do izbirnega gumba za želeno postavitev in pritisnite .
- 
- 4. Če je nameščena zaloga neprekinjenih nalepk, pojdite do polja **Dolžina zastavice** in vnesite dolžino zastavice (del, ki vsebuje besedilo). (*Dolžina zastavice* ni na voljo za izrezane nalepke.)

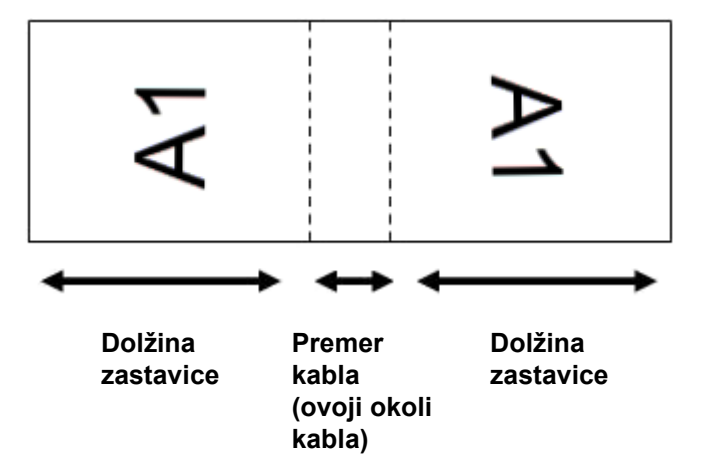

5. Pojdite na polje **Premer kabla** in vnesite premer žice/kabla, kamor bo nameščena zastavica. (*Premer kabla* ni na voljo za izrezane nalepke.)

Razpon premera kabla je od 0,25 palca do 8 palcev. Z vnosom premera žice ali kabla sistem samodejno izračuna dodatno dolžino nalepke, ki omogoča celovito ovitje okoli žice oz. kabla, ter da ostane dovolj materiala od nalepke za zastavico.

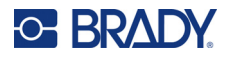

- ᠵ ᡪ ΓA ſΑ ⋖ ⋖ ⊣ R ᡕ IA  $A<sub>1</sub>$ ⊄ ⊣  $\sim$ ſΑ ۲A ⋖ ⋖ ᠵ 22 ΓA A2 ⋖ Prvotna postavitev | Uporabljen zasuk
- 6. Po želji lahko zasukate podatke. Predložene postavitve usmerjajo besedilo vzporedno z žico ali kablom. Če želite besedilo zasukati za 90º, označite potrditveno polje **Zasukaj**.

- 7. Po zaključku pojdite do gumba **V redu** in pritisnite  $\leq$
- 8. Na zaslonu za urejanje vnesite besedilo, ki bo prikazano na zastavici. Glede na izbrano postavitev se boste morda morali za vnos celotnega besedila pomakniti v drugo območje.
	- Če izbrana postavitev postavi isti besedilni element na obe strani zastavice, potem tiskalnik samodejno kopira vneseno besedilo za druga območja in besedilo zasuka v skladu z vnaprej opredeljeno postavitvijo.
	- Če je v izbrani postavitvi na vsaki strani zastavice različno besedilo, vnesite besedilo v prvo območje, nato pa preidite na drugo območje in vnesite besedilo. V zgornjem desnem kotu zaslona na dotik je označeno, katero območje je trenutno vidno. Za premikanje med območji

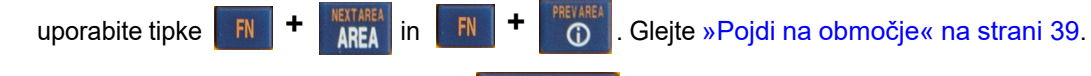

9. Za ogled nalepk pred tiskanjem pritisnite PREVIEW SETUP

# <span id="page-63-0"></span>**Priključni blok, priključna plošča, 66-blok**

Vrste nalepk *Priključni blok*, *priključna plošča* in *66-blok* so namenjene uporabi z neprekinjenimi nalepkami. Če kartuša z neprekinjenimi nalepkami ni nameščena, se ta vrsta nalepke ne prikaže v meniju.

**Za ustvarjanje nalepk priključni blok, priključna plošča in 66-blok:**

- 1. Pritisnite LABELTYPE FILE
- 2. Izberite **Priključni blok**, **Priključna plošča** ali **66-blok** in pritisnite .

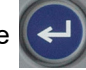

Tiskalnik prikaže zaslon z nastavitvami za priključni blok, priključno ploščo ali 66-blok. Vse tri vrste vsebujejo enake nastavitve.

3. Če nameravate nastaviti zaporedje za vnos podatkov, izberite **Serializiraj**, da označite

potrditveno oznako v polje, in pritisnite  $($   $\leftarrow$  ). Če boste podatke vnesli ročno, pustite polje

prazno.

- 4. Pojdite do polja **Razmik med priključki** in opredelite velikost razmika med priključki (najmanj 0,20 palca). Začetna ničla in decimalna vejica sta že vneseni, zato vnesite samo dve številki za decimalno vejico.
- 5. Pojdite do polja **Število priključkov** in vnesite število priključkov na bloku, za katerega je namenjena nalepka. To polje ni na voljo, če ste izbrali *Serializiraj*. V tem primeru vrednosti zaporedja določijo, koliko nalepk je potrebno ustvariti.
- 

6. Pojdite do polja **Ločilo** in pritisnite  $\left(\leftarrow\right)$ . Izberite *Brez*, *Delno* ali *Črta*, da označite delitev

med oznakami, in nato pritisnite .

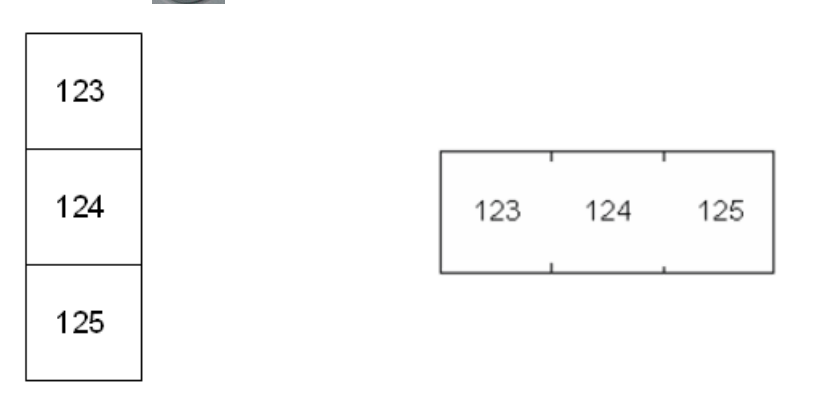

Polna ločilna črta, navpična usmerjenost Delna ločilna črta, vodoravna usmerjenost

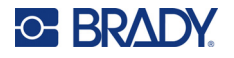

7. Na seznamu **Usmerjenost** pritisnite , izberite **Navpično** ali **Vodoravno** in znova

pritisnite  $\left(\leftarrow\right)$ . Glejte zgoraj.

8. Ko končate, izberite **V redu** in pritisnite .

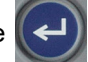

- 9. Če je polje za možnost *Serializiraj* označeno, se prikaže zaslon z nastavitvami za zaporedja.
	- a. Nastavite zaporedje oz. zaporedja. Za navodila o nastavitvi zaporedja glejte [»Dodajanje serializacije« na strani 50](#page-57-2). Za informacije o serializaciji glejte [»Serializacija \(zaporedni podatki\)« na strani 48](#page-55-2).
	- b. Izberite V redu in pritisnite

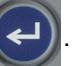

Število priključnih blokov se ustvari kot območja na nalepki, z znaki iz serializacije v vsakem območju.

- 10. Če niste uporabili serializacije, se urejevalnik odpre na območju 1. Vnesite podatke za posamezno območje. Za pomoč pri pomikanju po območjih glejte [»Pojdi na obmo](#page-46-3)čje« na [strani 39](#page-46-3).
- 11. Za ogled nalepk pred tiskanjem pritisnite **PREVIEW** SETUP . Z navigacijskima tipkama navzgor in navzdol se pomikate med območji na nalepki

# <span id="page-64-0"></span>**110-blok, blok Bix**

*110-blok* in *blok Bix* uporabljata neprekinjene nalepke širine 15,9 ali 12,1 mm (0,625 ali 0,475 palca).

Nalepka vrste 110-blok temelji na konfiguraciji parov, ki jih izbere uporabnik in dolžina nalepke je določena z dolžino izbrane vrste para. Višina nalepke je nalepka višine 110-blok, ki znaša 12,1 mm (0,475 palca). Dolžina nalepke za 110-blok je 190,5 mm (7,5 palcev) z dolžino celotnega traku 200,7 mm (7,9 palcev). Število in oblikovanje območij temelji na konfiguraciji parov in izbrani serializaciji.

Informacije v predlogi za blok Bix so podobne 110-bloku, z nekaj odstopanji glede višine in dolžine traku. Višina nalepke je namenska višina bloka Bix, ki znaša 15,9 mm (0,625 palca). Dolžina nalepke za blok Bix je 157,5 mm (6,2 palca) z dolžino celotnega traku 167,6 mm (6,6 palcev).

### **Za izdelavo nalepk 110-blok in blok Bix:**

- 1. Pritisnite LABELTYPE FILE
- 2. Izberite **110-blok** ali **Blok Bix** in pritisnite . Tiskalnik prikaže zaslon z nastavitvami za

nalepke 110-blok in blok Bix. (Za informacije o pomikanju med zasloni z nastavitvami glejte [»Zasloni z nastavitvami« na strani 23](#page-30-1).)

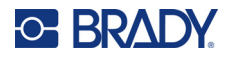

3. V polju **Vrsta bloka** s spustnega seznama izberite konfiguracijo parov, ki jo želite uporabiti. V programih 110-blok in Bix blok je število ustvarjenih območij odvisno od izbrane konfiguracije parov. Samodejno so dodane navpične in vodoravne ločilne črte.

Naslednji primer prikaže območja na podlagi izbrane *Vrste bloka* (2 para, 3 pari, 4 pari, 5 parov ali prazno). Prazen trak je oblikovan kot dve območji, ki obsegata celo dolžino traku, po kateri je mogoče tiskati.

### **2 para**

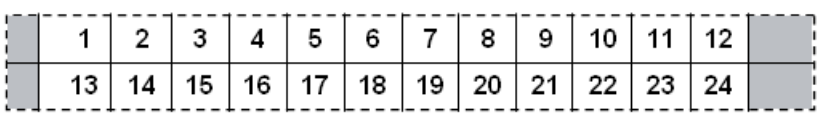

#### **3 pari**

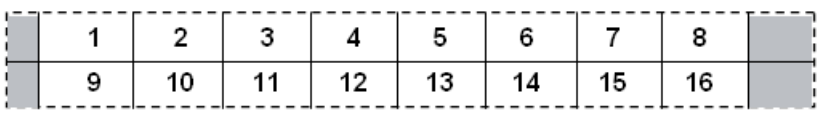

#### **4 pari**

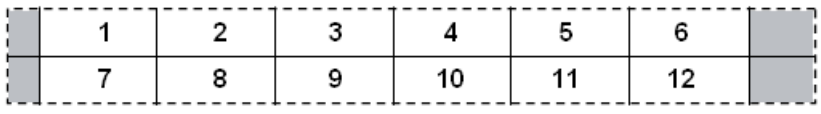

#### **5 parov**

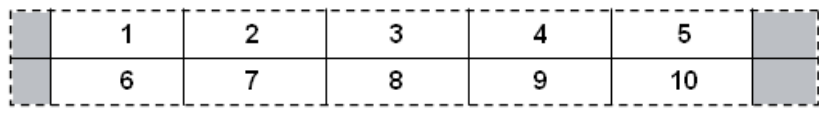

#### **Prazno**

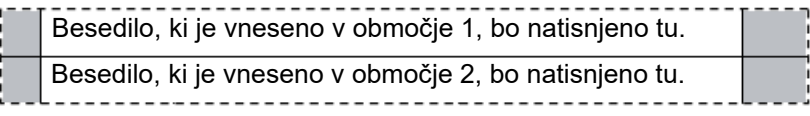

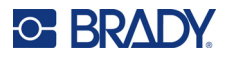

- 4. V polju **Vrsta zaporedja** s spustnega seznama izberite, ali in kako želite nalepki dodati zaporedne podatke.
	- Če izberete **Brez**, so območja prazna in lahko neodvisno vnašate podatke za vsako območje na traku.
	- **Vodoravno** bo zvečalo eno številko v območju na osnovi začetne vrednosti.
	- Pri serializaciji **Backbone** se skrajno levo območje vsakega traku natisne z dvema številkama. Prva številka je poravnana po levi strani; druga številka je poravnana po desni strani. Vsa druga območja so natisnjena z eno številko, ki je poravnana po desni strani.

#### **2 para: Brez**

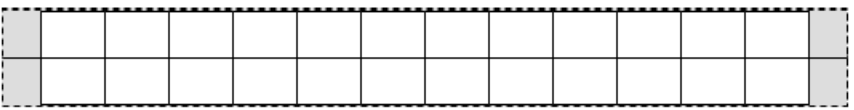

#### **2 para: Vodoravno**

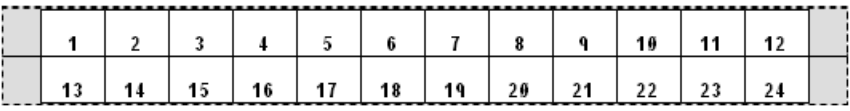

### **2 para: Backbone**

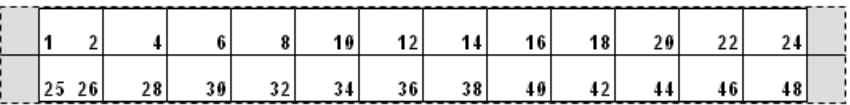

- 5. V polje **Začetna vrednost** (razen kadar je v polju *Vrsta zaporedja* izbrano *Brez*) vnesite prvo številko zaporedja.
- 6. V polje **Št. trakov** vnesite število trakov (nalepk), ki jih je treba ustvariti v izbrani konfiguraciji bloka.
- **Opomba:** Če za podatke uporabljate serializacijo, bodo dodatni trakovi nadaljevali serializacijo od zadnje številke prejšnjega traku. Primer: Če želite dva trakova za vodoravno konfiguracijo z 2 paroma, bo prvi trak vseboval vrednosti 1–24, drugi trak pa bo vseboval številke 25–48.
- 7. Ko končate, izberite **V redu** in pritisnite .

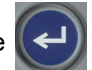

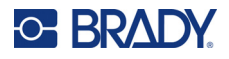

# <span id="page-67-0"></span>**DesiStrip (Označitveni trak)**

DesiStrip (Označitveni trak) je papirnata nalepka za čelno ploščo, ki lahko označuje tipke na telefonu ali stikala v omarici z varovalkami in tako naprej.

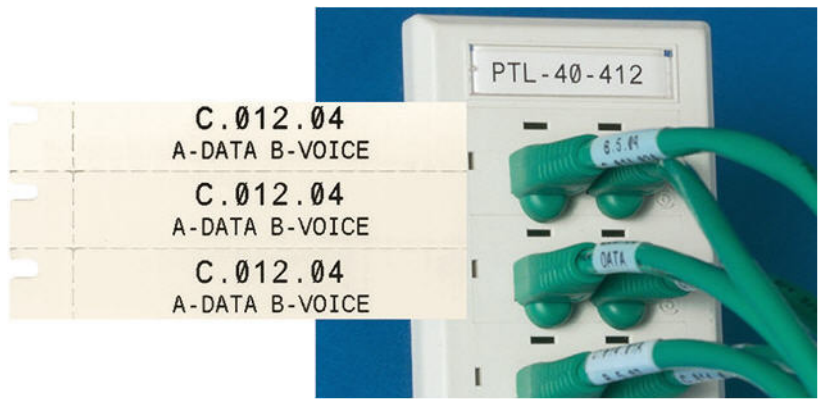

### **Za izdelavo nalepke DesiStrip:**

- 1. Pritisnite LABELTYPE FILE
- 2. Izberite **DesiStrip** in pritisnite .

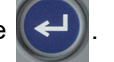

3. Vnesite dolžino posameznega traku.

**Nasvet:** Vnesete lahko celotno številko, vključno z decimalno vejico, ali pa preprosto vnesete tri števke in tiskalnik namesto vas vnese decimalno vejico. Če na primer vnesete 2 0 0, dobite vrednost 2,00. Če vnesete 0 5 0, dobite vrednost 0,50.

4. Izberite **V redu** in pritisnite

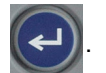

# <span id="page-67-1"></span>**Omarica z varovalkami**

Omarice z varovalkami so običajno razporejene v dva stolpca ali vzdolž ene vrste, odvisno od zemljepisnega območja. Položaji priključnega bloka so oštevilčeni od leve proti desni ali od zgoraj proti spodaj, odvisno od usmeritve nalepke. Ta sistem oštevilčenja je univerzalen za različne konkurenčne proizvajalce priključnih plošč.

### **Za izdelavo nalepke za omarico z varovalkami:**

- 1. Pritisnite LABELTYPE FILE
- 2. Izberite **Omarica z varovalkami** in pritisnite  $(\Leftrightarrow)$ . Tiskalnik prikaže zaslon z nastavitvami za

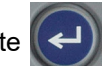

nalepke za omarico z varovalkami.

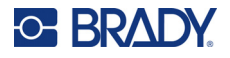

3. Pomaknite se do polja **Pogostost varovalk**, vnesite širino standardne varovalke, nato pa

pritisnite .

**Nasvet:** Vnesete lahko celotno številko, vključno z decimalno vejico, ali pa preprosto vnesete tri števke in tiskalnik namesto vas vnese decimalno vejico. Če na primer vnesete 2 0 0, dobite vrednost 2,00. Če vnesete 0 5 0, dobite vrednost 0,50.

4. Pomaknite se do polja **Število varovalk** in vnesite število varovalk, ki jih želite označiti, nato

pa pritisnite .

Tako nastane en neprekinjen trak, ločen s širino *Pogostost varovalk*.

5. Če imajo varovalke različno število polov, izberite **Spremenljivo število polov** in pritisnite

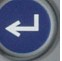

da označite polje z možnostmi. Tiskalnik uporablja število polov za izračun razdalje

med varovalkami, da se zagotovi dovolj prostora med njimi. Varovalka z enim polom zavzame le en prostor v električni omarici, medtem ko dvojni pol zavzame dva prostora.

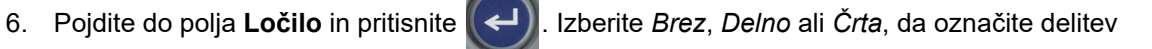

med oznakami, in nato pritisnite .

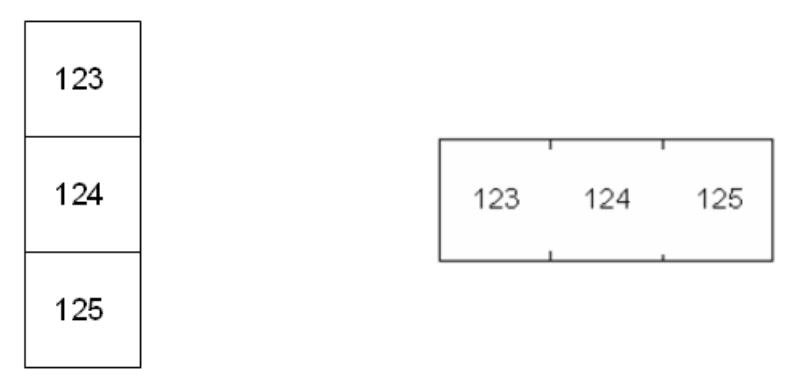

Polna ločilna črta, navpična usmerjenost Delna ločilna črta, vodoravna usmerjenost

7. Na seznamu Usmerjenost pritisnite (←), izberite Navpično ali Vodoravno in znova

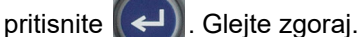

- 
- 

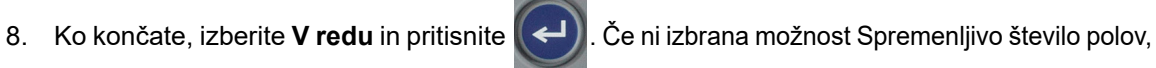

preskočite na korak [11.](#page-69-0)

Če je izbrana možnost *Spremenljivo število polov*, se prikaže zaslon za število polov v omarici z varovalkami. Število polov za vsako varovalko je privzeto 1.

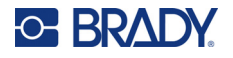

- 9. Vnesite število polov za vsako varovalko.
- 10. Ko končate, izberite **V redu** in pritisnite .
- <span id="page-69-0"></span>11. Na zaslonu za urejanje vnesite edinstvene podatke, ki bodo prikazani na nalepki za vsako varovalko.

Vsaki varovalki je namenjeno eno območje, število območij je pa odvisno od števila varovalk. Število območij je prikazano v zgornjem desnem kotu zaslona na dotik. S tipkama

FN **AREA in** FN in  $\mathbf{F} \mathbf{N}$   $\mathbf{F}$   $\mathbf{F}$   $\mathbf{O}$  se premaknite na različne oznake.

12. Za ogled nalepk pred tiskanjem pritisnite **PREVIEW** SETUP

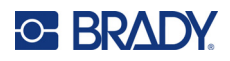

# **6 Upravljanje datotek**

Nalepka se lahko shrani kot datoteka, ki jo lahko pozneje odprete in ponovno uporabite. Za shranjevanje, odpiranje in brisanje datotek upoštevajte navodila v tem poglavju.

# <span id="page-70-0"></span>**Shranjevanje nalepk, izdelanih v tiskalniku**

Nalepke lahko shranite kot notranje ali zunanje datoteke.

- Notranje datoteke so shranjene neposredno v tiskalniku.
- Zunanje datoteke so shranjene na zunanji napravi, na primer na pogonu USB.

### **Standardi za poimenovanje datotek**

Če želite ustvariti datoteko na tiskalniku M410, morate datoteki dati ime. Imena so lahko dolga do 20 znakov in so lahko sestavljena iz črk, številk in presledkov.

Za ustvarjanje imen si zapomnite naslednje pravilo: Ne morete imeti dveh datotek z enakim imenom. Če ju imate, bo zadnja datoteka z imenom prepisana preko prejšnje datoteke s tem imenom. Razlika v enem znaku v imenu ustvari drugačno datoteko, ki ne bo prepisana preko prejšnje datoteke.

### **Mape**

Za boljšo organizacijo podatkov, namestite podobne nalepke v mape. Podobne datoteke so lahko tiste, ki vsebujejo vse nalepke za določen projekt oziroma vse datoteke, ki uporabljajo iste nalepke, ali pa so namenjene specifični uporabi nalepk. Navodila za ustvarjanje ali izbiro mape so v navodilih za shranjevanje datoteke spodaj.

### **Shranjevanje datoteke**

**Če želite nalepke shraniti kot datoteko:**

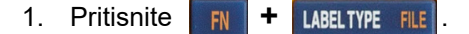

2. Izberite **Shrani** in pritisnite .

Pogovorno okno za pomnilniško mesto se prikaže SAMO, če je na tiskalnik priključen zunanji vir.

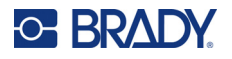

- 3. Če je na tiskalnik priključen pogon USB, tiskalnik vpraša, kam naj shrani datoteko.
	- Izberite **Notranji**, če želite shraniti neposredno na tiskalnik.
	- Izberite **Zunanji**, če želite shraniti na priključen zunanji vir.

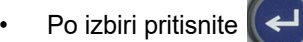

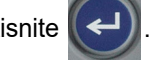

- 4. Odpre se zaslon *Shrani datoteko*. Sedaj lahko ustvarite novo mapo, v katero boste dali datoteko, izberete obstoječo mapo ali pa datoteko shranite, ne da bi jo razvrstili v mapo.
	- **Če želite shraniti datoteko, ne da bi jo postavili v mapo:** Označite možnost *<Nova*

 $\mathcal{L}$ 

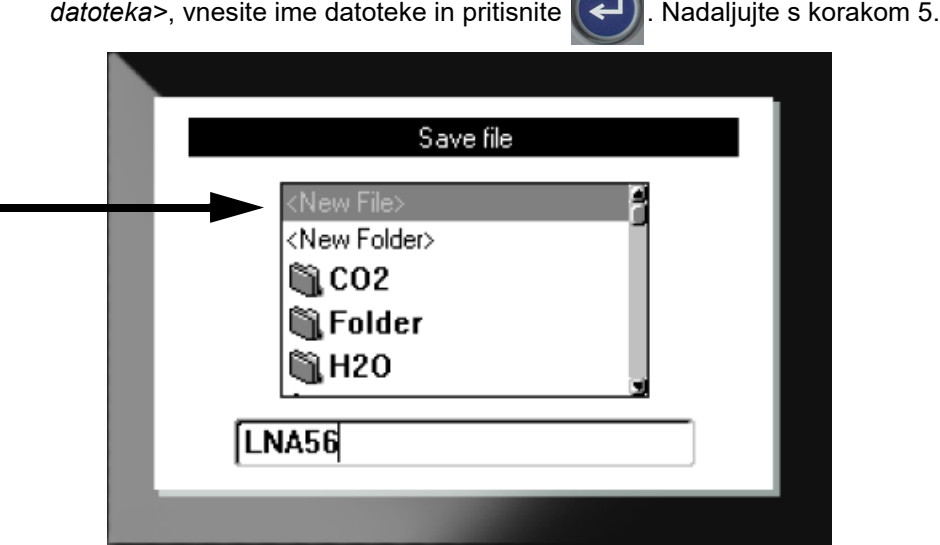

### • **Za izdelavo mape:**

a. Označite možnost *<Nova mapa>*, vnesite ime mape in pritisnite .

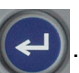

b. Izberite **Prejšnja mapa** in pritisnite

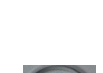

- c. Izberite mapo, ki ste jo pravkar ustvarili, in pritisnite
- d. Označite možnost *<Nova datoteka>*, vnesite ime datoteke in pritisnite . Nadaljujte s korakom [5.](#page-72-0)
- **Če želite izbrati obstoječo mapo:**
	- a. Pojdite do želene mape in pritisnite
	- b. Označite možnost *<Nova datoteka>*, vnesite ime datoteke in pritisnite .

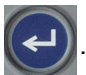
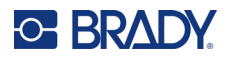

- 5. Če ime že obstaja, se prikaže sporočilo, ki vas vpraša, če želite pisati preko obstoječe datoteke s tem imenom.
	- Če želite prepisati obstoječo datoteko, pritisnite

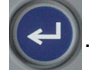

Če se želite vrniti nazaj in vnesti drugo ime datoteke, pritisnite  $\left\vert \leftarrow\right\vert$  CLEAR

#### *Zapiranje datoteke*

Ko je datoteka shranjena, se vrnete v zaslon za urejanje in shranjena datoteka je še vedno prikazana.

#### **Če želite odstraniti datoteko z zaslona:**

- 1. Pritisnite  $\begin{array}{|c|c|c|c|c|}\n\hline\n\text{FN} & \text{+} & \text{---} & \text{CLEAR}\n\end{array}$ **+**
- 2. Izberite **Počisti vse** in pritisnite (← ). Tiskalnik prikaže sporočilo, kjer morate potrditi, da želite izbrisati nalepko iz delovnega prostora.
- 3. S pritiskom na  $\left(\leftarrow\right)$  izbrišete nalepko iz delovnega prostora, da lahko začnete novo nalepko. To ne izbriše shranjene datoteke. (Če si premislite in želite urediti obstoječo nalepko, pritisnite **CLEAR** .)

# **Odpiranje datoteke**

**Če želite odpreti shranjeno datoteko:**

- 1. Pritisnite  $\mathbf{F} \mathbf{N}$  + LABELTYPE **+**
- 2. Izberite **Odpri** in pritisnite .
- 3. Izberite mesto datoteke in pritisnite  $(\Leftrightarrow)$ . Prikaže se seznam predhodno shranjenih map in

datotek.

- Če je datoteka shranjena v tiskalniku, izberite **Notranje**.
- Če je datoteka shranjena na pogonu USB, izberite **Zunanje**. Prepričajte se, da je pogon USB priključen v vrata USB.
- 4. Če je datoteka shranjena v mapi, se pomaknite do želene mape in pritisnite

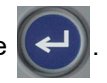

5. Pojdite do želene datoteke in pritisnite .

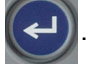

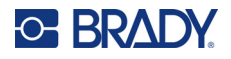

Na zaslonu je lahko naenkrat prikazana samo ena datoteka. Ko odpirate shranjeno datoteko in zaslon za urejanje vsebuje druge podatke, ste pozvani, da podatke shranite preden bo zaslon počiščen. Če se odločite za shranitev prikazanih podatkov, je sprožena funkcija Shrani in dovoljeno je, da podatkom dodelite ime datoteke še preden se datoteka, ki jo želite odpreti, prikaže v urejevalniku.

Ko odpirate datoteko, če je shranjenih podatkov preveč za nameščeno zalogo nalepke, se bo prikazalo sporočilo o napaki. Čeprav vam ni treba uporabiti točno tiste kartuše, ki ste jo uporabili pri shranjevanju datoteke, morate uporabiti kartuše z nalepkami, ki lahko sprejme podatke v datoteki, ki jo odpirate. Datoteke, ustvarjene za neprekinjene nalepke, ne morete odpreti, če so nameščene nalepke vnaprej določene velikosti, in obratno.

# **Brisanje datoteke**

Brez izbrisom datoteke ni treba izbrisati zaslona delovnega prostora. Datoteko je mogoče izbrisati četudi so drugi podatki še vedno na zaslonu.

**Če želite izbrisati predhodno shranjeno datoteko:**

- 1. Pritisnite  $\begin{array}{|c|c|c|c|c|c|}\n\hline\n\text{FN} & \text{H} & \text{LABEL TYPE} \\
\hline\n\end{array}$ **+**
- 2. Izberite **Izbriši** in pritisnite .
- 3. Izberite mesto datoteke in pritisnite  $(\leftrightarrow)$ . Prikaže se seznam predhodno shranjenih map in datotek.
	- Če je datoteka shranjena v tiskalniku, izberite **Notranje**.
	- Če je datoteka shranjena na pogonu USB, izberite **Zunanje**. Prepričajte se, da je pogon USB priključen v vrata USB.
- 4. Če je datoteka shranjena v mapi, se pomaknite do želene mape in pritisnite

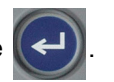

- 5. Pojdite do želene datoteke in pritisnite  $\left(\leftarrow\right)$ . Prikaže se sporočilo za potrditev izbrisa.
- 6. Pritisnite (←), da izbrišete datoteko. Če je datoteka izbrisana iz sistema in ni več na voljo za uporabo.

**Opomba:** Mape lahko izbrišete enako kot datoteke, vendar morajo biti prazne, če jih želite izbrisati.

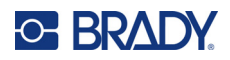

# **7 Vzdrževanje**

# **Nameščanje nadgradenj vdelane programske opreme**

Nadgradnje vdelane programske opreme (programske opreme za sistem tiskalnika) so dostopne na spletu.

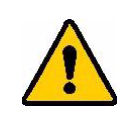

POZOR! Med nadgradnjo ne izklopite tiskalnika.

#### **Za nadgradnjo vdelane programske opreme:**

- 1. S kablom USB povežite tiskalnik z računalnikom z internetno povezavo.
- 2. Na računalniku pojdite na spletno stran s tehnično podporo za vašo regijo. Glejte [»Tehni](#page-3-0)čna [podpora in prijava« na strani iv](#page-3-0).
- 3. Poiščite posodobitve vdelane programske opreme.
- 4. Poiščite najnovejšo vdelano programsko opremo za M410.
- 5. Prenesite vdelano programsko opremo.
- 6. Preneseno datoteko .msi shranite v računalnik.
- 7. Dvakrat kliknite datoteko .msi.
- 8. Sledite pozivom na zaslonu.
- 9. Po končani namestitvi zaženite pripomoček za posodobitev.
	- a. Odprite meni Start sistema Windows.
	- b. Razširite mapo **Brady Corp**.
	- c. Kliknite možnost **M410 Firmware Update Utility**.
- 10. Sledite pozivom za vzpostavitev povezave med tiskalnikom M410 in računalnikom, vklopite tiskalnik, nato kliknite gumb **Nadgradi M410** v pripomočku za posodobitev.
- 11. Izklopite in vklopite tiskalnik, da uveljavite nadgradnje.

# **Čiščenje tiskalnika**

Čiščenje tiskalnika bo izboljšalo kakovost tiskanja in berljivost. Poveča tudi število natisnjenih nalepk, zanesljivost in zmogljivost tiskalnika ter podaljša njegovo življenjsko dobo.

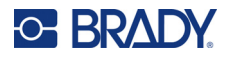

### **Zaslon**

#### **Čiščenje zaslona:**

- 1. Navlažite mehko krpo (ki ne praska) z izopropilnim alkoholom ali uporabite navlaženo gobico iz kompleta za čiščenje družbe Brady PCK-6.
- 2. Narahlo brišite prikazni zaslon, dokler ni čist.
- 3. Odstranite odvečni izopropilni alkohol s suho in mehko krpo (ki ne praska).

## <span id="page-75-0"></span>**Tiskalna glava in pritisni valj**

#### **Čiščenje tiskalne glave in pritisnega valja:**

1. Pritisnite gumb za vklop/izklop, da ugasnete tiskalnik.

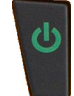

- 2. Odstranite kartušo. Glejte [»Vstavljanje kartuš« na strani 12.](#page-19-0)
- **Opomba:** Zagotovite, da bo zaklepna ročica v odklenjenem položaju (v levo). Če ni, dostop do tiskalne glave ne bo mogoč.
- 3. Rahlo navlažite robček, ki ne pušča vlaken, z izopropilnim alkoholom ali pa uporabite vnaprej navlažen čistilni robček (PCK-6). Priporočamo uporabo vnaprej navlaženih robčkov Brady s številko dela PCK-6, ker ne vsebujejo vlaken in ker izopropilni alkohol ne vsebuje dodatkov.
- 4. Nežno obrišite tiskalno glavo.

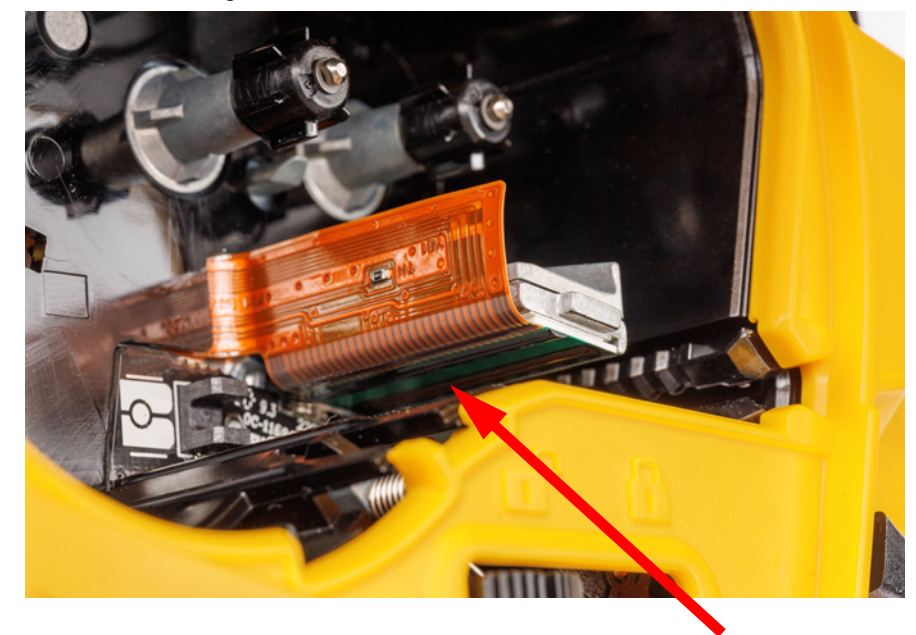

5. Zaklepno ročico potisnite v zaklenjeni položaj, da dostopite do pritisnega valja.

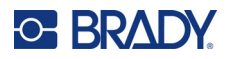

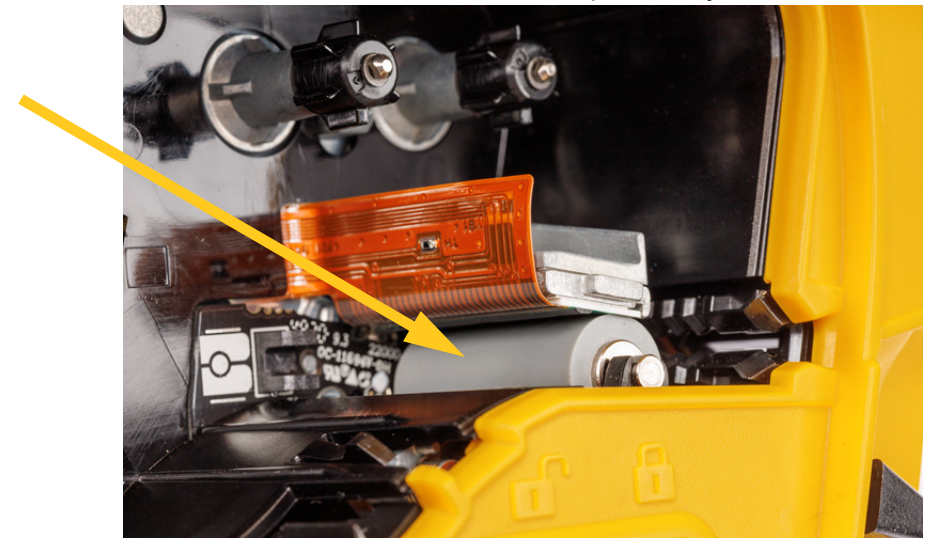

6. S čistim navlaženim robčkom, narahlo krtačite pritisni valj.

### **Tipalo**

Ostanki na tipalu lahko povzročijo zamik tiskanja na nalepkah z vnaprej določeno velikostjo. **Čiščenje tipala položaja:**

1. Pritisnite gumb za vklop/izklop, da ugasnete tiskalnik.

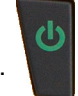

- 2. Odstranite kartušo. Glejte [»Vstavljanje kartuš« na strani 12.](#page-19-0)
- 3. S tipala očistite ostanke s stisnjenim zrakom v pločevinki ali robčkom, ki ne pušča vlaken.

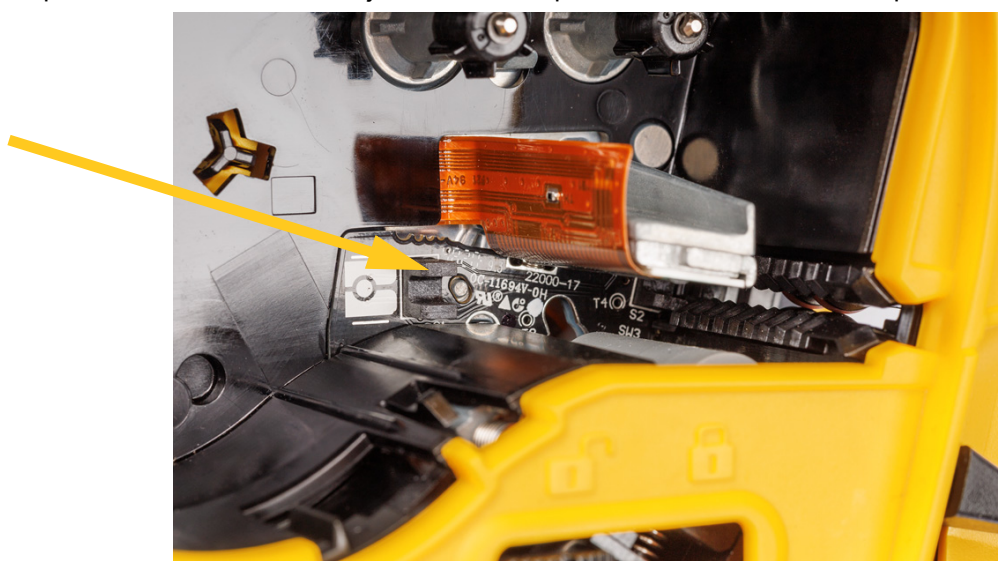

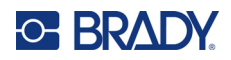

# **8 Odpravljanje težav**

Za odpravljanje težav in diagnostiko morebitnih težav z zmogljivostjo svojega tiskalnika uporabite naslednje tabele. Če priporočene dejavnosti za odpravo napake ne delujejo, stopite v stik s skupino za tehnično podporo pri družbi Brady. Glejte »Tehnič[na podpora in prijava« na strani iv.](#page-3-0)

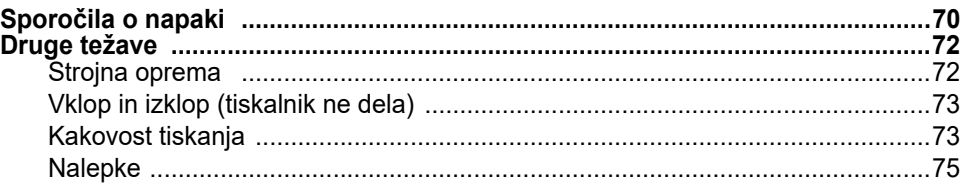

# <span id="page-77-0"></span>**Sporočila o napaki**

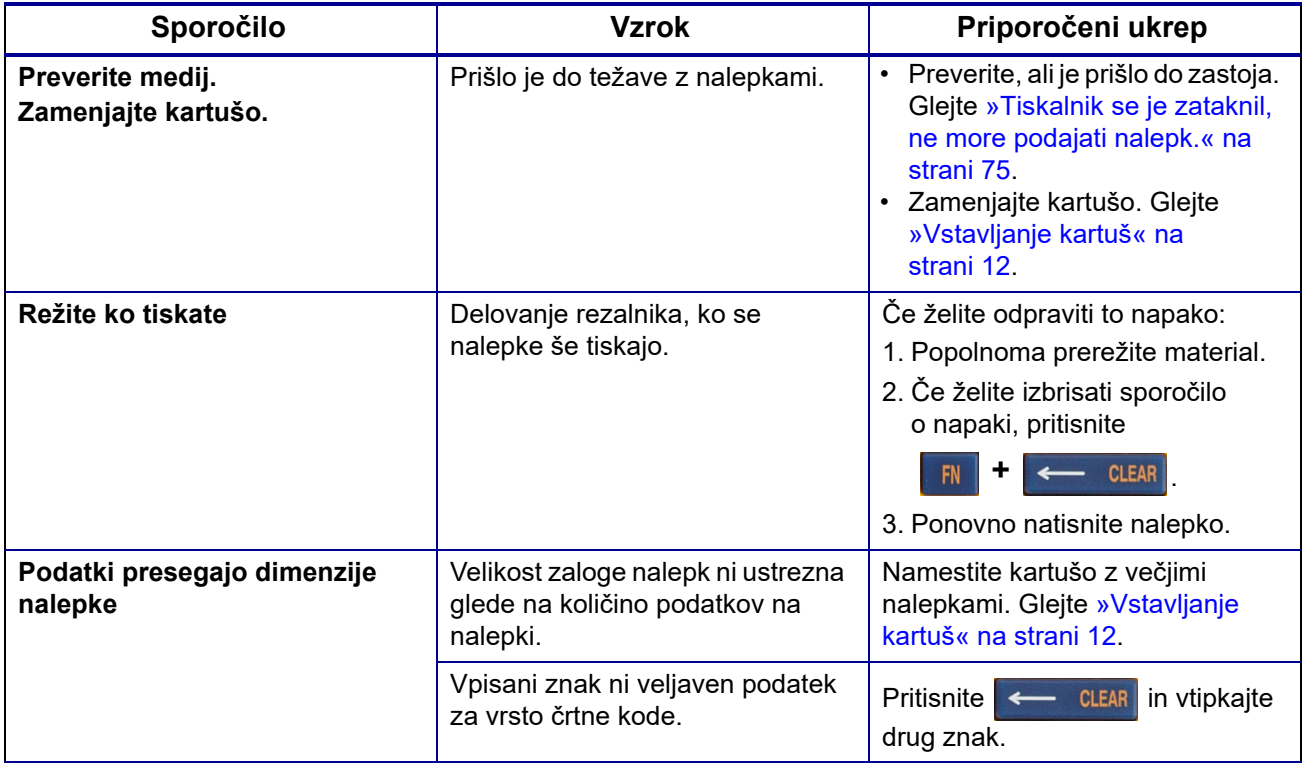

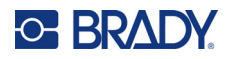

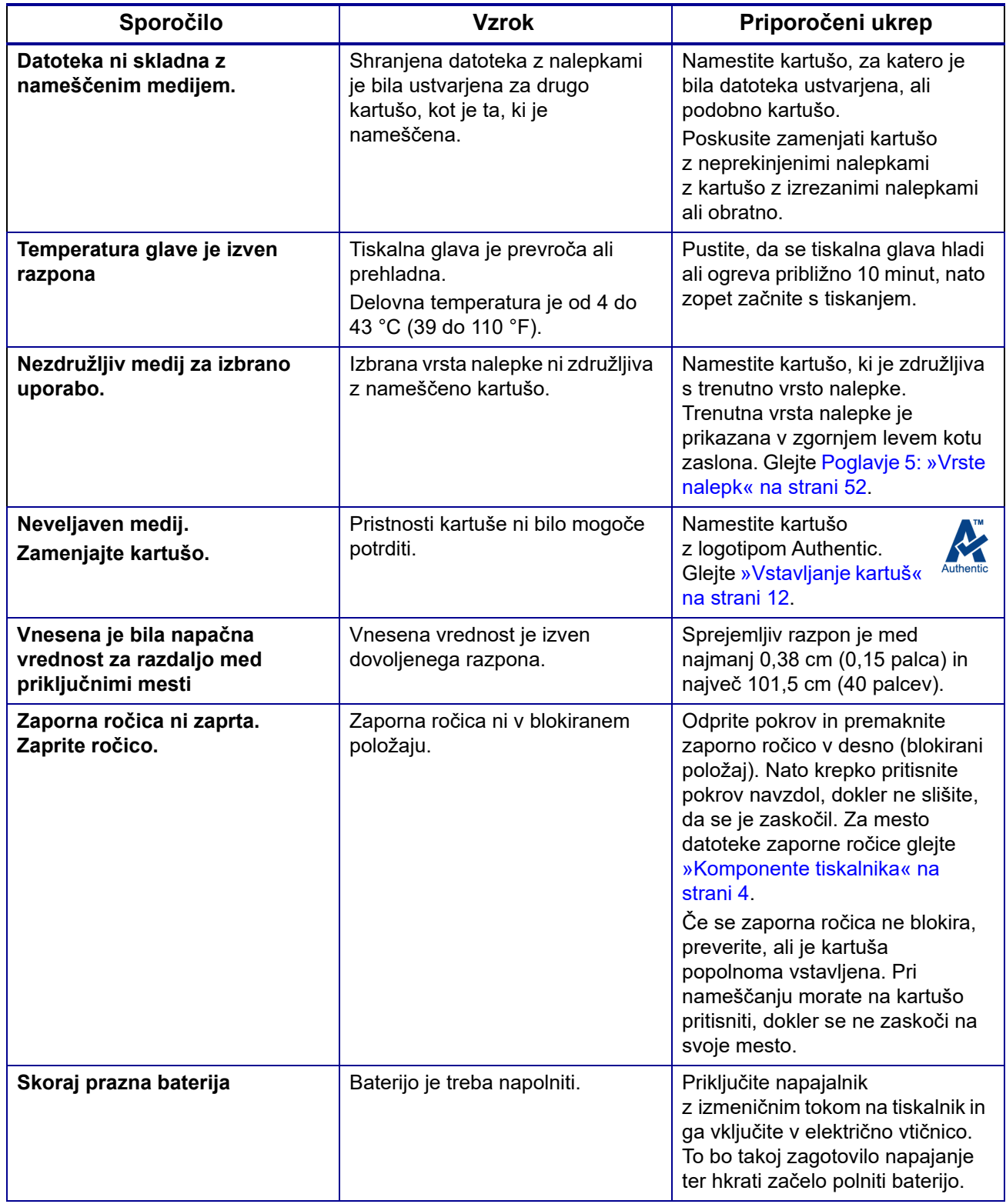

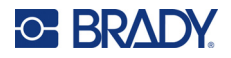

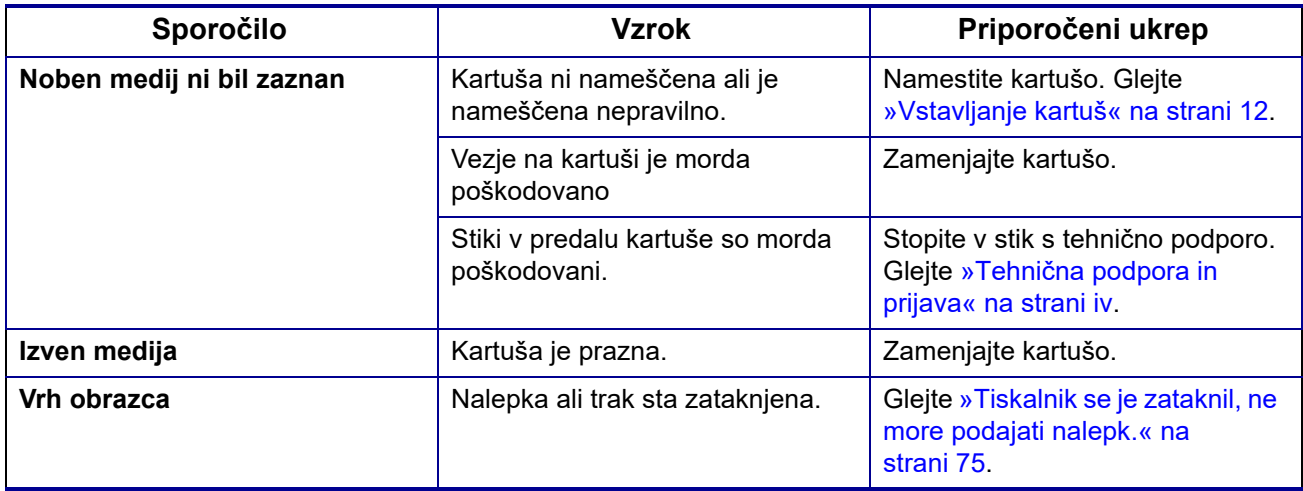

# <span id="page-79-0"></span>**Druge težave**

## **Strojna oprema**

<span id="page-79-1"></span>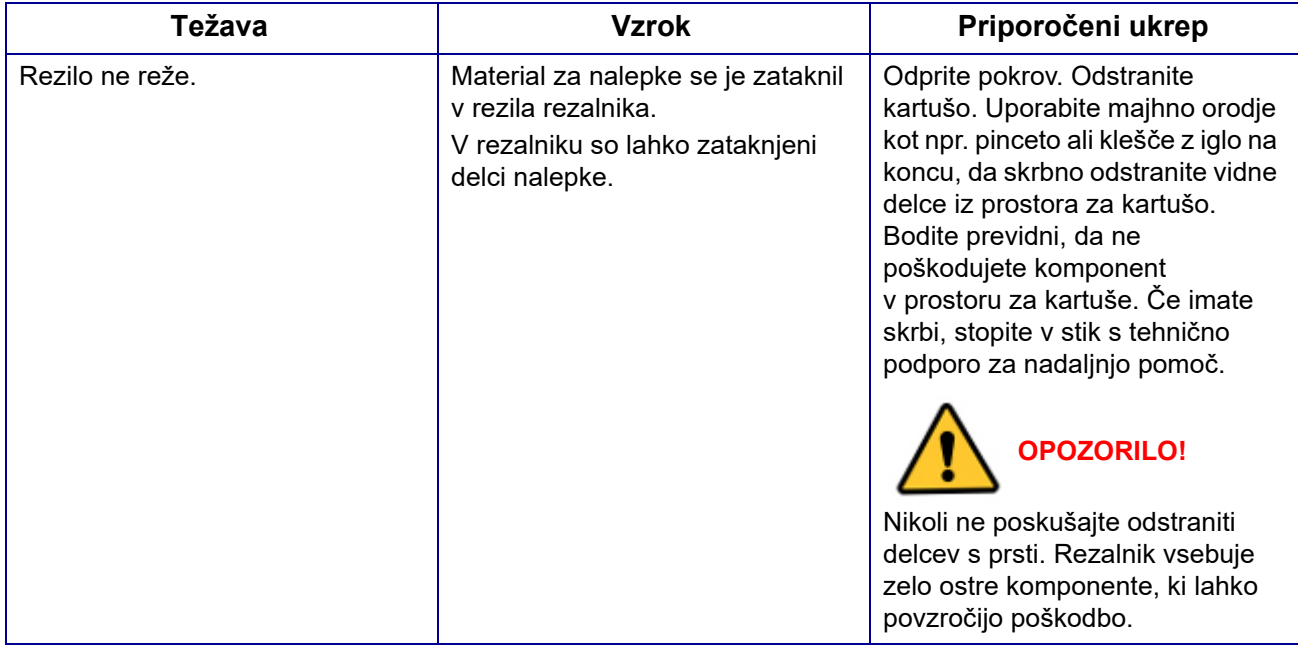

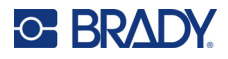

# <span id="page-80-0"></span>**Vklop in izklop (tiskalnik ne dela)**

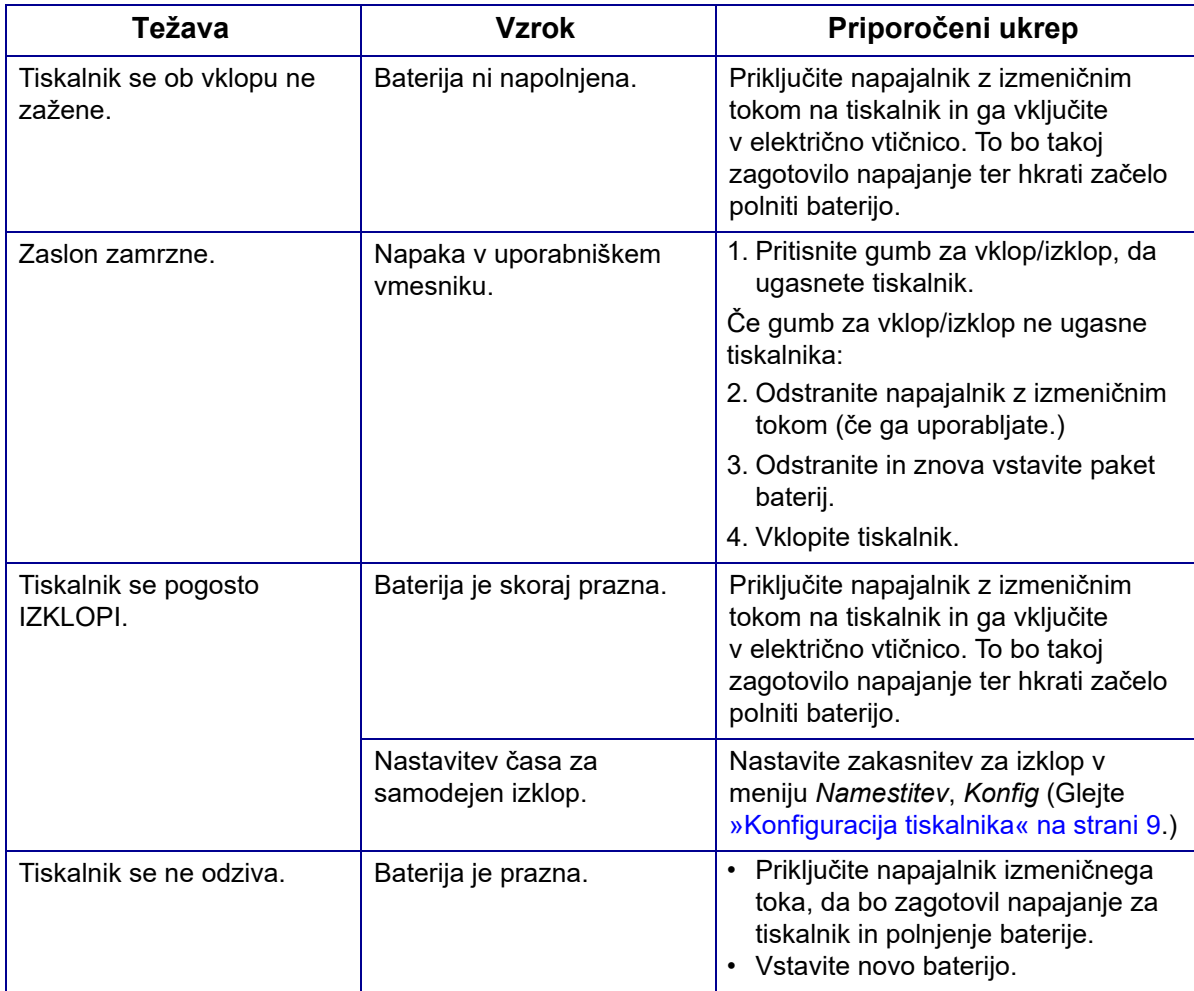

## <span id="page-80-1"></span>**Kakovost tiskanja**

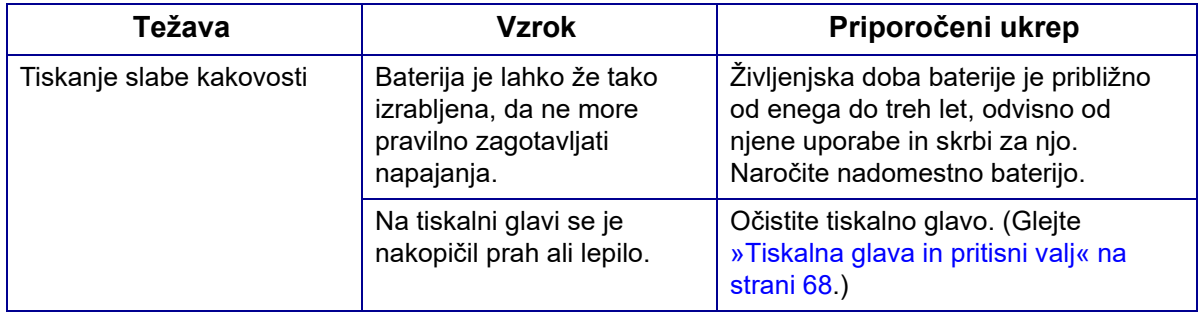

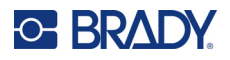

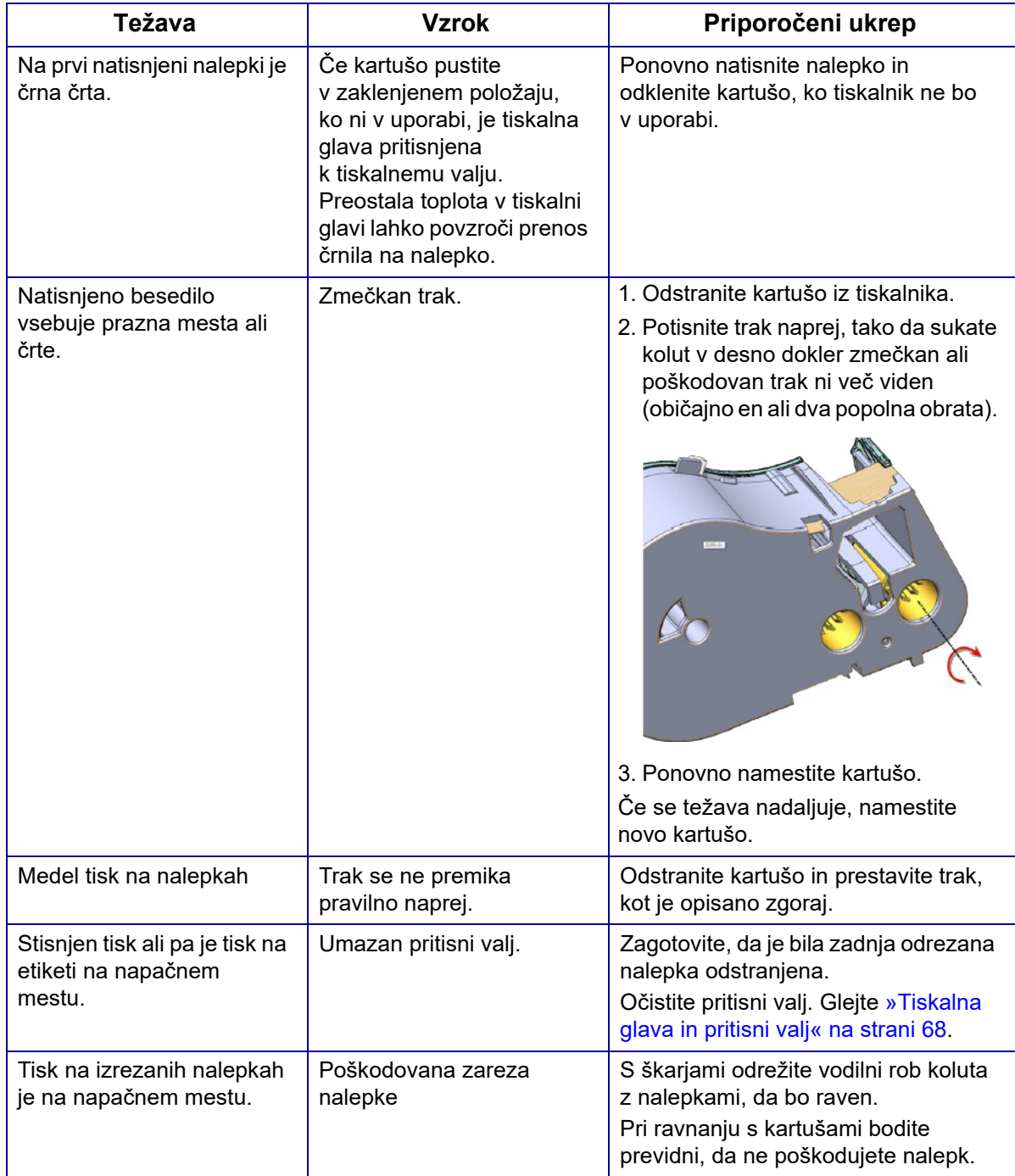

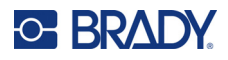

# <span id="page-82-0"></span>**Nalepke**

<span id="page-82-1"></span>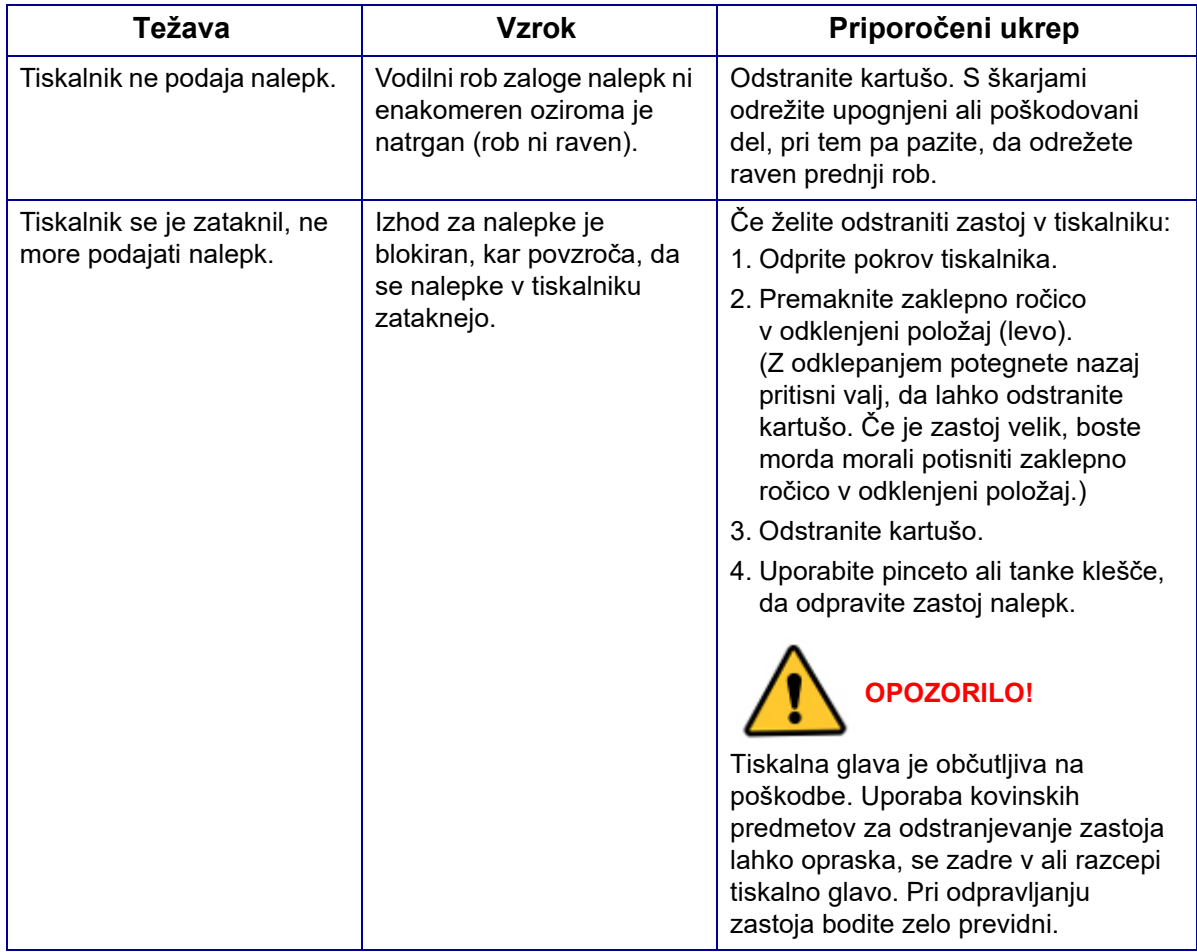

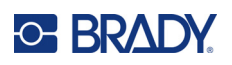

# **A Simboli**

Simboli za vse omogočene aplikacije so na voljo za katero koli nalepko, ne glede na vrsto aplikacije/ nalepke.Glejte [»Simboli« na strani 45](#page-52-0) za informacije o tem, kako uporabiti simbole na nalepkah.

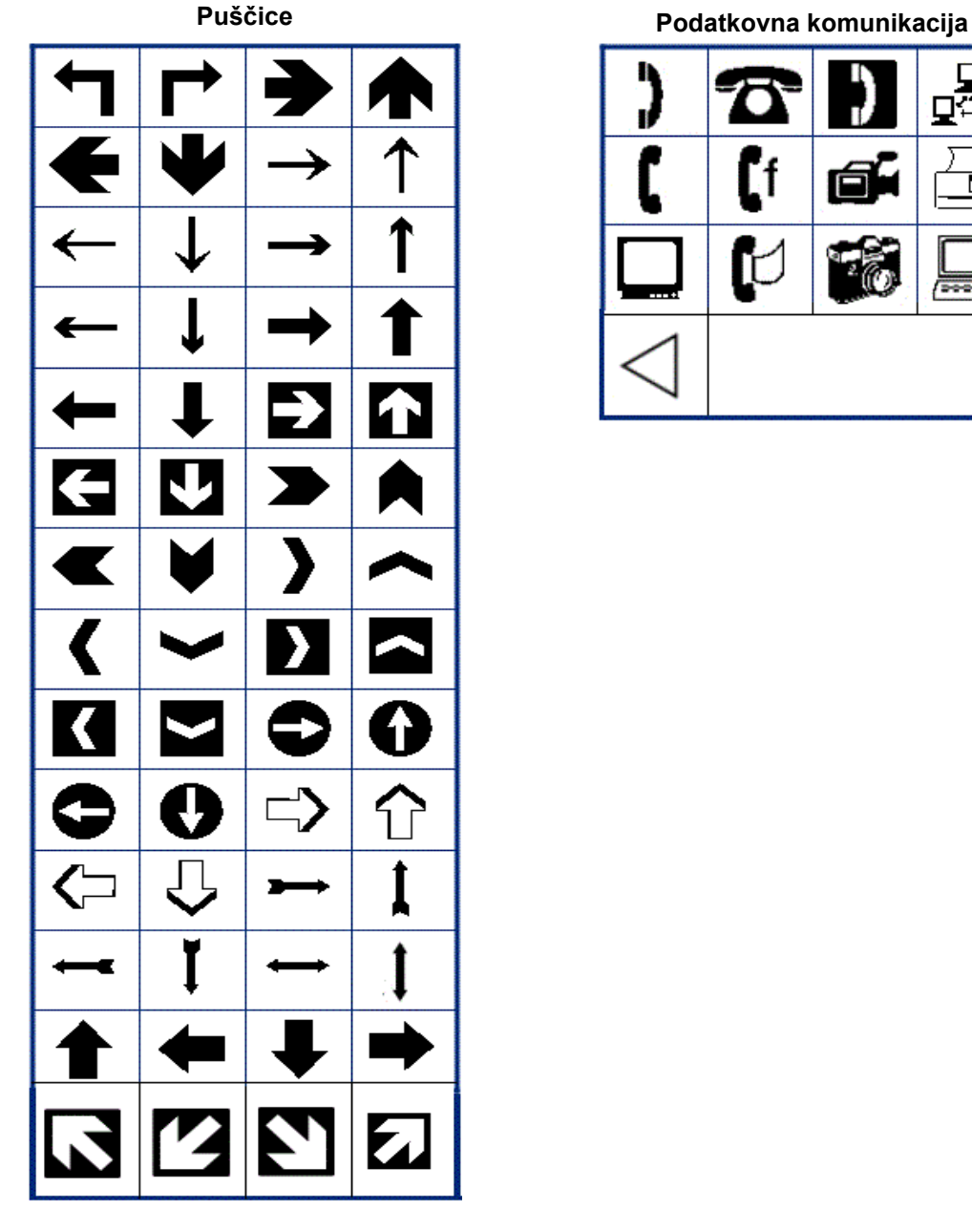

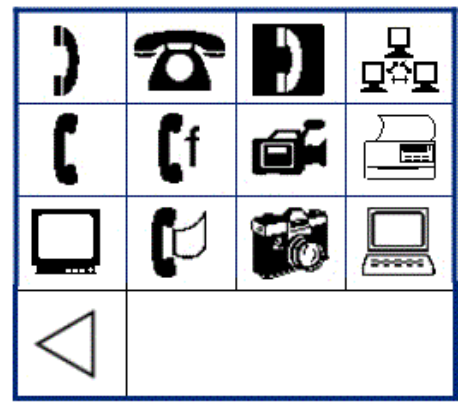

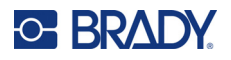

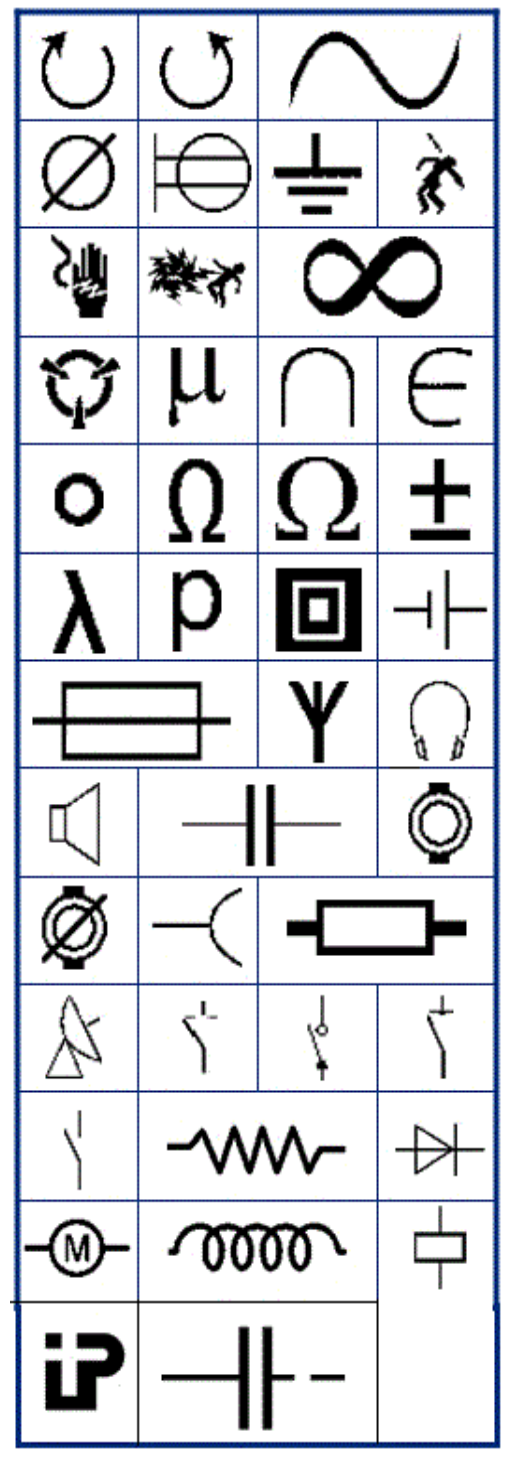

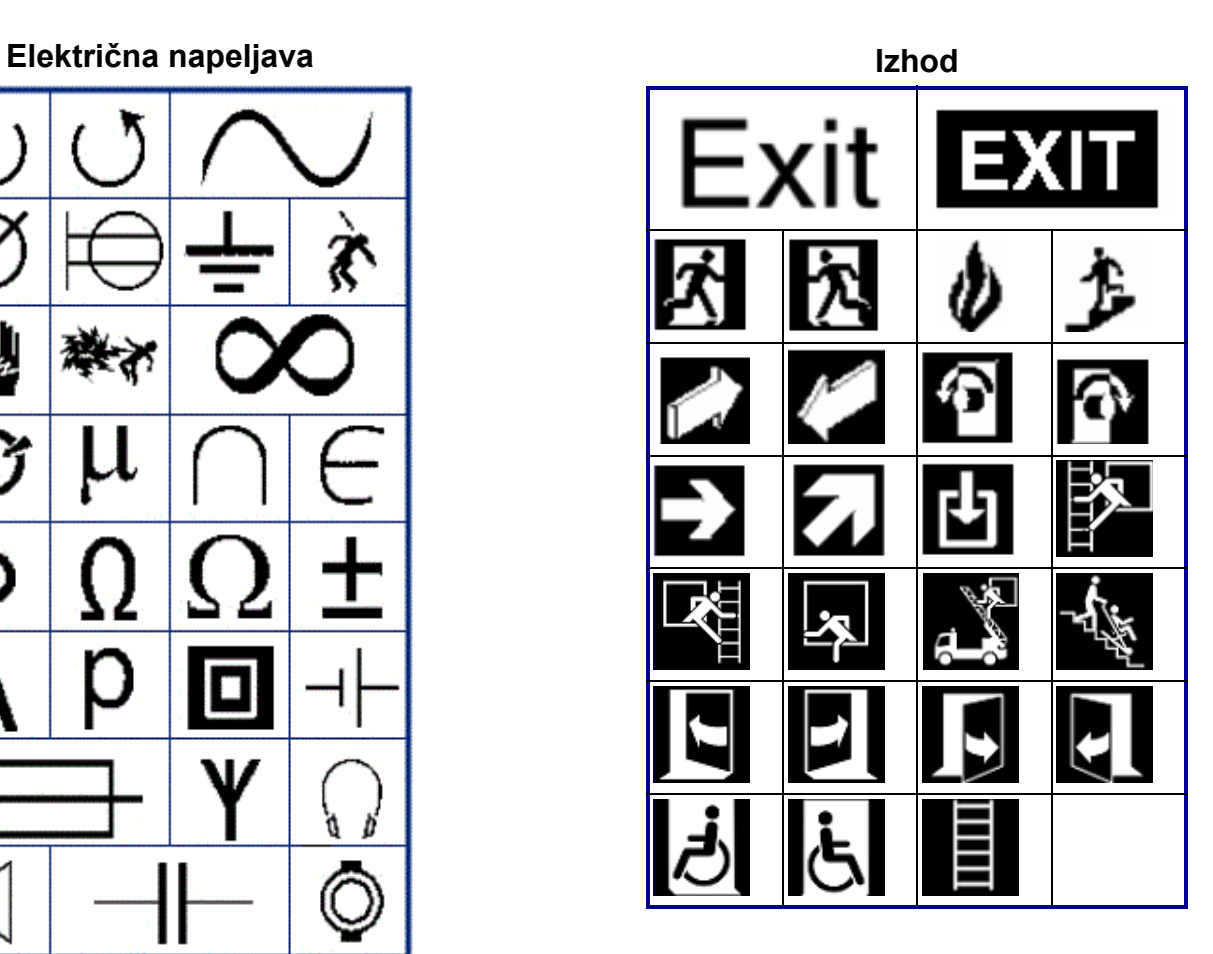

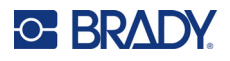

#### **Požarna varnost**

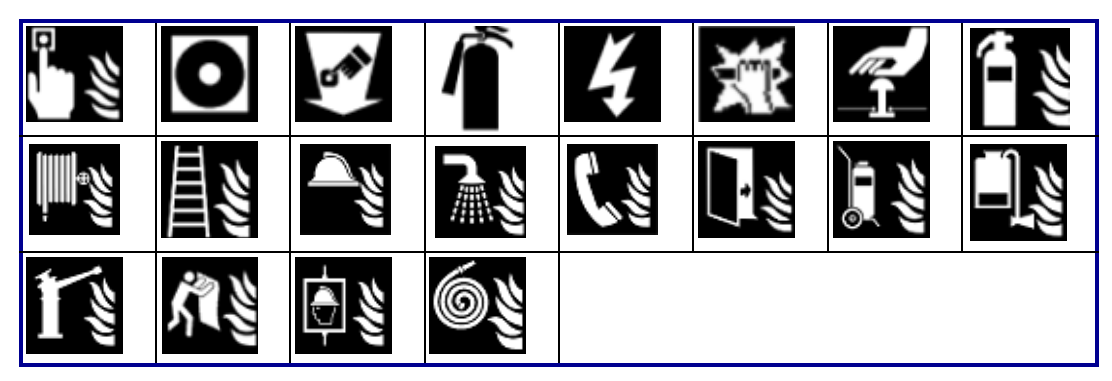

#### **Prva pomoč**

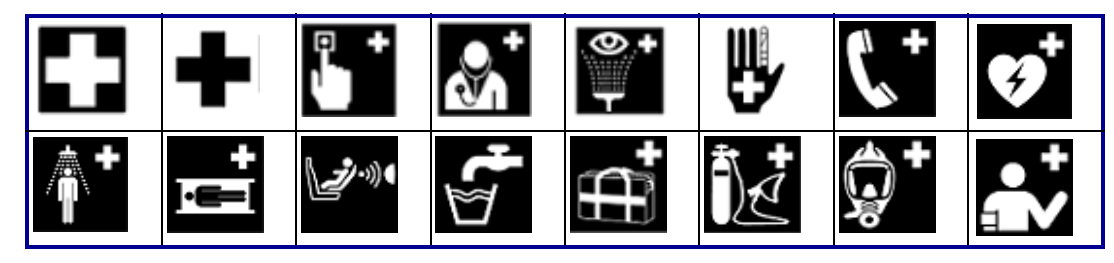

## **CLP/GHS Grščina**麨 ė 1 Ģ Q ¥ Pè X ♦ S.

θ  $\pi$  $\sigma$ <u>()</u> Ψ  $\alpha$ Д Ф Σ β  $\overline{\lambda}$ μ

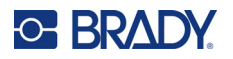

**HSID Gospodinjske električne naprave**

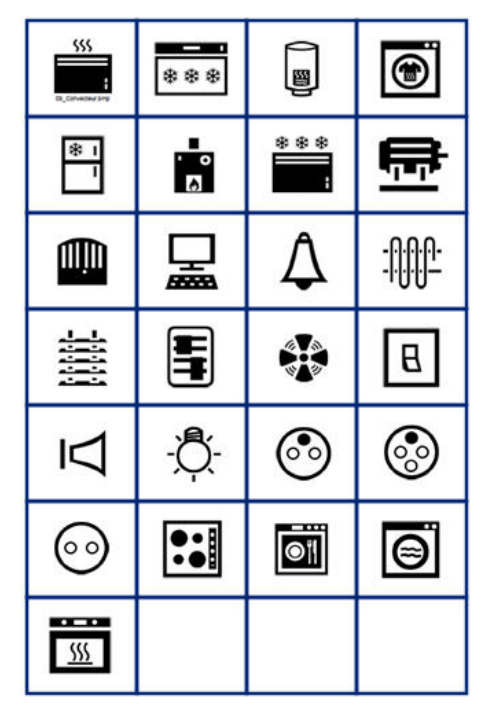

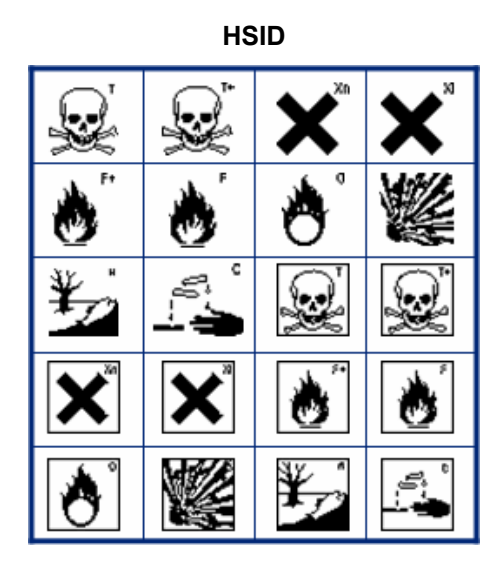

#### **Mednarodno**

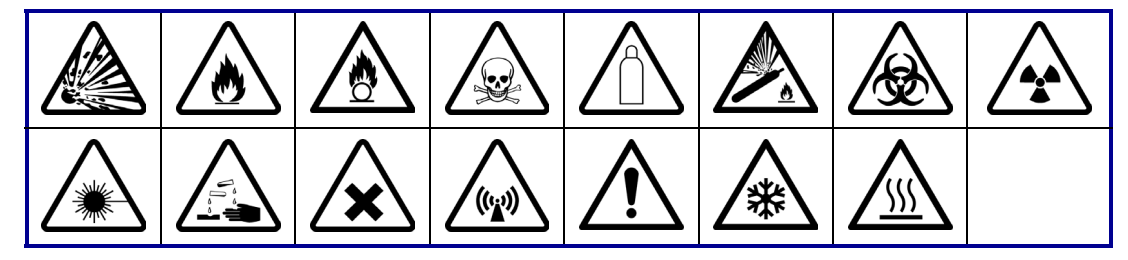

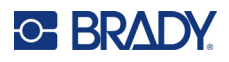

#### **Laboratorij**

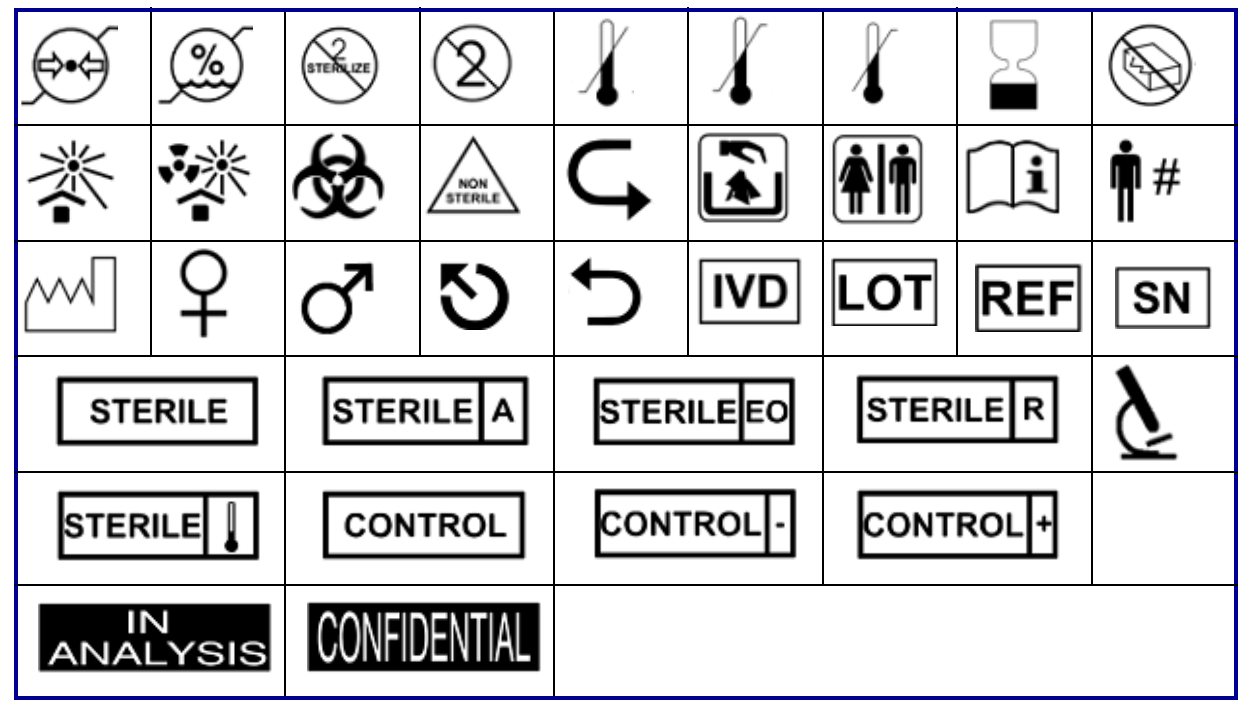

#### **Obvezno**

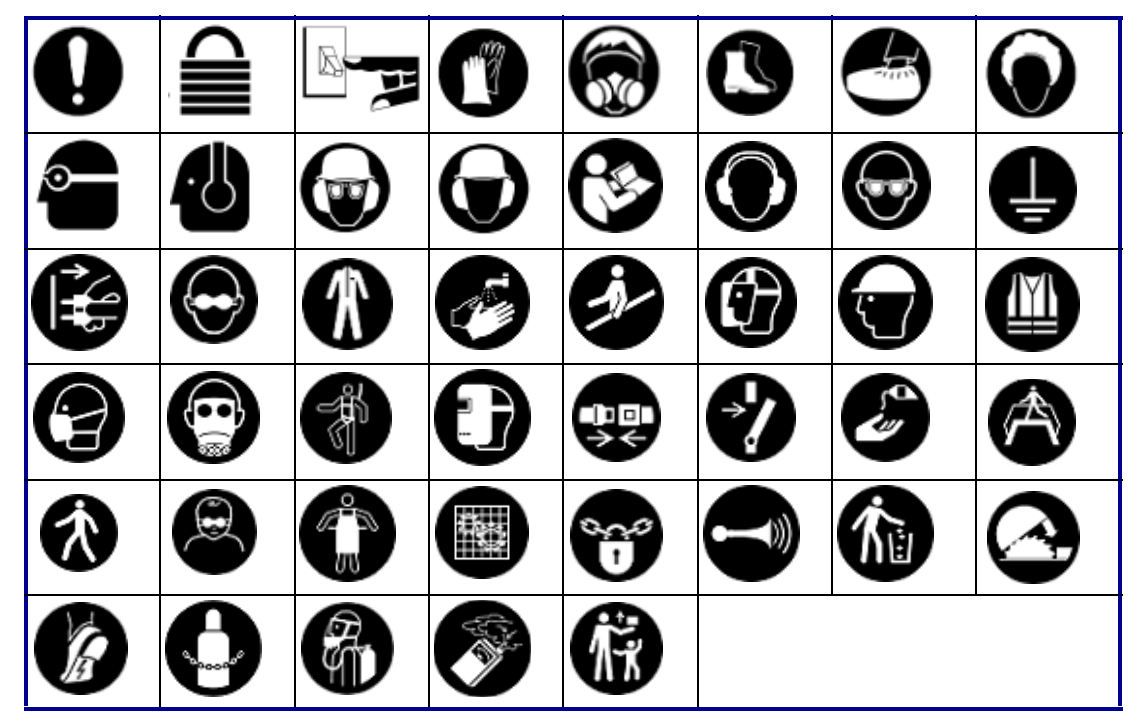

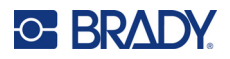

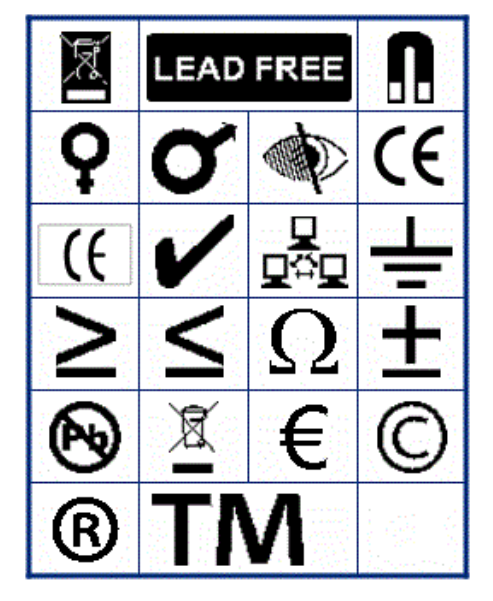

**Razno Embalaža**

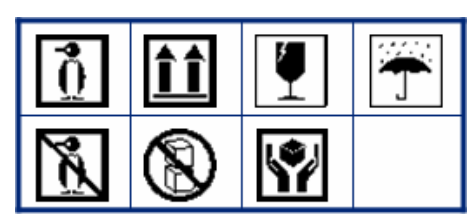

**PPE**

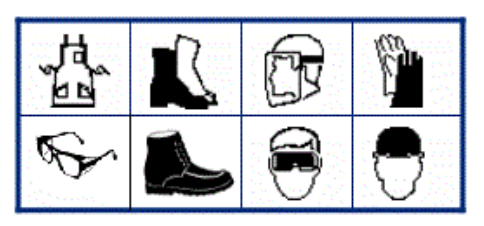

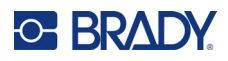

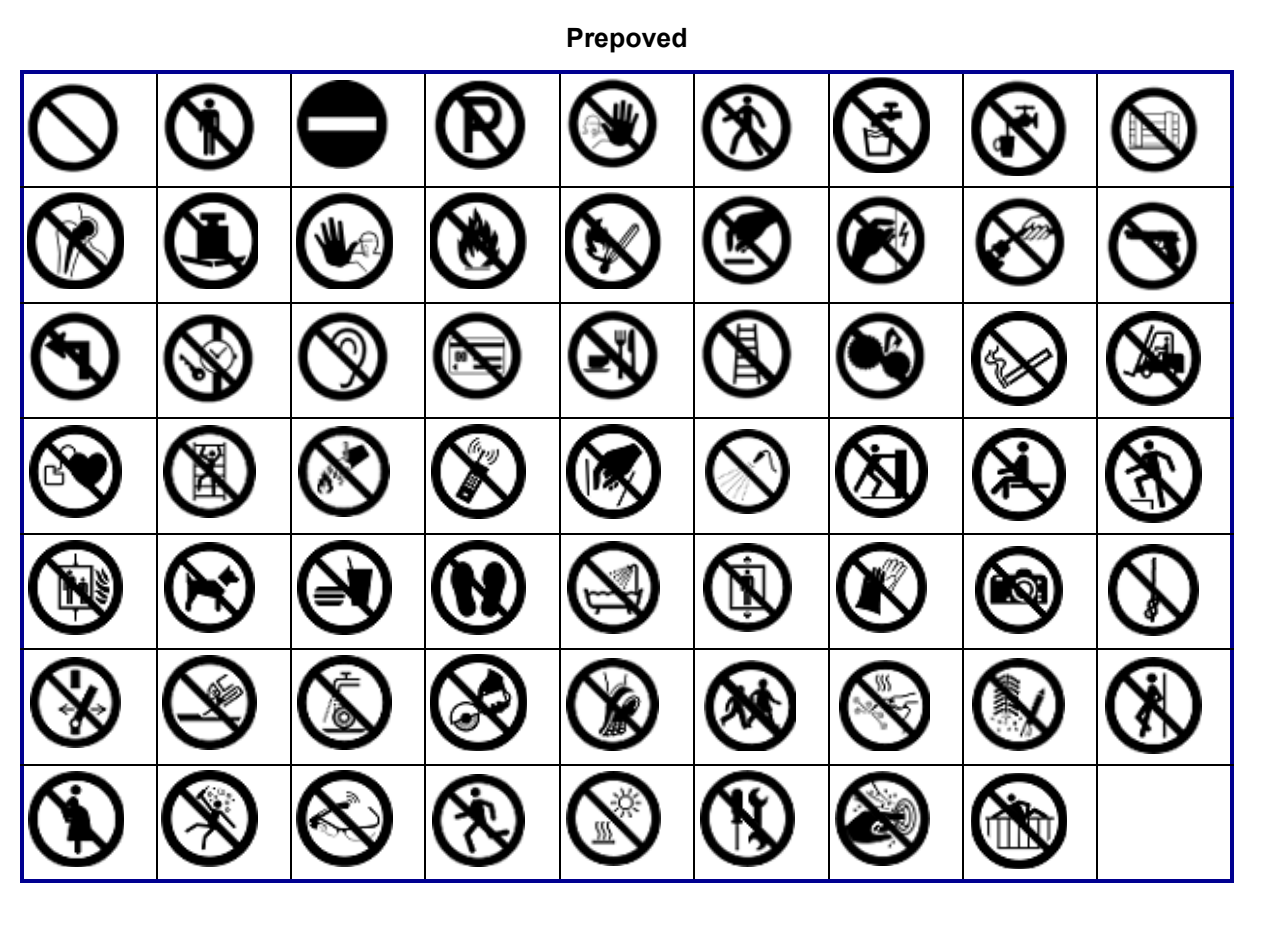

**Javne informacije**

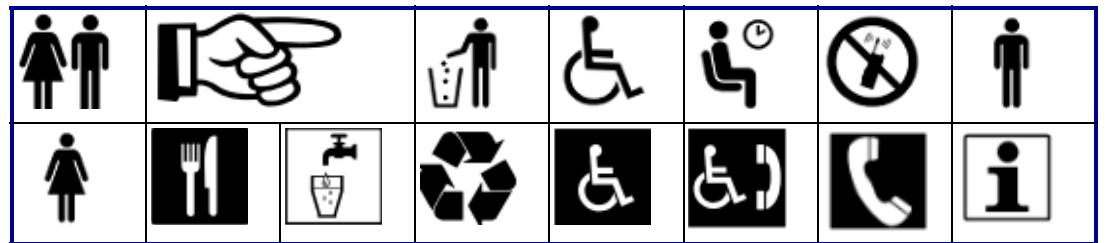

**Varnost**

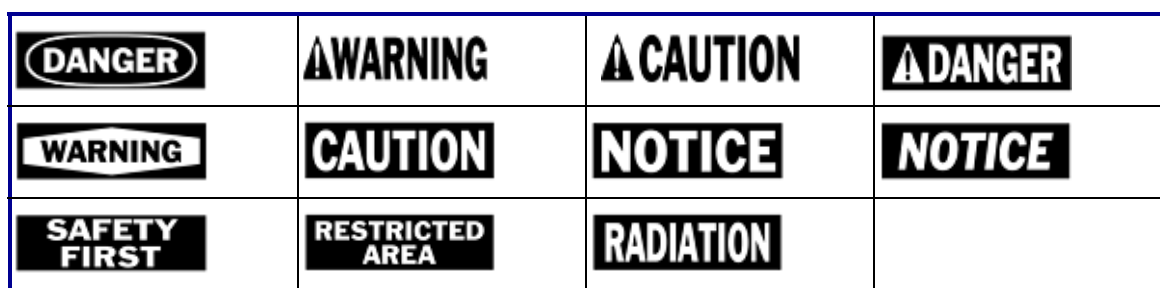

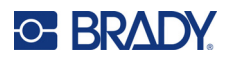

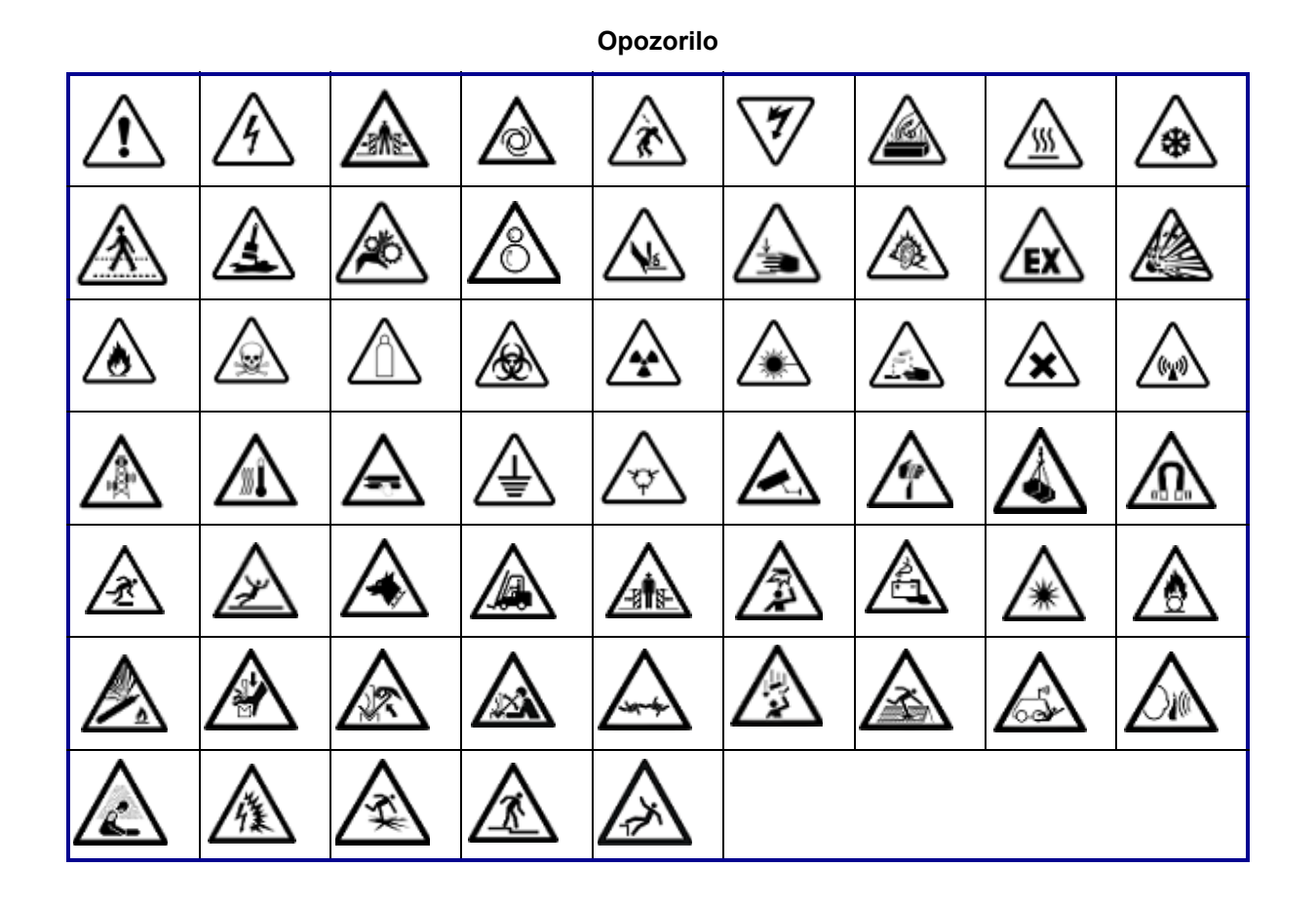

#### **WHMIS**

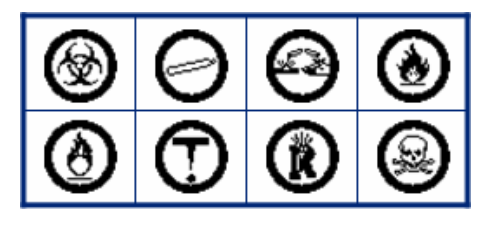

# **B Skladnost z zakonodajo**

# **Skladnost s predpisi agencij in odobritve agencij**

### **Združene države Amerike**

#### *Obvestilo Zvezne komisije Združenih držav Amerike za komunikacije*

**Opomba:** Ta oprema je bila preizkušena in ugotovljeno je bilo, da izpolnjuje omejitve za digitalne naprave razreda A po 15. delu pravil Zvezne komisije Združenih držav Amerike za komunikacije. Te omejitve so določene z namenom zagotovitve zadovoljive zaščite pred škodljivimi motnjami, kadar je oprema uporabljena v komercialnem okolju. Ta oprema ustvarja, uporablja in lahko oddaja radiofrekvenčno energijo ter, če ni nameščena in uporabljana v skladu s priročnikom za uporabo, lahko povzroči škodljive motnje za radijske komunikacije.

Uporaba te opreme v stanovanjskem območju lahko povzroči škodljive motnje in uporabnik bo moral te motnje odpraviti na svoje lastne stroške.

V primerih, ko pride do motenj, so priporočljivi naslednji ukrepi za ublažitev:

- Opremo preusmerite ali premestite glede na motnje.
- Povečajte razdaljo med opremo in virom motenj.
- Po potrebi priključite opremo na ločen napajalni tokokrog od tistega, na katerem je naprava, ki povzroča motnje.

Spremembe, ki jih ni izrecno odobrila stran, ki je odgovorna za skladnost, lahko izničijo uporabnikovo pristojnost za uporabo opreme.

Ta naprava je skladna z delom 15 pravil Zvezne komisije za komunikacije ZDA. Delovanje je odvisno od naslednjih dveh pogojev: (1) Ta naprava morda ne bo povzročala škodljivih motenj in (2) ta naprava mora sprejeti vse prejete motnje, vključno z motnjami, ki lahko povzročijo neželeno delovanje.

### **Estados Unidos**

### *Aviso de la FCC*

**Nota:** Este equipo se puso a prueba y se confirmó que cumple con los límites para un dispositivo digital de Clase A, conforme a la Parte 15 de las Regulaciones de la Comisión Federal de Comunicaciones (Federal Communications Commission, FCC). Estos límites se han diseñado para proporcionar protección razonable contra interferencias perjudiciales cuando el equipo se utilice en un entorno comercial. Este equipo genera, utiliza y puede emitir energía de radiofrecuencia y, si no se instala y se utiliza según el manual de instrucciones, puede ocasionar interferencias perjudiciales en las radiocomunicaciones.

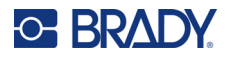

El uso de este equipo en un área residencial puede causar interferencias perjudiciales, en cuyo caso el usuario tendrá que corregir dichas interferencias por su cuenta.

En los casos donde se producen interferencias, se recomiendan las siguientes medias para ayudar a mitigarlas:

- Volver a orientar o reposicionar el equipo para evitar la interferencia.
- Aumente la distancia de separación entre el equipo y la interferencia.
- Si es posible, conecte el equipo a un circuito eléctrico distinto al de las interferencias.

Los cambios o las modificaciones que no hayan sido aprobados expresamente por la parte responsable del cumplimiento pueden invalidar la autorización que se le otorga al usuario para utilizar el equipo.

Este dispositivo cumple con la Parte 15 de las Regulaciones de la FCC. El uso está sujeto a las siguientes dos condiciones: (1) es posible que este dispositivo no provoque interferencias perjudiciales y (2) este dispositivo debe aceptar cualquier interferencia recibida, incluso aquella que pueda generar un uso no deseado.

### **Kanada**

Innovation, Science and Economic Development (ISED)

Kanada ICES-003: Oprema za informacijsko tehnologijo (vključno z digitalnimi aparati)

Kanada NMB-003: Équipement de technologie del'information (incluant les appareils numériques)

CAN ICES-3 (A)/NMB-3(A)

### **Evropa**

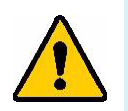

**OPOZORILO!** To je izdelek razreda A. V domačem okolju lahko ta izdelek povzroča radijske motnje, zato bo uporabnik v takem primeru moral sprejeti primerne ukrepe.

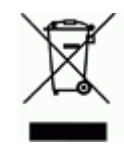

**Direktiva o odpadni električni in elektronski opremi** V skladu z evropsko direktivo OEEO je treba to napravo reciklirati v skladu z lokalnimi predpisi.

### *Direktiva RoHS 2011/65/EU, 2015/863/EU*

Ta izdelek ima oznako CE in je skladen z Direktivo 2011/65/EU EVROPSKEGA PARLAMENTA IN SVETA z dne 8. junija 2011 o omejevanju uporabe nekaterih nevarnih snovi v električni in elektronski opremi.

Direktiva ES 2015/863 z dne 31. marec 2015 (RoHS 3) spremeni Priloga II k Direktivi 2011/65/ES Evropskega parlamenta in Sveta kar se tiče seznama prepovedanih snovi.

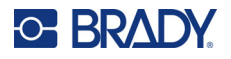

### *Direktiva o baterijah 2006/66/ES*

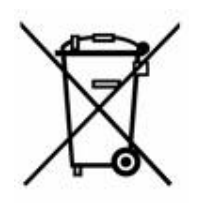

Ta izdelek vsebuje litijevo gumbno baterijo. Prečrtani smetnjak na kolesih, ki je prikazan na levi, označuje »ločeno zbiranje« vseh baterij in akumulatorjev v skladu z evropsko Direktivo 2006/66/ES. Uporabniki baterij ne smejo zavreči baterij med nesortirane komunalne odpadke. Ta direktiva določa okvir za vrnitev in recikliranje izrabljenih baterij ter akumulatorjev, ki jih je treba zbirati ločeno in jih ob koncu življenjske dobe reciklirati. Baterije zavrzite v skladu s svojimi lokalnimi predpisi.

#### **Obvestilo za osebe, ki reciklirajo**

#### **Odstranitev litijeve gumbne baterije:**

- 1. Razstavite tiskalnik ter poiščite in odstranite litijevo gumbno baterijo, ki je na glavnem tiskanem vezju.
- 2. Z majhnim izvijačem dvignite baterijo iz njenega držala in jo odstranite s plošče. Zavrzite v skladu z lokalnimi predpisi.

### **Turčija**

Turško ministrstvo za okolje in gozdarstvo

(Direktiva o omejitvi uporabe določenih nevarnih snovi v električni in elektronski opremi).

Türkiye Cumhuriyeti: EEE Yönetmeliğine Uygundur

### **Evrazijska ekonomska unija (EAEU)**

### **Kitajska**

Tabela nevarnih snovi po RoHS za Kitajsko je na voljo na naslovu www.bradyid.com/M410compliance.

## 警 告

此为 *A* 级产品。在生活环境中,该产品可能会造成无线电干扰。在这种情况下,可能需要用户对干扰 采取切实可行的措施。

#### 仅适用于非热带气候条件下安全使用

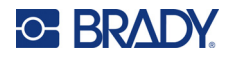

### **Tajvan**

Izjava za razred A

警告:為避免電磁干擾,本產品不應安裝或使用於住宅環境

Vsebnost omejenih snovi za Tajvan (deklaracija po RoHS) za ta izdelek lahko preverite na www.BradyID.com/M410compliance.

Uvoznik:

香港商貝迪香港有限公司

臺北市中⼭區南京東路3段101號4樓

BRADY CORPORATION HONG KONG LIMITED

4th Floor, No. 101, Section 3, Nanjing East Road, Zhongshan District, Taipei City